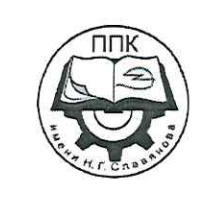

ГБПОУ «Пермский политехнический колледж имени Н.Г. Славянова»

## Методические указания для обучающихся по выполнению практических занятий по дисциплине

# ОУД.12 «Информатика»

специальности 15.02.19 Сварочное производство

> Рассмотрено на заседании предметной цикловой комиссии «Не выпускающая студентов на государственную итоговую *аттестацию»* протокол № 8 «8» февраля 2024 г. Председатель ПЦК Дер / Меньшикова Е.В./ ДЛЯ ДОКУМЕНТОВ

Автор: преподаватель ГБПОУ «ППК им. Н.Г. Славянова» Кропачева Екатерина Петровна

## **СОДЕРЖАНИЕ**

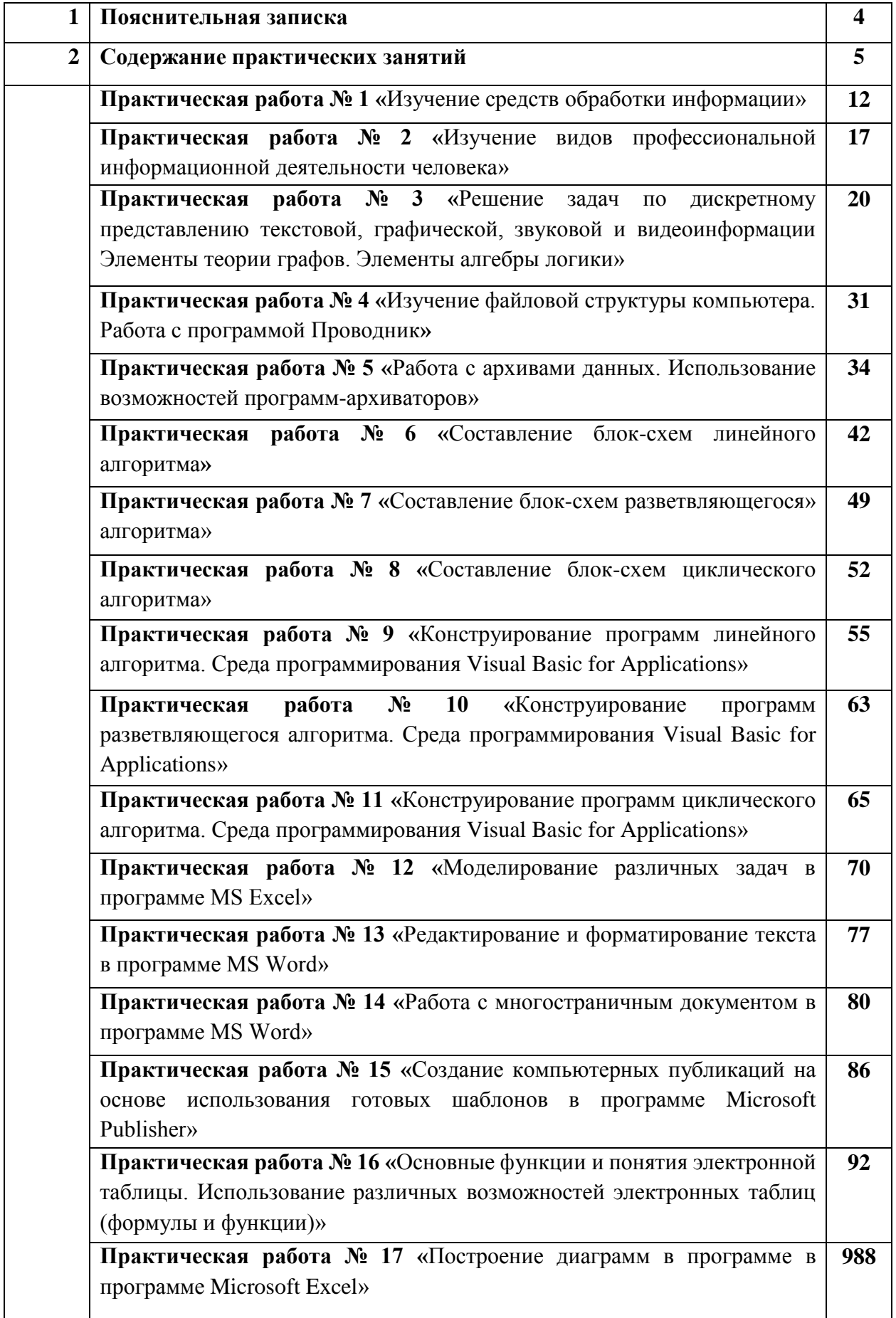

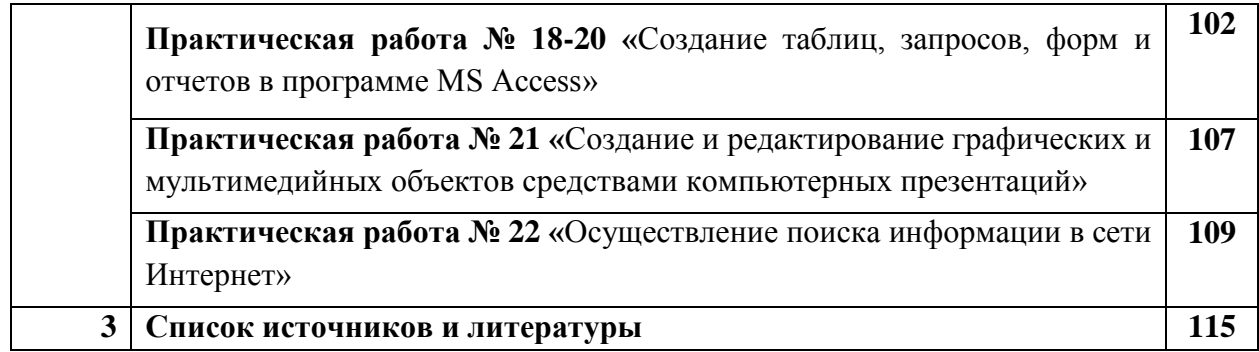

#### **Пояснительная записка**

Методические указания по выполнению практических занятий обучающимися по дисциплине *ОУД.12 Информатика* предназначены для обучающихся по специальности *15.02.19 Сварочное производство.*

Цель методических указаний: оказание помощи обучающимся в выполнении практических работ по дисциплине *ОУД.12 Информатика.*

Настоящие методические указания содержат работы, которые позволят обучающимся закрепить теоретические знания, сформировать необходимые умения и навыки деятельности по специальности *15.02.19 Сварочное производство*, направлены на формирование следующих компетенций:

ОК 01. Выбирать способы решения задач профессиональной деятельности применительно к различным контекстам;

ОК 02. Использовать современные средства поиска, анализа и интерпретации информации и информационные технологии для выполнения задач профессиональной деятельности;

ПК 2.4. Оформлять конструкторскую, технологическую и техническую документацию в соответствии с нормативными документами.

ПК 2.5. Осуществлять разработку и оформление графических, вычислительных и проектных работ с использованием информационно-компьютерных технологий.

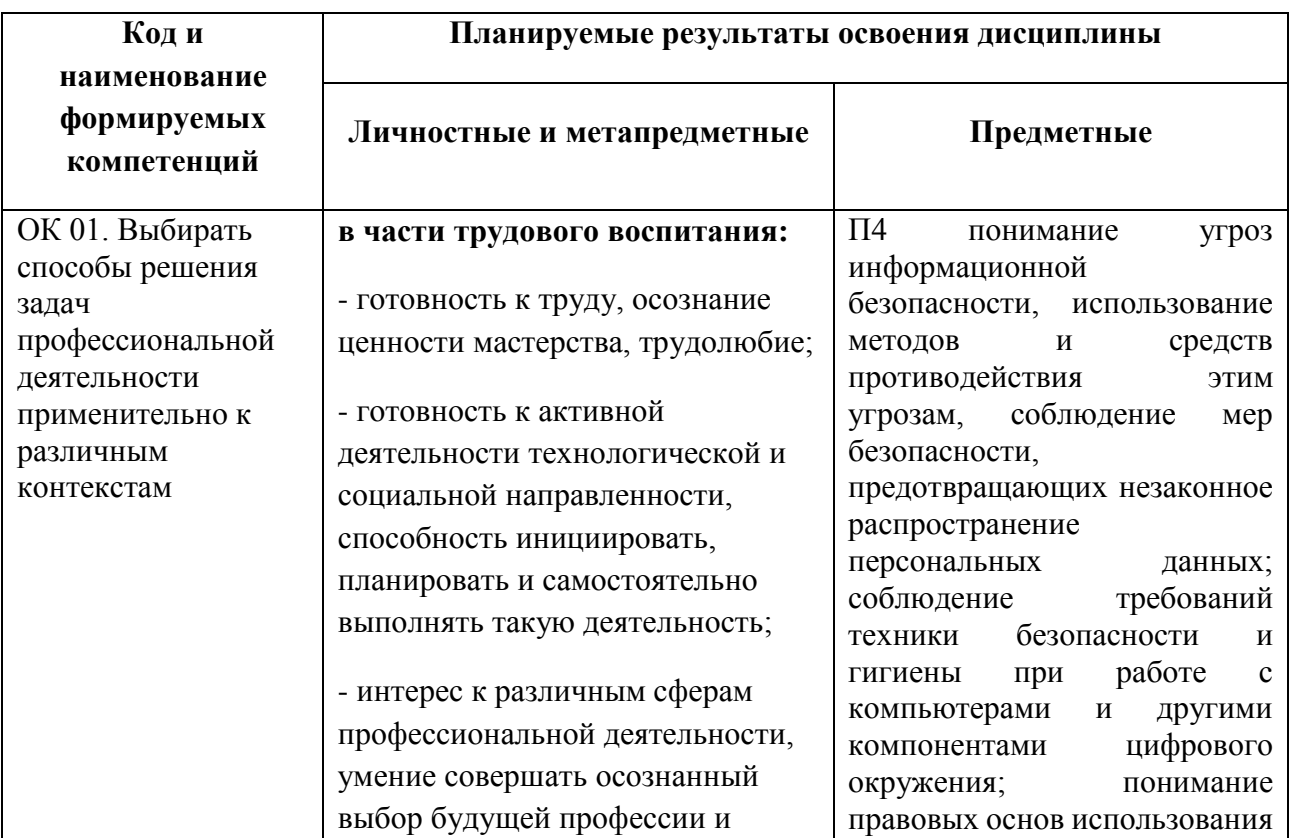

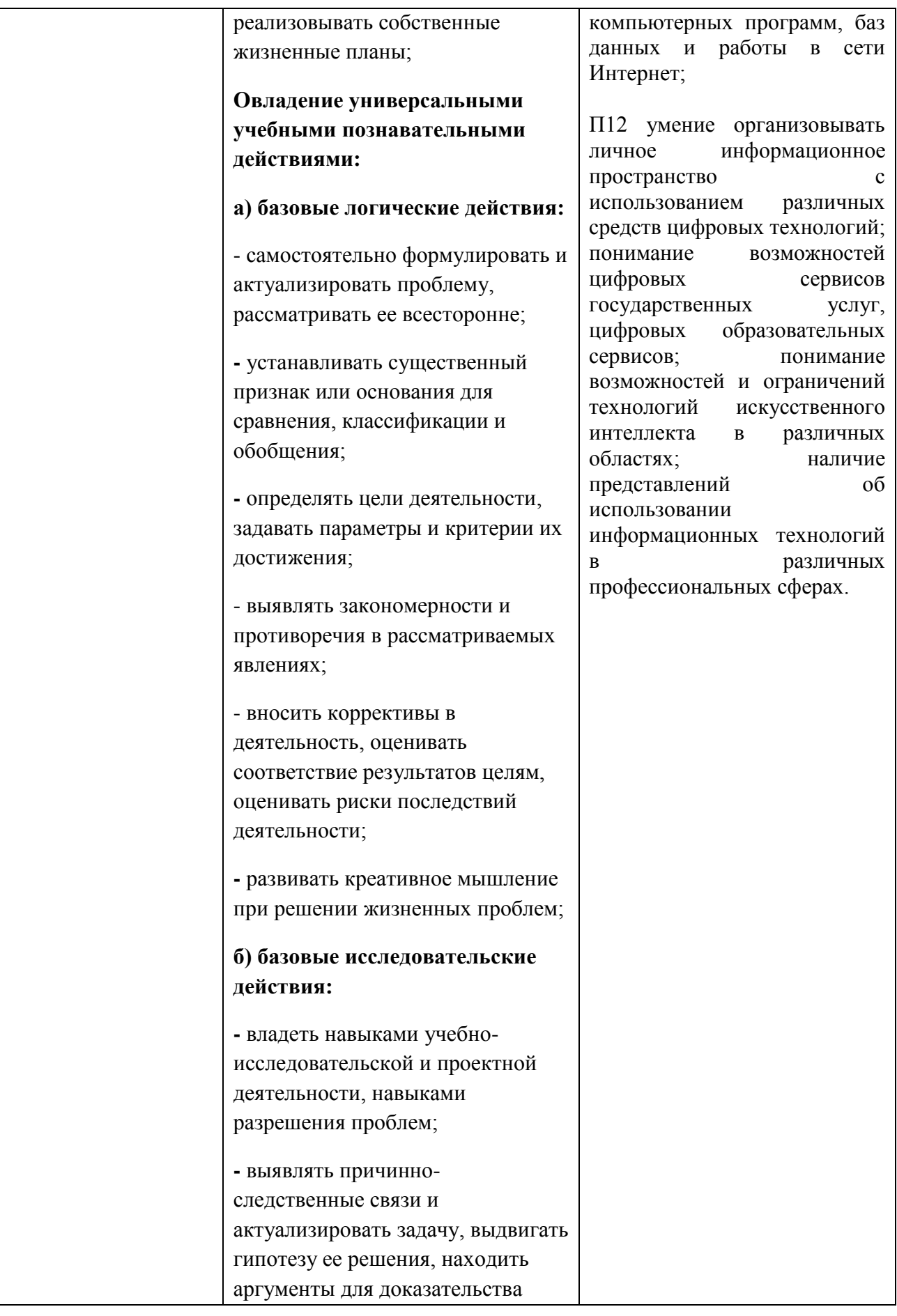

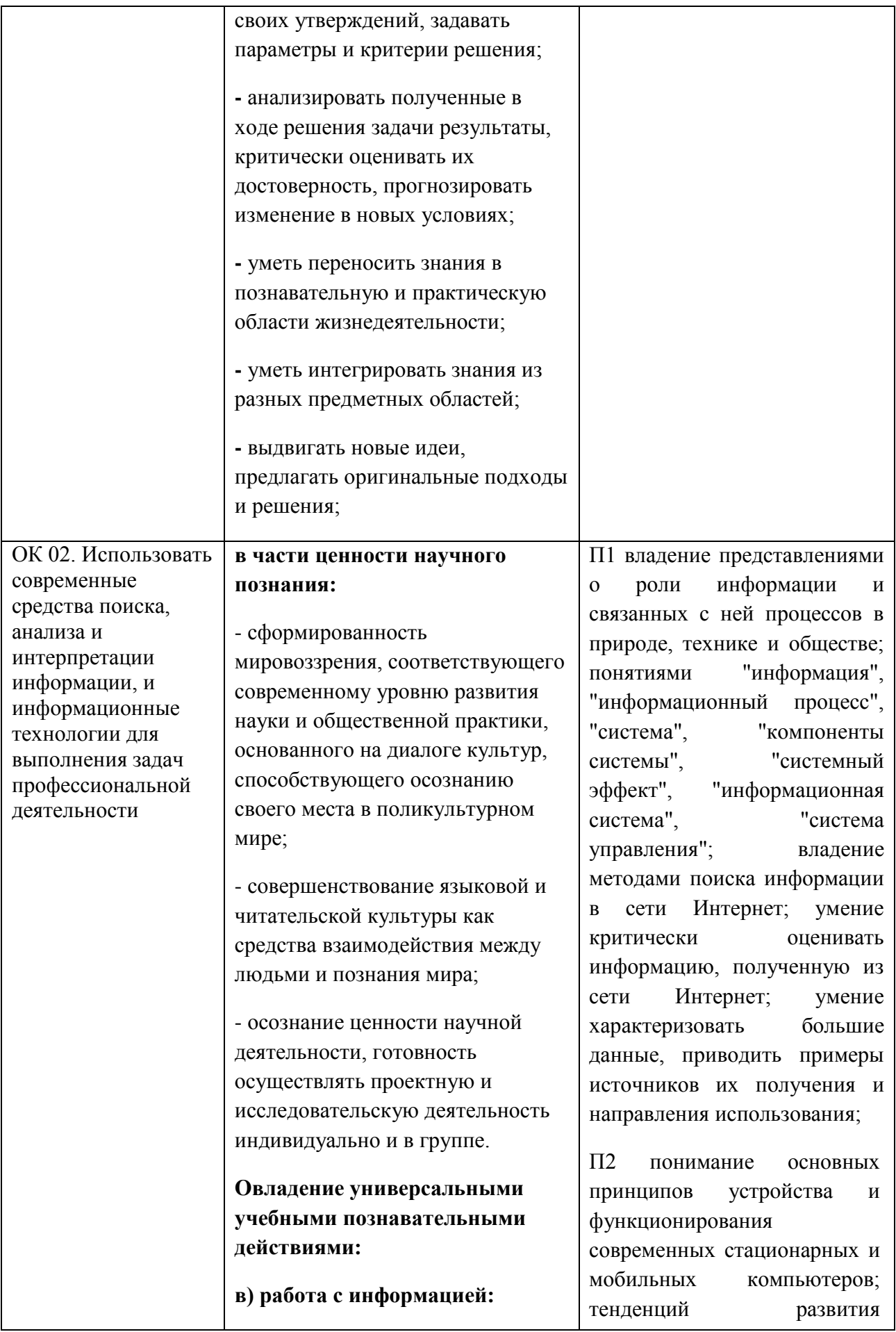

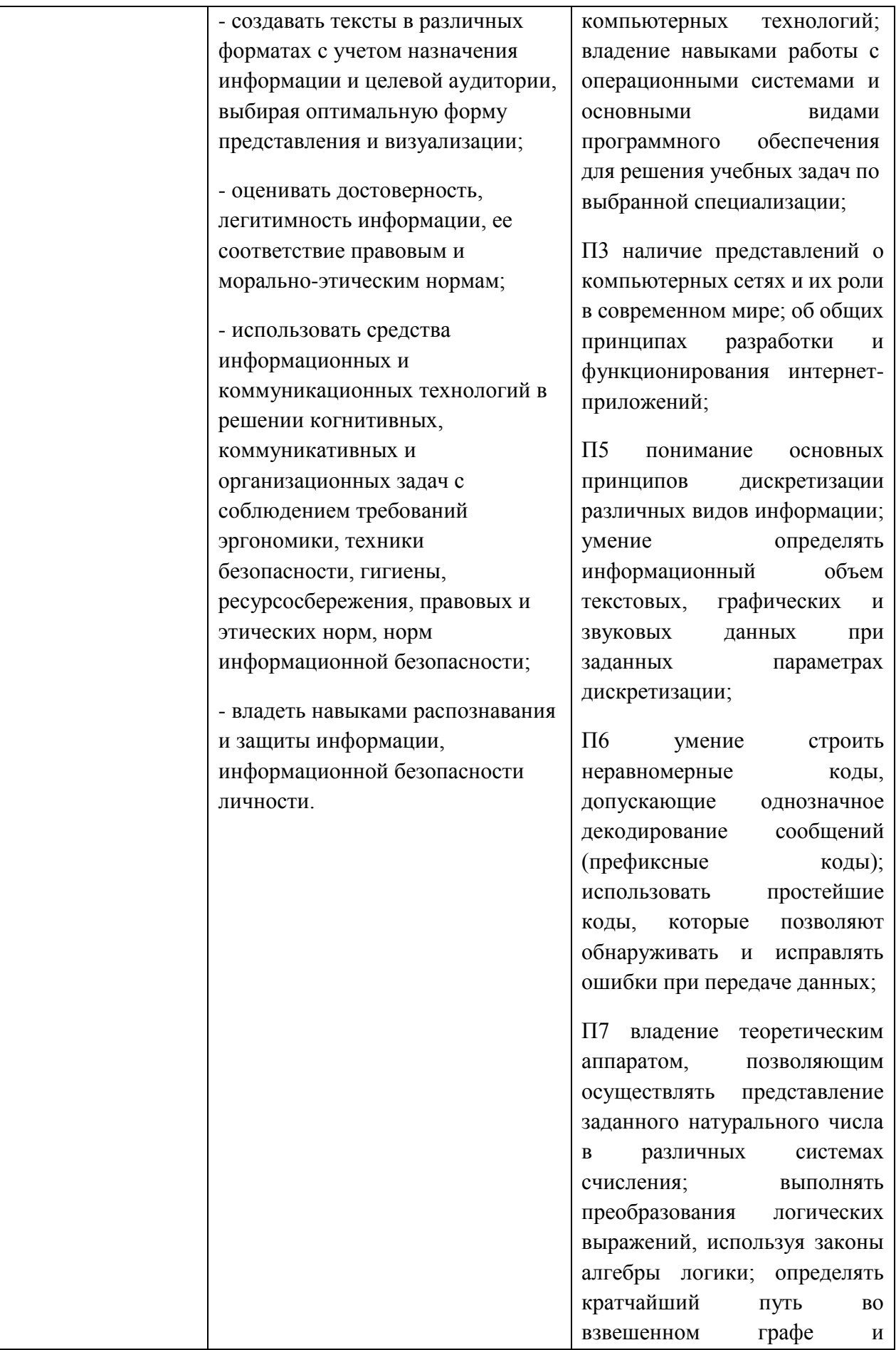

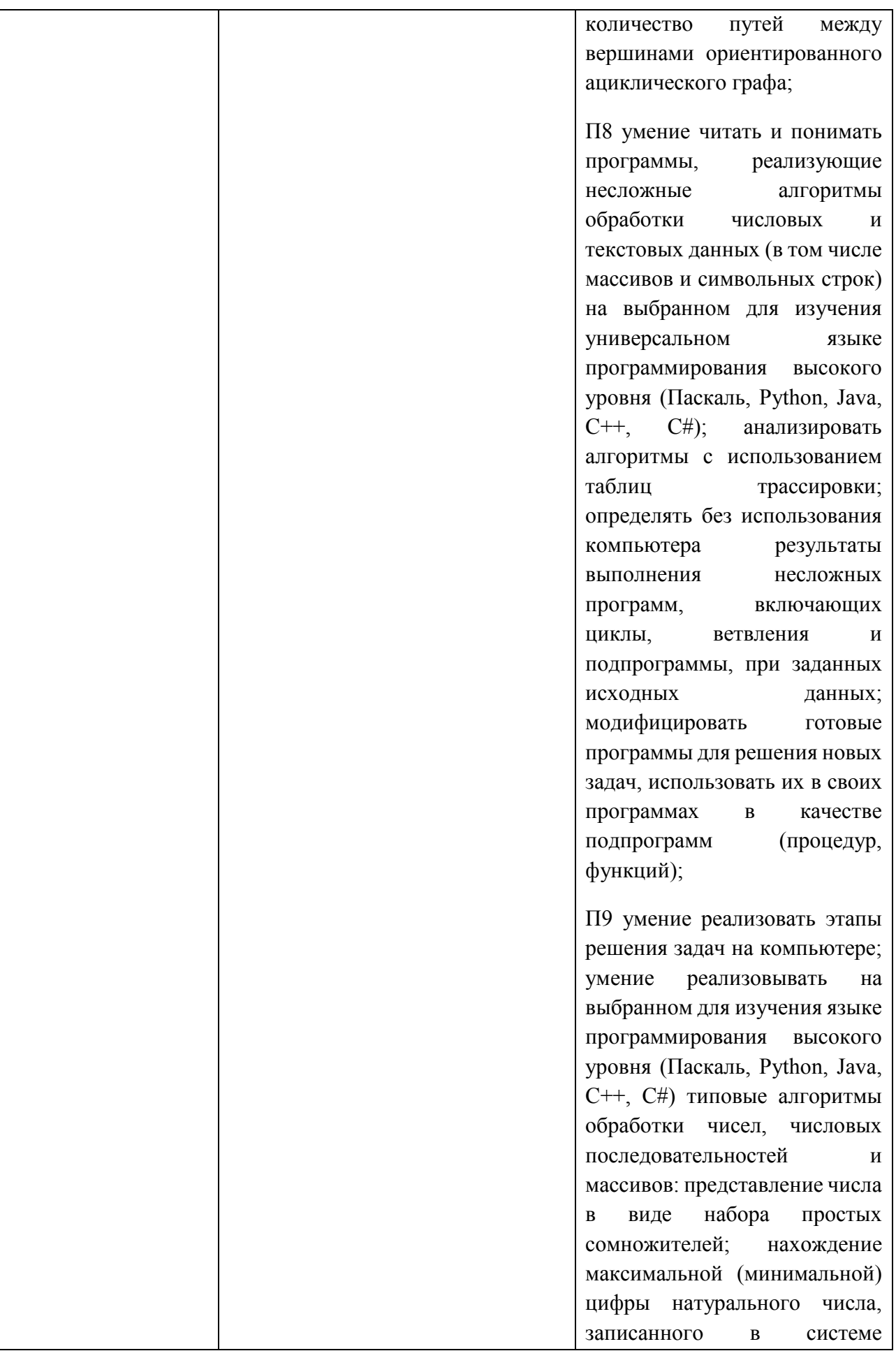

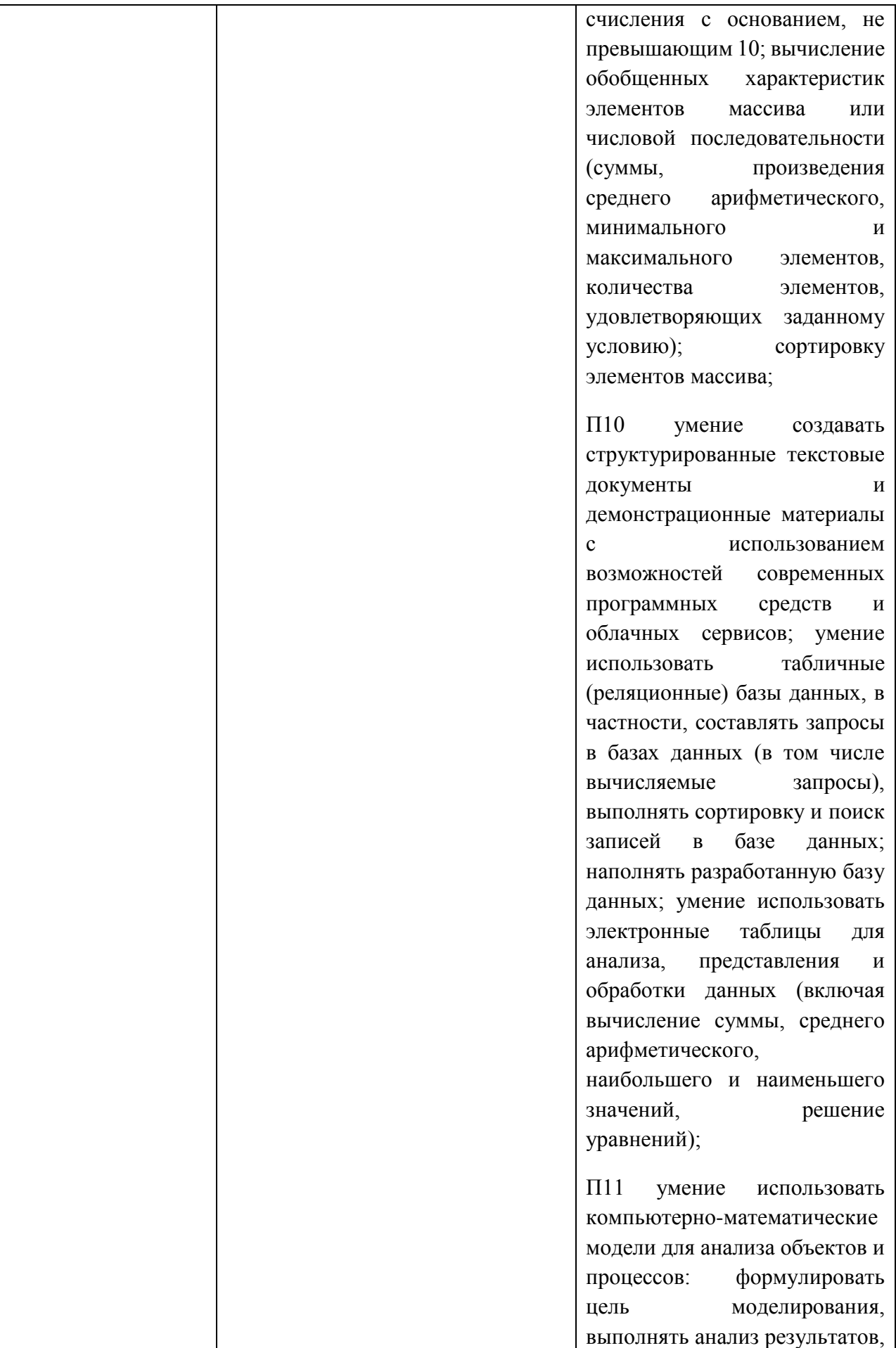

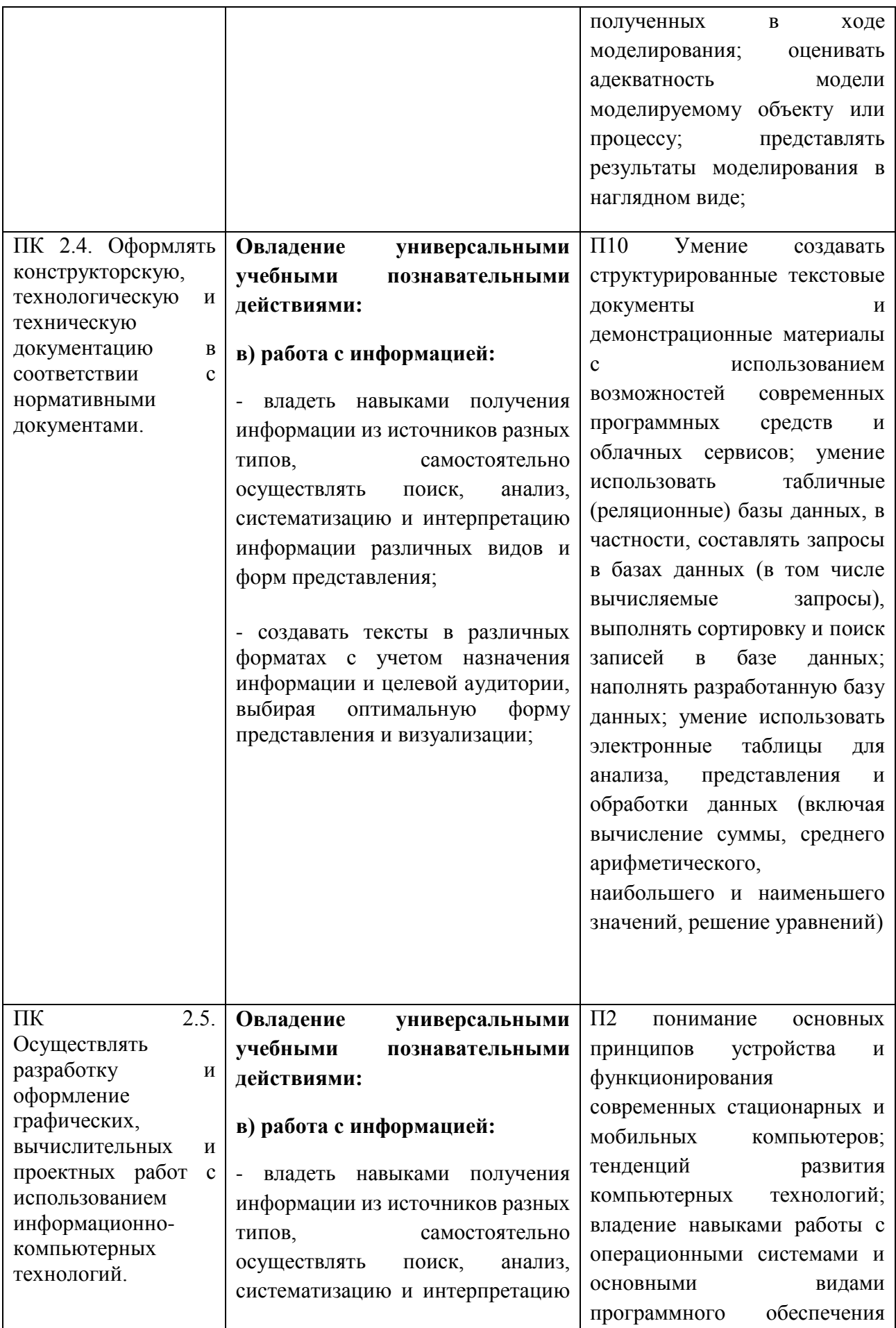

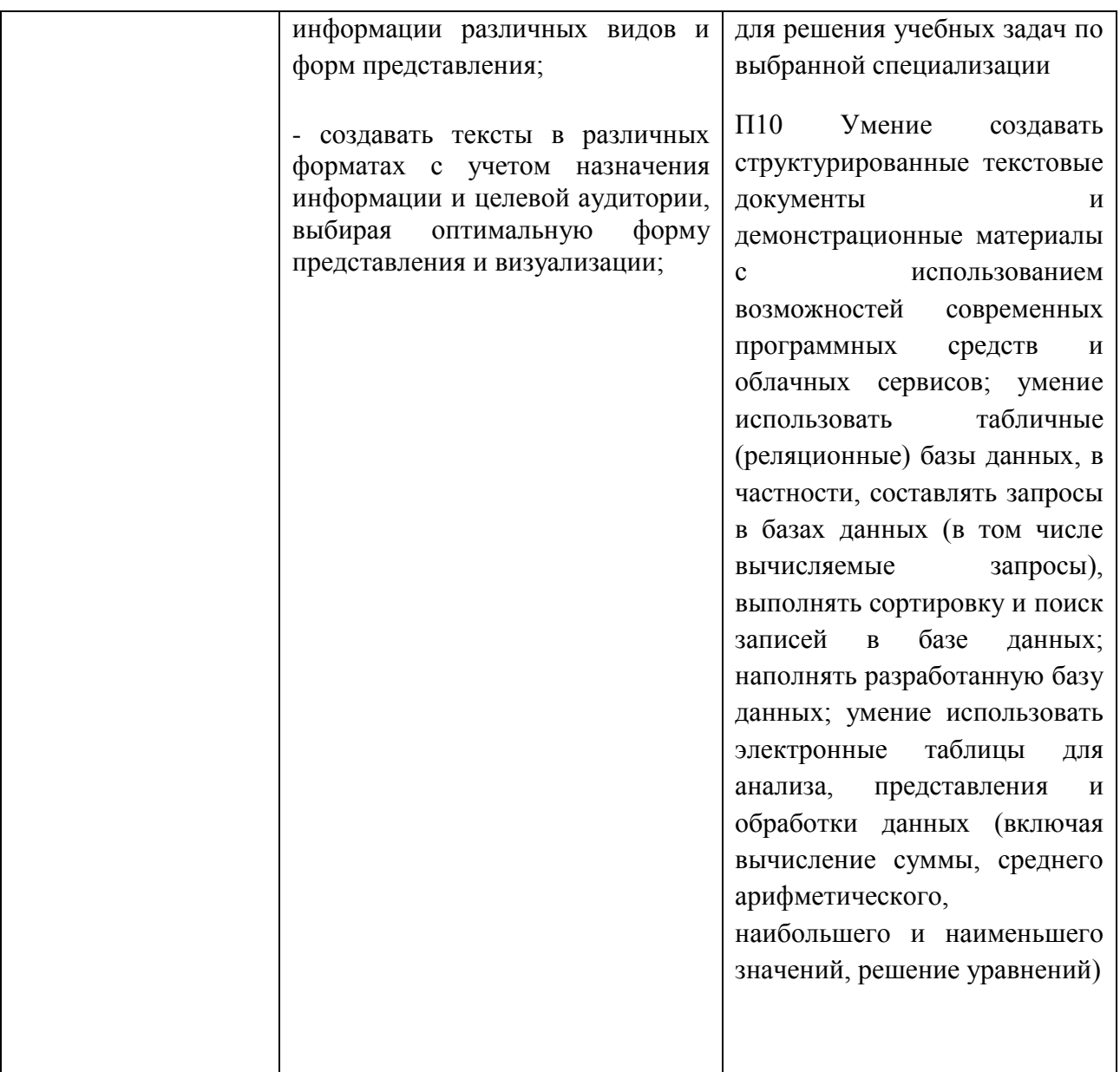

Описание каждого практического занятия содержит: раздел, тему, количество часов, цели работы, что должен знать и уметь обучающийся, теоретическую часть, порядок выполнения работы, контрольные вопросы, учебно-методическое и информационное обеспечение.

На выполнение практических занятий по дисциплине *ОУД.12 Информатика* отводится *52 часа.*

### **Содержание практических занятий**

## **Практическая работа № 1**

Изучение средств обработки информации

#### **Раздел 1 Информационная деятельность человека**

#### **Тема 1.1. Понятие информационного общества**

## **Количество часов: 2** часа

**Цели**: систематизировать знания по истории средств обработки информации, сформировать представление об информационном анализе на примере одного из средств обработки информации

## **Краткие теоретические сведения**

Люди с древних времен считали. Сначала на пальцах, потом на палочках, камнях, узелках и других приспособлениях. Автоматизация деятельности человека для выполнения счетных действий началась с идеи научить машину осуществлять арифметические операции. Для начала –научить выполнять сложение целых чисел.

Первые попытки в этой области отмечены еще в 1500 году. Тогда Леонардо да Винчи предложил набросок суммирующего устройства в тринадцать разрядов. Однако только в 1642 году французский ученый Паскаль реализовал суммирующую машину на восемь разрядов.

Через 250 лет после машины Паскаля был разработан арифмометр. Он представлял собой механическое устройство, выполняющее четыре арифметических действия.

Однако к началу XIX века объемы информации, которые требуется обработать, значительно возросли в связи с научно-техническим прогрессом. Многие страны, многие ученые трудились в то время над проектом вычислительного устройства.

В 1970-х годах люди еще пользовались арифмометрами. Они были механическими или электромеханическими. Такие вычислительные машины использовались человечеством вместе с техникой другого уровня –автоматическими цифровыми вычислительными машинами (АЦВМ) или электронно-вычислительными машинами (ЭВМ).

Термин ЭВМ связывают с Чарльзом Бэббиджем – английским инженером, математиком. Именно он в 1822 году спроектировал свою «аналитическую» машину, на строительство которой потребовалось около 30 лет.

Принципы работы данной машины стали фундаментом для всей вычислительной техники.

1. Принцип автоматического выполнения операций.

2. Принцип работы по программе, вводимой «на ходу».

3. Принцип наличия памяти –специального устройства для хранения данных.

Такие принципы стали абсолютно новыми, опередили свое время на много лет вперед и показали невозможность реализации их на механических машинах. Первые именно автоматические вычислительные устройства появились в середине ХХ века благодаря электромеханических реле. И в1944 г. команда Говарда Айкена компании IBM запустила машину под названием «Марк-1» (рис. 1). В Советском союзе также была реализована машина РВМ-1 вначале 1950-х годов под руководством Н. И. Бессонова (рис. 2)

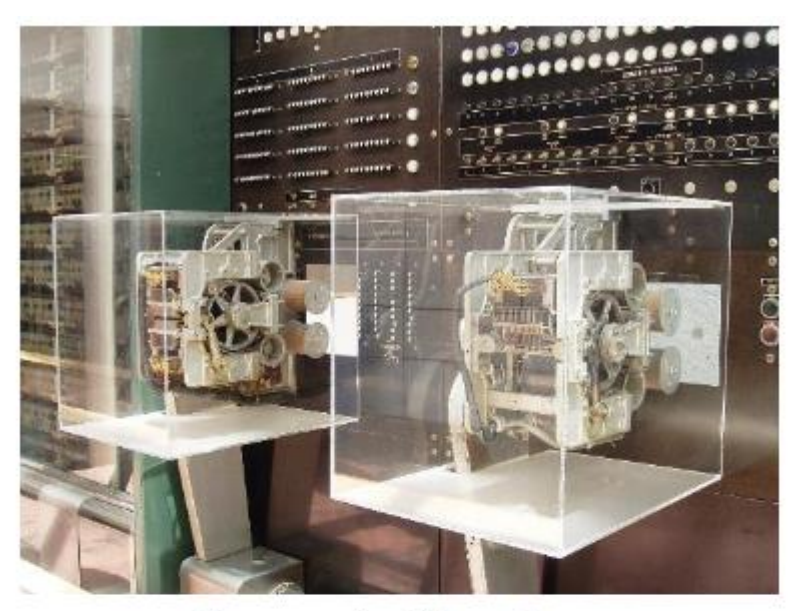

Рисунок 1 - Марк-1

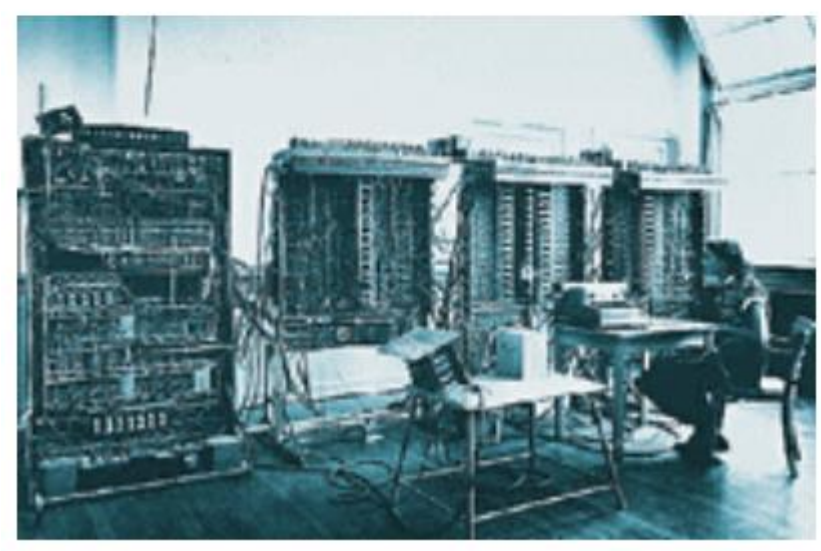

Рисунок 2-PBM-1

Следующим шагом в истории техники стало применение электронных устройств. Над ними трудился весь мир. Первой ЭВМ появилась в США под название «ENIAC» в 1945–1946 годах (рис. 3).

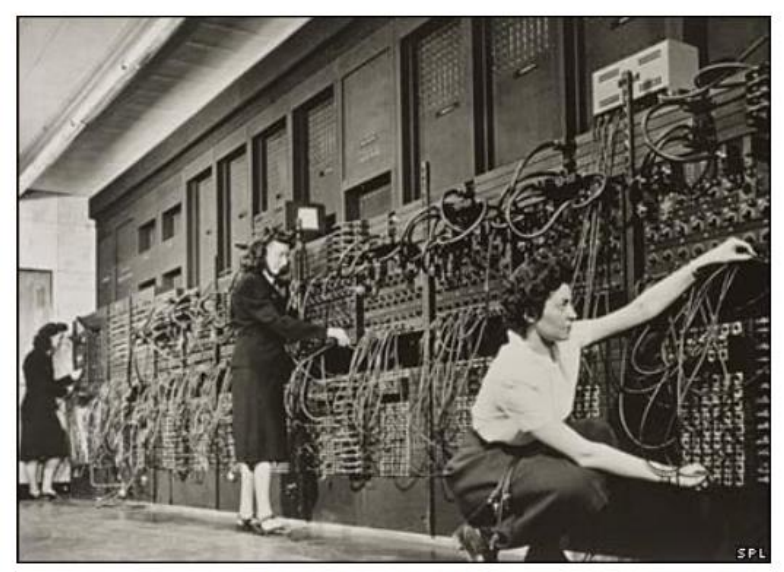

Рисунок 3 - ENIAC

В Великобритании также велись работы над ЭВМ, и в 1944 году появилась машина «Колосс» (рис. 4).

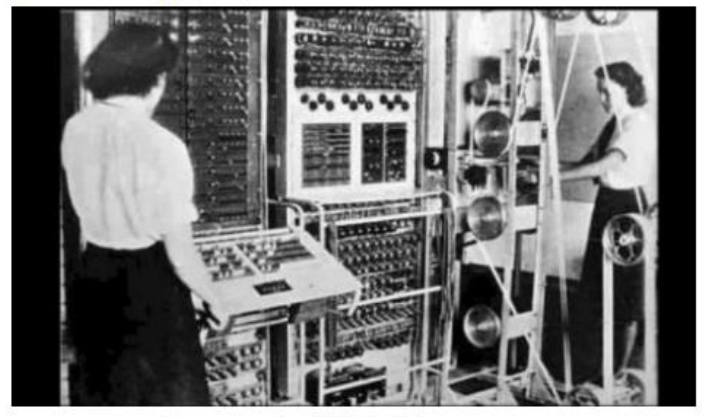

Рисунок 4 - ЭВМ «Колосс»

Неоценимое значение в теоретические и практические разработки внес Джон фон Нейман–американский математик. Он сформулировал принципы, которые стали основой для классической архитектуры вычислительных машин.

Один из принципов фон Неймана: принцип хранимой программы основана том, что программа должна закладываться в память машины так же, как в нее закладывается исходная информация.

Примером такой машины с хранимой программой может служить EDSAC, которая разработана в Англии в 1949 году.

СССР также вел разработки ЭВМ, однако такие разработки велись самостоятельно и были независимыми от других стран. Вычислительные машины считались сверхсекретными. После 1980-х годов наша страна стала осуществлять покупки такой техники уже за рубежом.

Нашей первой ЭВМ считается малая электронно-счетная машина МЭМС. Год ее создания –1951 под руководством С.А. Лебедева.

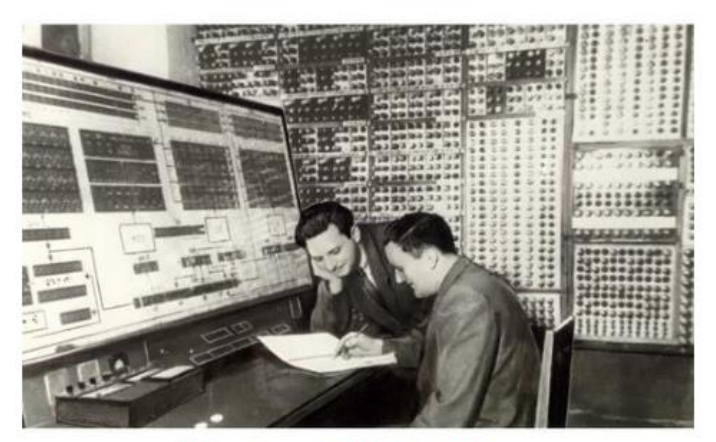

Рисунок 5 - ЭВМ «МЭСМ»

Одной из лучших в мире в 1960-х годах считалась советская машина «БЭСМ-6» - шестая модель большой электронно-счетной машины (рис. 6).

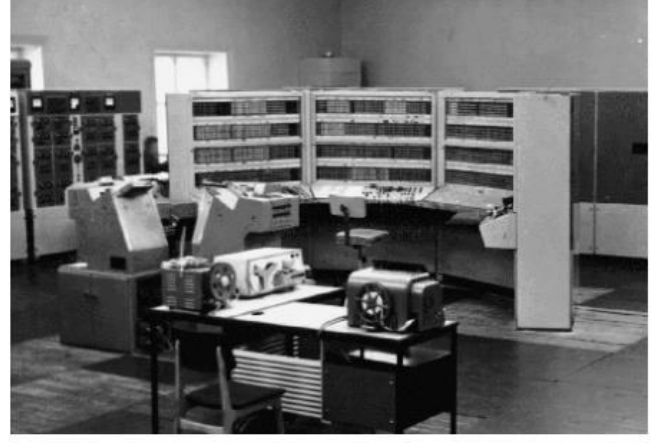

Рисунок 6 - ЭВМ «БЭСМ-6»

Также в Советском союзе выпускались следующие серии ЭВМ: «Минск», «Урал», М-20, «Мир» и другие, разработанные командами под руководством И.С. Брука и М. А. Карцева, Б.И. Рамеева, В. М. Глушкова, Ю.А. Базилевского и др.

## **Ход работы**

**Задание 1.** На основании кратких теоретических сведений сделайте конспект истории средств обработки информации. С помощью сети Интернет осуществите поиск ученых, внесших вклад в развитие вычислительных машин. Сформируйте их список и укажите вклад.

**Задание 2.** Из предложенного списка средств обработки информации выберите одно: арифмометр, счеты, абак, логарифмическая линейка, машина Паскаля, машина Лейбница, калькулятор, ENIAC, машина «Колосс», РВМ –1, «Марк-1», EDSAC, МЭСМ, БЭСМ, миникомпьютеры, мэйнфреймы, суперкомпьютеры. Или предложите средство самостоятельно.

**Задание 3.** С помощью сети Интернет осуществите поиск и представьте в виде таблицы (табл. 1) результаты анализа выбранного ранее средства обработки информации. Результат сохраните в виде файла в формате MS Word в своей рабочей папке.

## Таблица 1 - План исследования

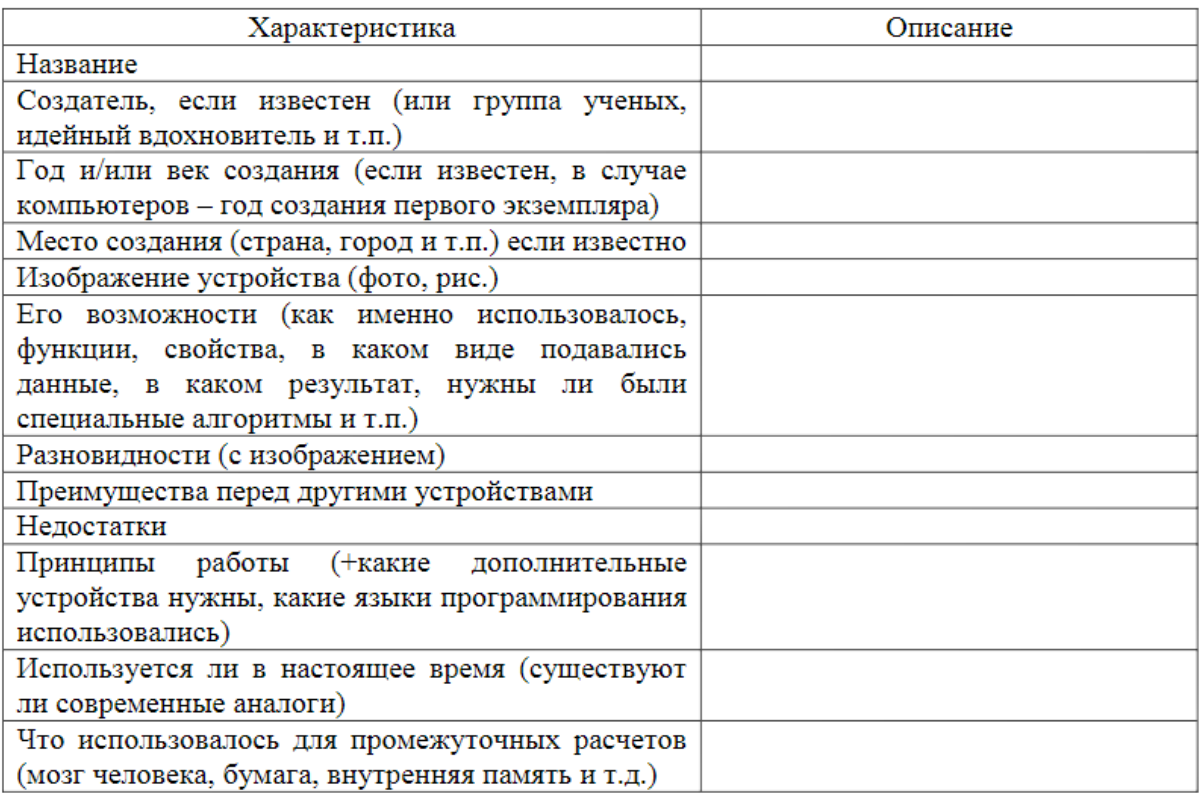

## **Контрольные вопросы**

- 1. Что такое средство обработки информации?
- 2. Выделите основные вехи в истории средств обработки информации.
- 3. Чем характеризовалось каждое следующее поколение средств обработки информации?
- 4. На каком этапе бумага перестала использоваться для промежуточных расчетов и обработки информации?
- 5. Какие страны вели активное создание подобных средств и с какой целью?

## **Практическая работа № 2**

Изучение видов профессиональной и информационной деятельности человека

## **Раздел 1. Информационная деятельность человека**

## **Тема 1.2. Профессиональная информационная деятельность человека**

## **Количество часов: 2** часа

**Цели работы**: систематизировать знания по видам профессиональной информационной деятельности человека с использованием технических средств и информационных ресурсов социально-экономической деятельности.

## **Содержание работы**

## **Последовательность выполнения**:

- 1. Ознакомиться с содержанием работы.
- 2. Записать дату, тему, наименование и цель практического занятия.
- 3. Изучить теоретические сведения.
- 4. Выполнить задания.
- 5. Отправить на проверку файл «ПР2», в папку «Информатика».

#### **Краткие теоретические сведения**

Рассмотрим основные возможности, которые открывает использование информационных компьютерных технологий в профессиональной деятельности.

Главное назначение первых компьютеров состояло в проведении сложных математических вычислений, выполнение которых человеком требовало значительных временных и трудовых затрат. Это были вычисления траекторий баллистических ракет, моделирование процессов ядерных реакций, расчеты машиностроительных (авиационных, автомобильных) конструкций. С развитием возможностей вычислительной техники и информационных технологий компьютеры стали применяться в экономических расчетах, статистической обработке результатов различных социологических и естественно-научных исследований. Разработанные технологии хранения и обработки информации позволили создавать банки данных самой разнообразной тематики, электронные библиотеки и информационно-поисковые системы. Большую роль в юриспруденции играют справочноправовые системы, содержащие полнотекстовые хранилища различных законодательных и нормативных документов. Появились многочисленные компьютерные программы для работы с графическими изображениями, а на их основе — системы автоматизированного проектирования в архитектуре, строительстве, машиностроении и электронике. Большой класс программ предназначен для эффективного управления различными предприятиями и организациями — государственными, коммерческими, образовательными и пр. Разработки в области создания интеллектуальных информационных технологий привели к появлению систем автоматизированного перевода текстов, распознавания образов и аннотирования больших объемов текстовых

материалов. Современные интеллектуальные компьютерные системы способны управлять автомобилем в условиях интенсивного движения, производить поиск неисправностей в технических системах, находить решения сложных математических и логических задач и даже играть в шахматы на уровне чемпионов мира.

Кадровая служба крупнейшей международной торговой организации Amazon использует интеллектуальные информационные системы для отбора подходящих сотрудников на основе автоматизированного анализа резюме претендентов. Заметный прорыв в информатизации всех сфер профессиональной деятельности произошел после появления всемирной компьютерной сети Интернет. На ее основе создаются многочисленные информационные ресурсы: новостные, справочные, научные, технические, развлекательные, а также образовательные ресурсы для всех уровней и направлений обучения. Появились образовательные порталы, открывающие доступ к многочисленным тематическим сайтам, содержащим учебные, методические, нормативные и другие материалы. Основным из них в нашей стране является официальный портал «Российское образование» www.edu.ru. Этот портал дает доступ к различным материалам как для преподавателей, так и для обучающихся в средней, профессиональной и высшей школе.

В настоящее время компьютеры используются для обработки не только чисел, но и других видов информации. Благодаря этому компьютеры прочно вошли в жизнь современного человека, широко применяются в производстве, проектно-конструкторских работах, бизнесе и многих других отраслях.

Но к современным **техническим средствам** работы с информацией относятся не только компьютеры, но и другие устройства, обеспечивающие ее передачу, обработку и хранение:

- Сетевое оборудование: модемы, кабели, сетевые адаптеры.
- Аналого-цифровые и цифро-аналоговые преобразователи.
- цифровые фото- и видеокамеры, цифровые диктофоны.
- Записывающие устройства (CD-R, CD-RW, DVD-RW, Blu-ray и др.).
- Полиграфическое оборудование.
- Цифровые музыкальные студии.
- Медицинское оборудование для УЗИ и томографии;
- Сканеры в архивах, библиотеках, магазинах, на экзаменах и избирательных участках;
	- ТВ-тюнеры для подачи телевизионного сигнала в компьютер.
	- Плоттеры и различные принтеры.
	- Мультимедийные проекторы.
	- Флэш-память, используемая также в плеерах и фотоаппаратах.
	- Мобильные телефоны.

Кроме персональных компьютеров существуют мощные вычислительные системы для решения сложных научно-технических и оборонных задач, обработки огромных баз данных, работы телекоммуникационных сетей:

 Многопроцессорные системы параллельной обработки данных (управление сложными технологическими процессами).

 Серверы в глобальной компьютерной сети, управляющие работой и хранящие огромный объем информации.

Специальные компьютеры для проектно-конструкторских работ.

Все перечисленные технические средства и системы предназначены для работы и информационными ресурсами в различных отраслях

## **Сквозные технологии** – это Ключевые сквозные технологии:

 Нейротехнологии и Искусственный интеллект - программы и устройства, имитирующие интеллектуальные функции человека (анализ данных и принятие решений)

- Беспроводная связь
- VR и AR погружение в виртуальный мир и восприятие от первого лица
- Квантовые технологии
- Робототехника и сенсорика

Технологии "больших данных" (Big Data) - разнообразные данные, которые поступают с постоянно растущей скоростью и объем которых постоянно растет - из самых разнообразных источников в различных форматах

Облачные технологии

Интернет вещей — датчики, сенсоры и различные носимые устройства, подключенные к Интернету — более 50% специалистов по безопасности предпочитают использовать носимые датчики для отслеживания факторов риска, связанных с охраной труда

Новые производственные технологии (digital twin, smart manufacturing)

Роботы и БПЛА — наземные роботы, беспилотные летательные аппараты разная степень автономности - от управляемых дистанционно до полностью автоматических

Блокчейн — выстроенный в хронологической последовательности список взаимозависимых записей ("блоков"), которые собираются в "цепочки" — информация устойчива к фальсификации — не требуются посредники

Смарт-контракт- компьютерный алгоритм, предназначенный для заключения и  $\bullet$ поддержания самоисполняемых контрактов, выполняемых в блокчейн-среде.

Эти технологии считаются "сквозными", потому что они находят отражение в любой индустрии, в любой функции и деятельности организации. В основном, эти технологии связаны со сбором, хранением, передачей и обработкой данных.

## Ход работы

## Задание 1.

Задание: заполните таблицу 1, выбирая подходящие технические средства и информационные ресурсы из таблицы 2, расставляя их в соответствии с профессиональной деятельностью.

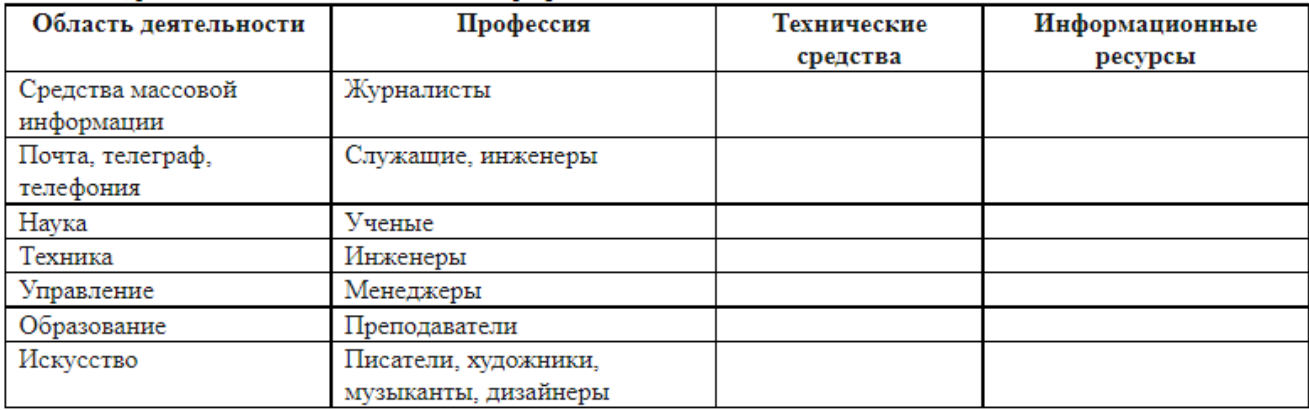

#### Таблина 2

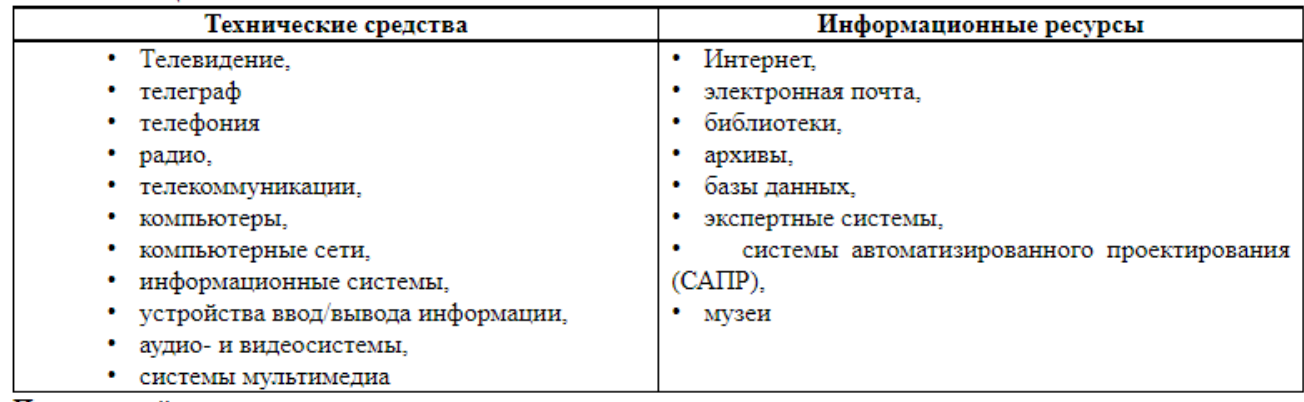

Задание 2. Дополнить информацию в таблице по своей специальности.

## Практическая работа № 3

Решение задач по дискретному представлению текстовой, графической, звуковой и видеоинформации. Элементы теории графов. Элементы алгебры логики

## Раздел 2. Информация и информационные процессы Тема 2.1 Представление и обработка информации Количество часов: 4 часа

Цели работы: систематизировать знания по способам представления текстовой, графической, звуковой информации и видеоинформации, приобрести умения и навыки перевода чисел из одной системы счисления в другую ручным и автоматизированным способами (на примере стандартной программы Калькулятор ОС), научиться выполнять арифметические операции нал числами в различных системах счисления ручным и автоматизированным способами (на примере стандартной программы Калькулятор ОС); научиться работать с графами, функциями алгебры логики

#### Теоретические сведения

Вся информация, которую обрабатывает компьютер должна быть представлена двоичным кодом с помощью двух цифр 0 и 1. Эти два символа принято называть двоичными цифрами или битами. С помощью двух цифр 0 и 1 можно закодировать любое сообщение. Это явилось причиной того, что в компьютере обязательно должно быть организованно два важных процесса: кодирование и декодирование.

Кодирование - преобразование входной информации в форму, воспринимаемую компьютером, то есть двоичный код.

Декодирование - преобразование данных из двоичного кода в форму, понятную человеку.

С точки зрения технической реализации использование двоичной системы счисления для кодирования информации оказалось намного более простым, чем применение других способов. Действительно, удобно кодировать информацию в виде последовательности нулей и единиц, если представить эти значения как два возможных устойчивых состояния электронного элемента:  $0$  – отсутствие электрического сигнала;  $1$  – наличие электрического сигнала.

Эти состояния легко различать. Недостаток двоичного кодирования - длинные коды. Но в технике легче иметь дело с большим количеством простых элементов, чем с небольшим числом сложных

Способы кодирования и декодирования информации в компьютере, в первую очередь, зависит от вида информации, а именно, что должно кодироваться: числа, текст, графические изображения или звук.

### Аналоговый и дискретный способ кодирования

Человек способен воспринимать и хранить информацию в форме образов (зрительных, звуковых, осязательных, вкусовых и обонятельных). Зрительные образы могут быть сохранены в виде изображений (рисунков, фотографий и так далее), а звуковые зафиксированы на пластинках, магнитных лентах, лазерных дисках и так далее.

Информация, в том числе графическая и звуковая, может быть представлена в аналоговой или дискретной форме. При аналоговом представлении физическая величина принимает бесконечное множество значений, причем ее значения изменяются непрерывно. При дискретном представлении физическая величина принимает конечное множество значений, причем ее величина изменяется скачкообразно.

Примером аналогового представления графической информации может служить, например, живописное полотно, цвет которого изменяется непрерывно, а дискретного– изображение, напечатанное с помощью струйного принтера и состоящее из отдельных точек разного цвета. Примером аналогового хранения звуковой информации является виниловая пластинка (звуковая дорожка изменяет свою форму непрерывно), а дискретного – аудиокомпакт-диск (звуковая дорожка которого содержит участки с различной отражающей способностью).

Преобразование графической и звуковой информации из аналоговой формы в дискретную производится путем дискретизации, то есть разбиения непрерывного графического изображения и непрерывного (аналогового) звукового сигнала на отдельные элементы. В процессе дискретизации производится кодирование, то есть присвоение каждому элементу конкретного значения в форме кода.

**Дискретизация** – это преобразование непрерывных изображений и звука в набор дискретных значений в форме кодов.

## **Кодирование изображений**

Создавать и хранить графические объекты в компьютере можно двумя способами – как *растровое* или как *векторное* изображение. Для каждого типа изображений используется свой способ кодирования.

## *Кодирование растровых изображений*

Растровое изображение представляет собой совокупность точек (пикселей) разных цветов. Пиксель– минимальный участок изображения, цвет которого можно задать независимым образом.

В процессе кодирования изображения производится его пространственная дискретизация. Пространственную дискретизацию изображения можно сравнить с построением изображения из мозаики (большого количества маленьких разноцветных стекол). Изображение разбивается на отдельные маленькие фрагменты (точки), причем каждому фрагменту присваивается значение его цвета, то есть код цвета (красный, зеленый, синий и так далее).

Для черно-белого изображения информационный объем одной точки равен одному биту (либо черная, либо белая – либо 1, либо 0).

Для четырех цветного – 2 бита.

Для 8 цветов необходимо – 3 бита.

Для 16 цветов – 4 бита.

Для 256 цветов – 8 бит (1 байт).

Качество изображения зависит от количества точек (чем меньше размер точки и, соответственно, больше их количество, тем лучше качество) и количества используемых цветов (чем больше цветов, тем качественнее кодируется изображение).

Для представления цвета в виде числового кода используются две обратных друг другу цветовые модели: **RGB** или **CMYK**. Модель RGB используется в телевизорах, мониторах, проекторах, сканерах, цифровых фотоаппаратах. Основные цвета в этой модели: красный (Red), зеленый (Green), синий (Blue). Цветовая модель CMYK используется в полиграфии при формировании изображений, предназначенных для печати на бумаге.

Цветные изображения могут иметь различную глубину цвета, которая задается количеством битов, используемых для кодирования цвета точки.

Если кодировать цвет одной точки изображения тремя битами (по одному биту на каждый цвет RGB), то мы получим все восемь различных цветов.

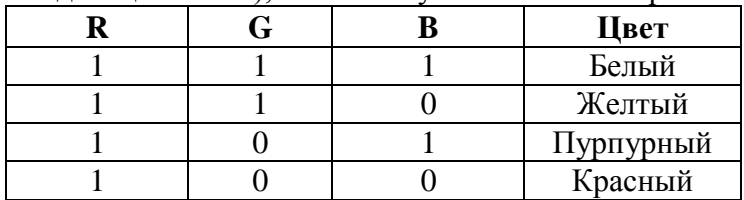

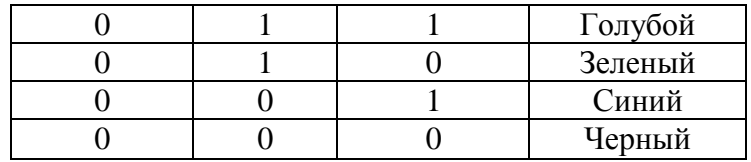

На практике же, для сохранения информации о цвете каждой точки цветного изображения в модели RGB обычно отводится 3 байта (то есть 24 бита) - по 1 байту (то есть по 8 бит) под

значение цвета каждой составляющей. Таким образом, каждая RGB-составляющая может принимать значение в диапазоне от 0 до 255 (всего  $2^{8}$ =256 значений), а каждая точка изображения, при такой системе кодирования может быть окрашена в один из 16 777 216 цветов. Такой набор цветов принято называть True Color (правдивые цвета), потому что человеческий глаз все равно не в состоянии различить большего разнообразия.

Для того чтобы на экране монитора формировалось изображение, информация о каждой точке (код цвета точки) должна храниться в видеопамяти компьютера. Рассчитаем необходимый объем видеопамяти для одного из графических режимов. В современных компьютерах разрешение экрана обычно составляет 1280х1024 точек. Т.е. всего 1280 \* 1024 = 1310720 точек. При глубине цвета 32 бита на точку необходимый объем видеопамяти: 32 \*  $1310720 = 41943040$  бит = 5242880 байт = 5120 Кб = 5 Мб.

Растровые изображения очень чувствительны к масштабированию (увеличению или уменьшению). При уменьшении растрового изображения несколько соседних точек преобразуются в одну, поэтому теряется различимость мелких деталей изображения. При увеличении изображения увеличивается размер каждой точки и появляется ступенчатый эффект, который можно увидеть невооруженным глазом.

## *Кодирование векторных изображений*

Векторное изображение представляет собой совокупность графических примитивов (точка, отрезок, эллипс…). Каждый примитив описывается математическими формулами. Кодирование зависит от прикладной среды.

Достоинством векторной графики является то, что файлы, хранящие векторные графические изображения, имеют сравнительно небольшой объем.

Важно также, что векторные графические изображения могут быть увеличены или уменьшены без потери качества.

### **Графические форматы файлов**

Форматы графических файлов определяют способ хранения информации в файле (растровый или векторный), а также форму хранения информации (используемый алгоритм сжатия).

Наиболее популярные растровые форматы: BMP, GIF, JPEG, TIFF, PNG

Bit MaP image (BMP)– универсальный формат растровых графических файлов, используется в операционной системе Windows. Этот формат поддерживается многими графическими редакторами, в том числе редактором Paint. Рекомендуется для хранения и обмена данными с другими приложениями.

Tagged Image File Format (TIFF)– формат растровых графических файлов, поддерживается всеми основными графическими редакторами и компьютерными платформами. Включает в себя алгоритм сжатия без потерь информации. Используется для обмена документами между различными программами. Рекомендуется для использования при работе с издательскими системами.

Graphics Interchange Format (GIF)– формат растровых графических файлов, поддерживается приложениями для различных операционных систем. Включает алгоритм сжатия без потерь информации, позволяющий уменьшить объем файла в несколько раз. Рекомендуется для хранения изображений, создаваемых программным путем (диаграмм, графиков и так далее) и рисунков (типа аппликации) с ограниченным количеством цветов (до 256). Используется для размещения графических изображений на Web-страницах в Интернете.

Portable Network Graphic (PNG)– формат растровых графических файлов, аналогичный формату GIF. Рекомендуется для размещения графических изображений на Web-страницах в Интернете.

Joint Photographic Expert Group (JPEG)– формат растровых графических файлов, который реализует эффективный алгоритм сжатия (метод JPEG) для отсканированных фотографий и иллюстраций. Алгоритм сжатия позволяет уменьшить объем файла в десятки раз, однако приводит к необратимой потере части информации. Поддерживается приложениями для различных операционных систем. Используется для размещения графических изображений на Web-страницах в Интернете.

## **Двоичное кодирование звука**

Использование компьютера для обработки звука началось позднее, нежели чисел, текстов и графики.

*Звук*– волна с непрерывно изменяющейся амплитудой и частотой. Чем больше амплитуда, тем он громче для человека, чем больше частота, тем выше тон.

Звуковые сигналы в окружающем нас мире необычайно разнообразны. Сложные непрерывные сигналы можно с достаточной точностью представлять в виде суммы некоторого числа простейших синусоидальных колебаний.

Причем каждое слагаемое, то есть каждая синусоида, может быть точно задана некоторым набором числовых параметров – амплитуды, фазы и частоты, которые можно рассматривать как код звука в некоторый момент времени.

В процессе кодирования звукового сигнала производится его временная дискретизация – непрерывная волна разбивается на отдельные маленькие временные участки и для каждого такого участка устанавливается определенная величина амплитуды. Таким образом непрерывная зависимость амплитуды сигнала от времени заменяется на дискретную последовательность уровней громкости.

Каждому уровню громкости присваивается его код. Чем большее количество уровней громкости будет выделено в процессе кодирования, тем большее количество информации будет нести значение каждого уровня и тем более качественным будет звучание.

Качество двоичного кодирования звука определяется глубиной кодирования и частотой дискретизации.

*Частота дискретизации* – количество измерений уровня сигнала в единицу времени.

Количество уровней громкости определяет глубину кодирования. Современные звуковые карты обеспечивают 16-битную глубину кодирования звука. При этом количество уровней громкости равно  $N = 2^{16} = 65536$ .

## **Представление видеоинформации**

В последнее время компьютер все чаще используется для работы с видеоинформацией. Простейшей такой работой является просмотр кинофильмов и видеоклипов. Следует четко представлять, что обработка видеоинформации требует очень высокого быстродействия компьютерной системы.

Что представляет собой фильм с точки зрения информатики? Прежде всего, это сочетание звуковой и графической информации. Кроме того, для создания на экране эффекта движения используется дискретная по своей сути технология быстрой смены статических картинок. Исследования показали, что если за одну секунду сменяется более 10-12 кадров, то человеческий глаз воспринимает изменения на них как непрерывные.

Казалось бы, если проблемы кодирования статической графики и звука решены, то сохранить видеоизображение уже не составит труда. Но это только на первый взгляд, поскольку, как показывает разобранный выше пример, при использовании традиционных методов сохранения информации электронная версия фильма получится слишком большой. Достаточно очевидное усовершенствование состоит в том, чтобы первый кадр запомнить целиком (в литературе его принято называть ключевым), а в следующих сохранять лишь отличия от начального кадра (разностные кадры).

Существует множество различных форматов представления видеоданных.

В среде Windows, например, уже более 10 лет (начиная с версии 3.1) применяется формат Video for Windows, базирующийся на универсальных файлах с расширением AVI (Audio Video Interleave - чередование аудио и видео).

Более универсальным является мультимедийный формат Ouick Time, первоначально возникший на компьютерах Apple.

Системы счисления — это совокупность математических правил представления чисел с использованием соответствующих правил действия над числами.

Рассмотрим позиционные системы счисления, в которых каждая цифра в числе записывается в определенной фиксированной позиции, означающей порядок основания этой системы счисления. Для десятичной системы счисления основанием является число 10, а позиция цифры от 0 до 9 в числе задает количество единиц (порядок позиции равен 0, то есть 10 в степени 0), десятков (10 в степени 1) и так далее. Для дробной части после запятой порядок имеет отрицательное значение, например 10 в степени -1 означает десятые доли числа и так далее.

Используем возможность перевода чисел из одной позиционной системы счисления в другие и выполнения арифметических операций над числами:

математический (с помощью определенных математических правил, позволяющих провести вычисления в том числе вручную);

автоматизированный (с помощью специальной компьютерной программы, позволяющей провести расчет, выбрав основание систем счисления для расчета, и далее, введя число в выбранной системе счисления, получить ответ в другой системе счисления, заданной вами в программе).

Стандартная программа Калькулятор, представленная на рис., в режиме Программист позволяет производить вычисления в разных системах счисления: Bin двоичной, Oct — восьмеричной, Dec — десятичной и Hex — шестнадцатеричной. В режиме Программист используются только целые числа, лесятичные части отбрасываются.

| $\mathbf x$<br>a e.<br>Калькулятор<br>匾                  |     |            |              |                                          |                |                |              |                         |  |  |  |  |  |
|----------------------------------------------------------|-----|------------|--------------|------------------------------------------|----------------|----------------|--------------|-------------------------|--|--|--|--|--|
| Вид<br>Правка<br>Справка                                 |     |            |              |                                          |                |                |              |                         |  |  |  |  |  |
|                                                          |     |            |              |                                          |                |                |              | 0                       |  |  |  |  |  |
| 0000<br>0000<br>0000<br>63<br>0000<br>0000<br>0000<br>31 |     |            | 0000<br>0000 | 0000<br>0000<br>47<br>0000<br>0000<br>15 |                |                | 0000<br>0000 | 0000<br>32<br>0000<br>0 |  |  |  |  |  |
| C Hex                                                    |     | Mod        | A            | <b>MC</b>                                | <b>MR</b>      | M <sub>S</sub> | $M+$         | $M -$                   |  |  |  |  |  |
| O Dec<br>O Oct<br>◯ Bin                                  |     |            | B            |                                          | CE             | г              | ±            | $\overline{\mathbf{v}}$ |  |  |  |  |  |
|                                                          | RoL | <b>RoR</b> | C            | 7                                        | 8              | 9              |              | %                       |  |  |  |  |  |
| <b>© 8 байт</b><br>◎4 байта<br>◎2 байта<br>◎1 байт       | Or  | Xor        | D            | 4                                        | 5              | 6              | $\star$      | 1/x                     |  |  |  |  |  |
|                                                          | Lsh | Rsh        | E            | $\overline{1}$                           | $\overline{2}$ | 3              |              |                         |  |  |  |  |  |
|                                                          | Not | And        | F            | $\mathbf 0$                              |                |                |              |                         |  |  |  |  |  |

Окно стандартной программы Калькулятор в режиме Программист

В цифровой технике для передачи информации используются сигналы (кодовые слова), которые поступают на вход каждого узла ЭВМ, а на выходе при этом образуются новые сигналы (кодовые слова), представляющие собой результат обработки входных слов. Поэтому можно говорить, что выходное слово есть функция, для которой входной сигнал является аргументом. Такие функции называются функциями алгебры логики.

Как и в классической математике, для задания функций алгебры логики обычно используется два способа:

- аналитический, когда функция записывается формулой. Этот способ позволяет определять значения функций для отдельных комбинаций аргументов;
- табличный, когда строится таблица истинности, содержащая всевозможные сочетания значений аргументов и соответствующие им значения функций.

Поскольку цифровые вычислительные машины оперируют только информацией, представленной в виде набора двоичных цифр «0» и «1», то действия, выполняемые над ней, отличаются от общепринятых.

Основы алгебры логики, разработанные в XIX в. английским математиком Джорджем Булем, базируются на использовании только двух переменных: а и b. Алгебра логики (булева алгебра) основана на трех операциях.

Конъюнкция (логическое умножение) - операция «И», определя- $1.$ емая четырьмя правилами:

 $0 \text{ } u \text{ } 0 = 0$ ;  $0 \text{ } u \text{ } 1 = 0$ ;  $1 \text{ } u \text{ } 0 = 0$ ;  $1 \text{ } u \text{ } 1 = 1$ .

2. Дизъюнкция (логическое сложение) – операция «ИЛИ», определяемая четырьмя правилами:

0 или 0 = 0; 0 или 1 = 1; 1 или 0 = 1; 1 или 1 = 1.

Инверсия (логическое отрицание) — операция «НЕ», когда зна-3. чение переменной изменяется на обратное (противоположное), то есть определяемая двумя правилами:

He  $0 = 1$ ; He  $1 = 0$ .

Логические преобразования осуществляются в компьютере с помощью специальных логических устройств (элементов). Так как существует три основных логических операции, то выделяют три базовых логических элемента: «И», «ИЛИ», «НЕ» (рис. 3.1).

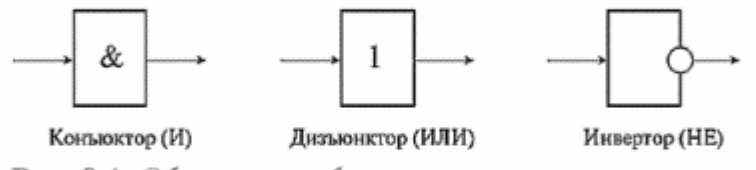

Рис. 3.1. Обозначения базовых логических элементов

Кроме того, существуют различные нестандартные элементы, представляющие собой комбинации базовых элементов, например элемент Шеффера, элемент Пирса (рис. 3.2).

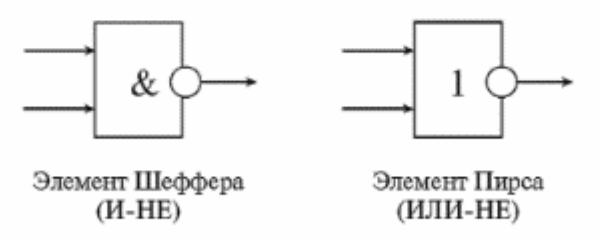

Рис. 3.2. Обозначения нестандартных логических элементов

Принцип работы каждого логического элемента поясняется аналитически (формулой) или таблицей истинности, указывающей значение функции при заданных значениях переменных. В современных ЭВМ все логические элементы реализуются в виде специальных микросхем, которые выполняют определенные функции.

## **Содержание работы:**

**Задание 1.** С помощью флажковой азбуки расшифруйте следующее сообщение**. (в тетради)**

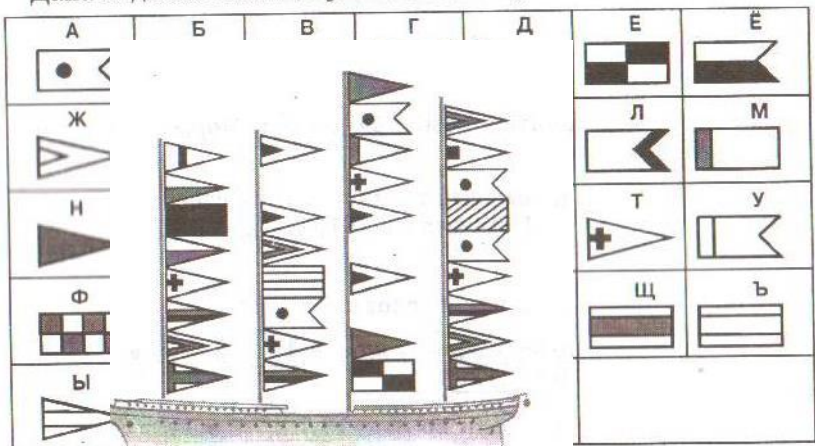

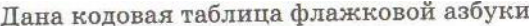

#### **Задание 2.**

Расшифруйте следующие слова и определите правило кодирования: **(в тетради)**

#### **ЕРАВШН, УМЫЗАК, АШНРРИ, РКДЕТИ.**

**Задание 3.** Используя таблицу символов, записать последовательность десятичных числовых кодов в кодировке Windows для своих ФИО. Таблица символов отображается в редакторе MS Word с помощью команды: вкладка *Вставка→Символ→Другие символы* **(в тетради)**

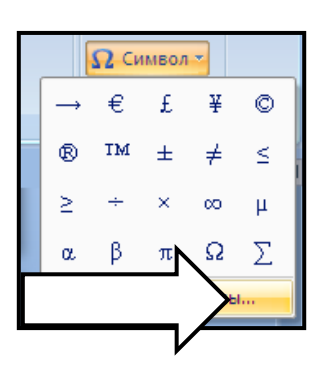

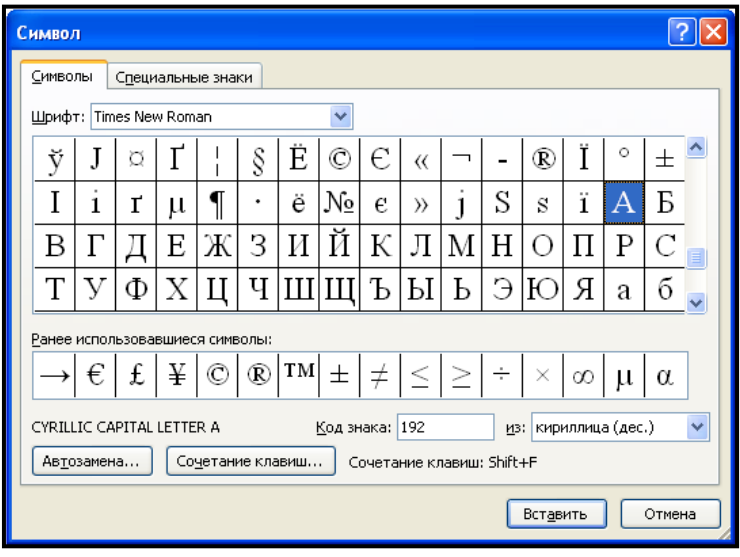

В поле *Шрифт* выбираете Times New Roman, в поле *из* выбираете кириллица.

Например, для буквы «А» (русской заглавной) код знака– 192.

#### **Пример:**

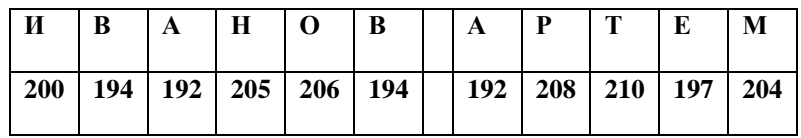

|     |             | т   | P | $\Omega$      | B |             | ч   |
|-----|-------------|-----|---|---------------|---|-------------|-----|
| 207 | $\vert$ 197 | 210 |   | $208$ 206 194 |   | $\vert$ 200 | 215 |

Задание 4. Используя стандартную программу БЛОКНОТ, определить, какая фраза в кодировке Windows задана последовательностью числовых кодов и продолжить код. Запустить **БЛОКНОТ**. С помощью дополнительной цифровой клавиатуры при нажатой клавише ALT ввести код, отпустить клавишу ALT. В документе появится соответствующий символ. Исправить коды в соответствии с фактами. (в тетради)

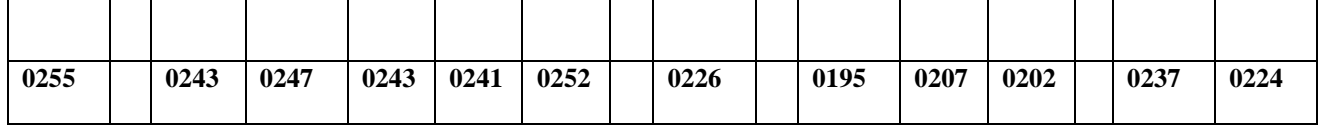

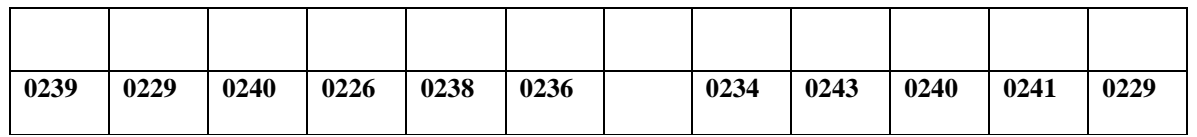

Задание 5. Перевести десятичные числа 137, 98, 175 в двоичную, восьмеричную и шестнадцатеричную системы счисления и сделать проверку, используя программу «Калькулятор».

#### Задание 6.

Выполните следующие арифметические действия, используя программу «Калькулятор», и переведите ответы в десятичную систему счисления:

a)  $1011111_2 + 101011_2$ ; 6)  $356_8 * 71_8$ ; B)  $1FB_{16} + DC9_{16}$ .

#### Залание 7.

Сколько существует натуральных чисел х, для которых выполняется неравенство 100110112  $\leq x \leq 1001111112?$ 

В ответе укажите только количество чисел, сами числа писать не нужно.

Ответ:

## $10011011_2 < x < 10011111_2$

#### **Задание 8.**

На рисунке схема дорог Н-ского района изображена в виде графа, в таблице содержатся сведения о протяжённости каждой из этих дорог (в километрах).

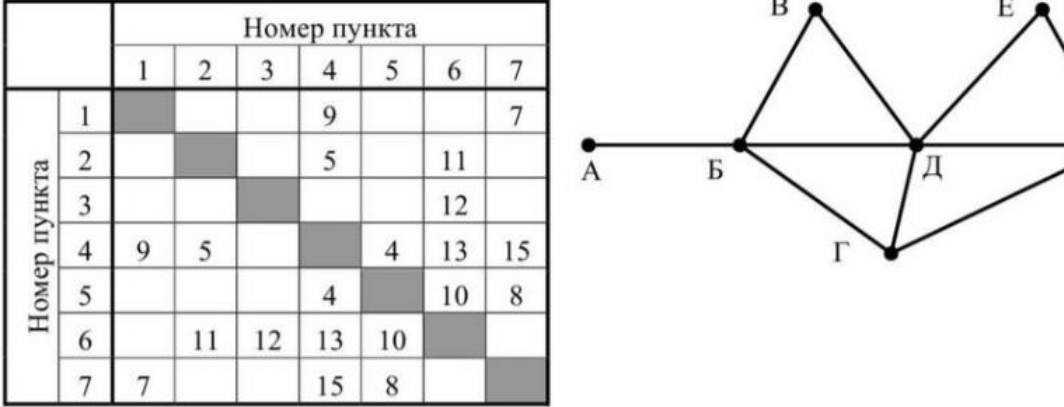

Так как таблицу и схему рисовали независимо друг от друга, то нумерация населённых пунктов в таблице никак не связана с буквенными обозначениями на графе. Определите, какова протяжённость дороги из пункта Д в пункт Е. В ответе запишите целое число - так, как оно указано в таблице.

#### **Задание 9.**

Миша заполнял таблицу истинности функции  $(x \wedge \neg y) \vee (x \equiv z) \vee \neg w$ , но успел заполнить лишь фрагмент из трёх различных её строк, даже не указав, какому столбцу таблицы соответствует каждая из переменных w, x, y, z.

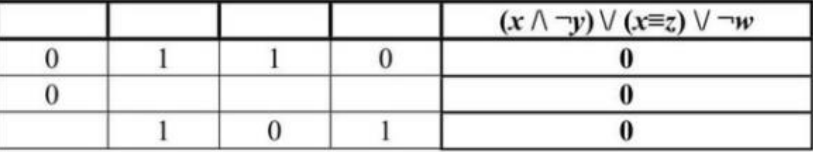

Определите, какому столбцу таблицы соответствует каждая из переменных w, x, y, z.

В ответе напишите буквы w, x, y, z в том порядке, в котором идут соответствующие им столбцы (сначала буква, соответствующая первому столбцу; затем буква, соответствующая второму столбцу, и т.д.). Буквы в ответе пишите подряд, никаких разделителей между буквами ставить не нужно.

*Пример*. Функция задана выражением  $\neg x \lor y$ , зависящим от двух переменных, а фрагмент таблицы имеет следующий вид.

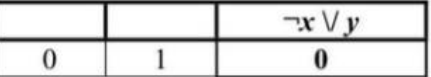

В этом случае первому столбцу соответствует переменная у, а второму столбцу - переменная х. В ответе следует написать ух.

Ответ:

#### **Контрольные вопросы:**

- 1. Что такое информация?
- 2. Перечислить свойства информации.
- 3. Какие виды информации Вы знаете?
- 4. Приведите примеры аналогового представления графической информации.
- 5. Что такое пиксель?
- 6. Что такое система счисления?
- 7. Напишите правило перевода десятичных чисел в двоичный код.
- 8. Перечислите единицы измерения информации.
- 9. Чем отличается непрерывный сигнал от дискретного?
- 10. Какие звуковые форматы вы знаете?
- 11. Какие этапы кодирования видеоинформации вам известны?
- 12. Какие форматы видео файлов вы знаете?

## **Практическая работа № 4**

Изучение файловой структуры компьютера. Работа с программой Проводник

## **Раздел 2. Информация и информационные процессы Тема 2.1 Представление и обработка информации**

**Цели работы**: систематизировать знания по файловой структуре компьютера,

научиться работать в программе Проводник

**Количество часов: 4** часа

## **Содержание работы**

## **Последовательность выполнения**:

- 1. Ознакомиться с содержанием работы.
- 2. Записать дату, тему, наименование и цель практической работы.
- 3. Изучить и составить конспект по теоретическим сведениям.
- 4. Выполнить задания.
- 5. Сформулировать и записать вывод по работе.

## **Содержание работы**

### **Последовательность выполнения**:

- 1. Ознакомиться с содержанием работы.
- 2. Записать дату, тему, наименование и цель практической работы.
- 3. Изучить и составить конспект по теоретическим сведениям.
- 4. Выполнить задания.
- 5. Сформулировать и записать вывод по работе.

## **Краткие теоретические сведения**

**Файл** –это программа или данные, имеющие имя и хранящиеся в долговременной памяти.

## **Файловая система**.

Процесс работы компьютера в определенном смысле сводится к обмену файлами между устройствами. В операционной системе имеются программные модули, управляющие файловой системой. Разные операционные системы используют различные файловые системы, т.е. различные способы организации, хранения и именования данных на носителях информации.

На каждом носителе информации (магнитных и оптических дисках, картах flashпамяти) может храниться большое количество файлов. Порядок хранения файлов на носителе определяется используемой файловой системой.

## *Одноуровневая файловая система*.

Для дисков с небольшим количеством файлов (до нескольких десятков) может использоваться одноуровневая файловая система, когда каталог (оглавление диска) представляет собой линейную последовательность имен файлов и соответствующих номеров начальных секторов. Такой каталог можно сравнить с оглавлением детской книжки, которое содержит названия отдельных рассказов и номера страниц.

*Многоуровневая файловая система*.

Если на носителе хранятся тысячи и десятки тысяч файлов, то для удобства поиска файлы хранятся в многоуровневой файловой системе, представляющей собой систему вложенных папок. В каждой папке могут храниться другие папки, а также файлы.

В операционной системе Windows используется многоуровневая иерархическая файловая система, когда папка или файл могут входить лишь в одну папку верхнего уровня.

*Путь к файлу*. Как найти файлы в многоуровневой файловой системе? Для этого необходимо указать путь к файлу. Путь к файлу начинается с логического имени диска в операционной системе Windows. Затем записывается последовательность имен вложенных друг в друга папок, в последней из которых содержится нужный файл.

Окно папки *Этот компьютер*, а также окно программы *Проводник* используются для просмотра и редактирования файловой системы компьютера и отдельных ее частей. Проводник можно вызвать из контекстного меню при щелчке курсором (правой кнопкой мыши) по кнопке Пуск.

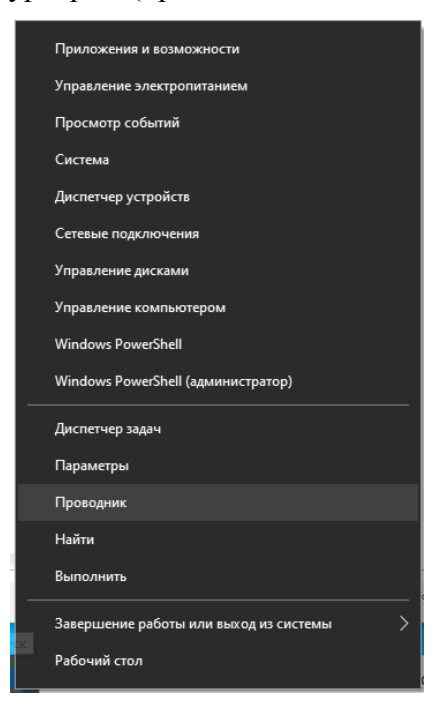

#### **Окно программы Проводник состоит из следующих частей:**

1. Строка заголовка, содержащая имя выбранной папки и кнопки управления окном (Свернуть, Развернуть, Закрыть).

2. Лента — это панель инструментов, которые используются для выполнения типовых задач (копирование и перемещение, создание новых папок), а также для управления представлением папки на экране.

Состав инструментов Ленты определяется выбранной вкладкой.

При необходимости Ленту можно свернуть, выполнив одноименную команду из контекстного меню.

3. Строка навигации, содержащая адресное поле, кнопки Назад и Наверх, а также поле поиска. В адресной строке отображается путь до выбранной папки. Кнопка Назад служит для перехода к предыдущему расположению, а кнопка Вверх — на один уровень выше текущего. Для поиска элемента в текущей папке следует ввести слово или фразу в поле поиска.

4. Левая панель содержит список дисков и папок в файловой системе компьютера.

5. Область данных используется для просмотра наиболее общих свойств, связанных с выбранными папками или файлами.

6. Строка состояния. Показывает общее число объектов в данном расположении, а также число выбранных объектов и их общий размер.

Иерархическая структура файловой системы схематически показана в Левой панели окна Проводника. При выделении курсором какого-либо элемента иерархической схемы его подробный состав оказывается в виде таблицы папок и файлов в правой части окна. С помощью соответствующих команд меню Вид таблицу можно представить в виде списка или в виде значков.

С помощью команд из строки меню или контекстного меню можно создать новую папку или файл, а также переименовать, переместить или удалить имеющиеся папки и файлы.

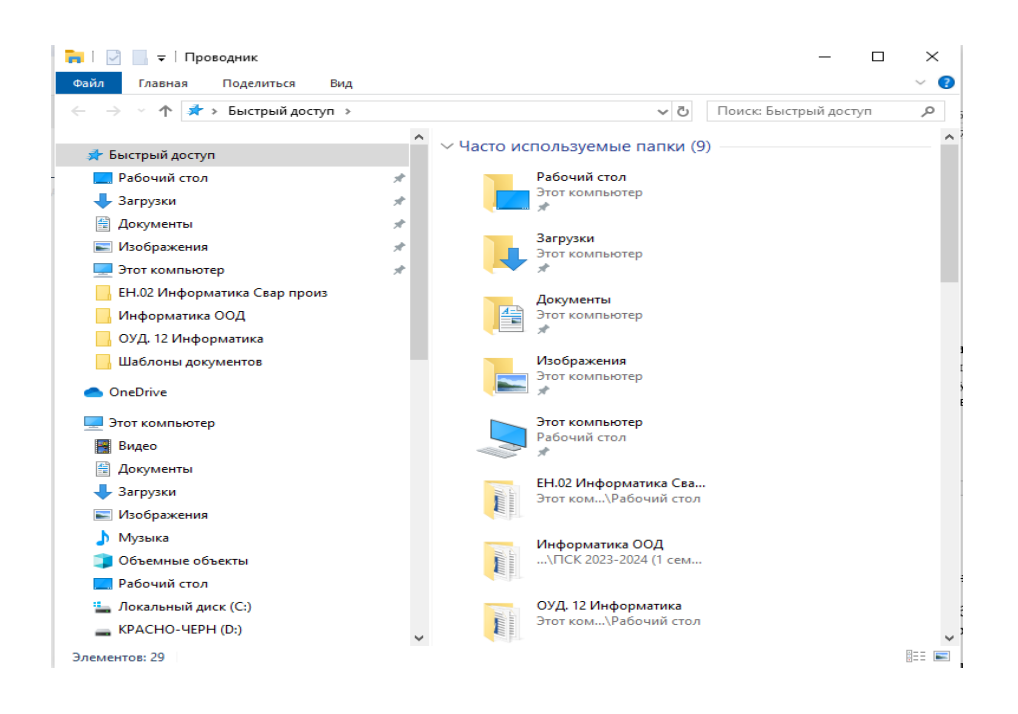

#### **Задание.**

1. Создать файл ПР 4 в программе MS Word.

2. Выполнить задания на стр. 18-21 и задания для самостоятельной работы на стр. 21 в учебном пособии Прохорский, Г. В., Информатика. Практикум, 2023 (при выполнении каждого задания делать скрин экрана клавишей PrintScreen и вставлять его (CTRL+V) в файл ПР 4).

3. Отправить на проверку в папку «Информатика» файл ПР 4.

#### **Контрольные вопросы**

- 1. В каком году была создана первая операционная система MS Windows?
- 2. Назовите основные составляющие интерфейса MS Windows 10.
- 3. Каково назначение значков и ярлыков на Рабочем столе ОC Windows?
- 4. Как открыть, свернуть, развернуть и закрыть окно ОC Windows?
- 5. Что такое контекстное меню?
- 6. Как скопировать и переместить в другое окно папку или файл?
- 7. Как удалить папку или файл?
- 8. Как из открытого окна запустить созданный файл?
- 9. Как запустить программу Проводник?
- 10. Каково назначение программы Проводник?

## **Практическая работа № 5**

Работа с архивами данных. Использование возможностей программ-архиваторов

## **Раздел 2. Информация и информационные процессы Тема 2.1 Представление и обработка информации**

**Цели работы**: Работа с архивами данных. Использование возможностей программархиваторов

#### **Количество часов: 2** часа

### **Содержание работы**

## **Последовательность выполнения**:

- 1. Ознакомиться с содержанием работы.
- 2. Записать дату, номер, тему, наименование и цель практической работы.
- 3. Изучить и составить конспект по теоретическим сведениям.
- 4. Выполнить задания.
- 5. Ответить на контрольные вопросы (устно).
- 6. Сформулировать и записать вывод по работе.

### **Теоретические сведения**

Архивация файлов.

Для долговременного хранения или передачи по компьютерным сетям целесообразно файлы архивировать (уменьшать их информационный объем). В процессе архивации файлы сжимаются без потери информации, т.е. при разархивации данные и программы восстанавливаются в исходном виде. Существуют различные методы архивации файлов (ZIP, RAR и другие), которые различаются степенью сжатия файлов, скоростью выполнения и другими параметрами. Лучше всего сжимаются файлы данных и практически не сжимаются файлы программ.

 Для проведения архивации файлов используются специальные программы архиваторы.

1. Архивы данных. Архивация.

Архивация (упаковка) — помещение (загрузка) исходных файлов в архивный файл в сжатом или несжатом виде.

Архивация предназначена для:

экономии места при хранении и пересылке файлов;

 $\overline{a}$ создания резервных копий используемых файлов, на случай потери или порчи по каким-либо причинам основной копии (невнимательность пользователя, повреждение магнитного диска, заражение вирусом и т.д.). Для архивации используются специальные программы, архиваторы, осуществляющие упаковку и позволяющие уменьшать размер архива, по сравнению с оригиналом, примерно в два и более раз.

Архиваторы позволяют защищать созданные ими архивы паролем, сохранять и восстанавливать структуру подкаталогов, записывать большой архивный файл на несколько дисков (многотомный архив).

Сжиматься могут как один, так и несколько файлов, которые в сжатом виде помещаются в так называемый архивный файл или архив. Программы большого объема, распространяемые на дискетах, также находятся на них в виде архивов.

Архивный файл - это специальным образом организованный файл, содержащий в себе один или несколько файлов в сжатом или несжатом виде и служебную информацию об именах файлов, дате и времени их создания или модификации.

Выигрыш в размере архива достигается за счет замены часто встречающихся в файле последовательностей кодов на ссылки к первой обнаруженной последовательности и использования алгоритмов сжатия информации. Степень сжатия зависит от используемой программы, метода сжатия и типа исходного файла. Наиболее хорошо сжимаются файлы графических образов, текстовые файлы и файлы данных, для которых степень сжатия может достигать 5 - 40%, меньше сжимаются файлы исполняемых программ и загрузочных модулей - 60 - 90%. Почти не сжимаются архивные файлы. Программы для архивации отличаются используемыми методами сжатия, что соответственно влияет на степень сжатия.

Для того чтобы воспользоваться информацией, запакованной в архив, необходимо архив раскрыть или распаковать. Это делается либо той же программой-архиватором, либо парной к ней программой-разархиватором. Разархивация (распаковка) — процесс восстановления файлов из архива в первоначальном виде. При распаковке файлы извлекаются из архива и помещаются на диск или в оперативную память.

Самораспаковывающийся архивный файл - это загрузочный, исполняемый модуль, который способен к самостоятельной разархивации находящихся в нем файлов без использования программы-архиватора.

Самораспаковывающийся архив получил название SFX-архив (SelF-eXtracting). Архивы такого типа обычно создаются в форме. ЕХЕ-файла.

Архиваторы, служащие для сжатия и хранения информации, обеспечивают представление в едином архивном файле одного или нескольких файлов, каждый из которых может быть при необходимости извлечен в первоначальном виде. В оглавлении архивного файла для каждого содержащегося в нем файла хранится следующая информация:

- имя файла;  $\overline{\phantom{0}}$
- сведения о каталоге, в котором содержится файл;
- дата и время последней модификации файла;
- $\overline{a}$ размер файла на диске и в архиве;

код циклического контроля для каждого файла, используемый для проверки целостности архива.

Архиваторы имеют следующие функциональные возможности:

1. Уменьшение требуемого объема памяти для хранения файлов от 20% до 90% первоначального объема.

2. Обновление в архиве только тех файлов, которые изменялись со времени их последнего занесения в архив, т.е. программа-упаковщик сама следит за изменениями, внесенными пользователем в архивируемые файлы, и помещает в архив только новые и измененные файлы.

3. Объединение группы файлов с сохранением в архиве имен директорий с именами файлов, что позволяет при разархивации восстанавливать полную структуру директорий и файлов.

4. Написания комментариев к архиву и файлам в архиве.

5. Создание саморазархивируемых архивов, которые для извлечения файлов не требуют наличия самого архиватора.

6. Создание многотомных архивов – последовательности архивных файлов. Многотомные архивы предназначены для архивации больших комплексов файлов на носители ограниченного объёма.
# **ADXUBATOD WINRAR**

WinRAR — это мощный инструмент для архивирования и управления архивами. Существует несколько версий RAR для разных операционных систем, в частности, RAR для Windows, Linux, FreeBSD, Mac OS X. RAR для Windows поставляется в двух вариантах:

версия с графическим интерфейсом пользователя (GUI) - WinRAR.exe:  $\overline{a}$ 

консольная версия - Rar.exe, запускаемая из командной строки и  $\overline{a}$ работающая в текстовом режиме.

WinRAR и модули самораспаковки WinRAR работают в среде Windows XP и более новых версий Windows.

Некоторые отличительные особенности WinRAR:

- полная поддержка архивов RAR и ZIP 2.0;  $\overline{a}$
- оригинальный высокоэффективный алгоритм сжатия данных;  $\equiv$
- графический интерфейс с поддержкой перетаскивания (drag & drop);
- возможность использования интерфейса командной строки;

работа с архивами других форматов (7Z, ACE, ARJ, BZ2, CAB, GZ, ISO, JAR, L. LZH, TAR, UUE, XZ, Z);

поддержка непрерывного (solid) архивирования, при котором, как правило, достигается заметно более высокая степень сжатия (на 10 - 50% и выше), чем дают обычные методы, особенно если упаковывается значительное количество небольших файлов однотипного содержания;

поддержка многотомных (разделённых на несколько частей) архивов; Ц

создание самораспаковывающихся (SFX) обычных и многотомных  $\equiv$ архивов с помощью разных модулей SFX;

- возможность восстановления физически повреждённых архивов;
- возможность создания и использования специальных томов для  $\overline{\phantom{0}}$

восстановления, позволяющих воссоздавать недостающие или повреждённые тома многотомных архивов;

поддержка кодировки Юникод в именах файлов; Ц

наличие других дополнительных функций, например, шифрования  $\overline{a}$ данных и имён файлов в архиве, добавления архивных комментариев, ведения протокола ошибок и пр.

#### Извлечение файлов из архива с помощью WinRAR

Чтобы извлечь из архива файлы, используя графическую оболочку WinRAR, сначала нужно открыть архив в WinRAR. Это можно сделать несколькими способами:

дважды щёлкнуть левой кнопкой мыши или нажать <Enter> на файле архива в оболочке Windows (в Проводнике или на Рабочем столе). Если при установке WinRAR был связан (ассоциирован) с файлами-архивами (что делается по умолчанию), то архив будет открыт в WinRAR. Связать WinRAR с архивами можно и после его установки в диалоговом окне «Интеграция»;

дважды щёлкнуть мышью или нажать <Enter> на файле архива в окне WinRAR;

перетащить архив на значок или окно WinRAR. Перед тем как это сделать,  $\overline{a}$ убедитесь, что в окне WinRAR не открыт другой архив, иначе перетаскиваемый архив будет добавлен в уже открытый;

запустить WinRAR из командной строки с именем архива в качестве параметра.

При открытии архива в окне WinRAR выводится его содержимое. Bynatoson.rar - WinRAR

| Избранное Параметры<br>Файл Команды Операции<br>Справка                   |                           |                          |                                   |                                              |                 |  |
|---------------------------------------------------------------------------|---------------------------|--------------------------|-----------------------------------|----------------------------------------------|-----------------|--|
| Удалить<br>Добавить Изалечь<br>Tecr<br>Hawm<br>Macrep<br>Просмотр         | ш<br>Информация           | ē.                       | Вирусы Комментарий<br>Защита      | 仙人<br>sгх                                    |                 |  |
| n<br>温 Булатовой гаг - RAR архив, размер исходных файлов 8 529 310 байг   |                           |                          |                                   |                                              |                 |  |
| Има                                                                       | Размер                    | Catar Tam                |                                   | Изыенен                                      | <b>CRC32</b>    |  |
| 혱.                                                                        |                           |                          | Папка с файлами                   |                                              |                 |  |
| STI 04. Тест. Простейшие задачи в координатах.doc                         | 94208                     | 61583                    | <b>Документ Micros</b>            | 16.06.2015 18:26                             | DFA96364        |  |
| 5. 05-06. Тест. Угол между векторами. Скалярное произведение векторов     | 291840                    | 210535                   | <b>Документ Micros</b>            | 17.06.2015 13:39                             | <b>R9F6860A</b> |  |
| 5 18. Тест. Дифф. показательной и логарифмической функций.docx            | 125 473                   | 108990                   | Документ Micros                   | 28.11.2014 13:57                             | 88240463        |  |
| С 19. Тест. Первообразная docx                                            | 136 082                   | 113920                   | <b>Документ Micros</b>            | 05.12.2014 11:56                             | 15054426        |  |
| О 20. Тест. Определенный интеграл. Формула Ньютона-Лейбница.docx          | 102 361                   | 92012                    | Документ Micros                   | 05.12.2014 12:57                             | 43704E87        |  |
| 5121. Тест. Вычисление площадей плоских фигур с помощью определен         | 348 338                   | 330065                   | Документ Micros                   | 08.12.2014 10:42                             | <b>FISEEBCA</b> |  |
| С 22. Тест. Обобщающий урок по теме Первообразная и интеграл.docx         | 257447                    | 241 769                  | Документ Micros                   | 08.12.2014 10:50                             | D70A96A5        |  |
| 81 24. Тест. Простейшие вероятностные задачи.RTF                          | 1 105 910                 |                          | 97 SSS CopMat RTF                 | 10.12.2014 6:08                              | FD446B5D        |  |
| 87 25. Тест. Вычисление объемов тел с помощью интеграла.doc               | 229 833                   | 180358                   | Документ Micros                   | 10.07.2015 12:46                             | 74135431        |  |
| 57 25. Тест. Сочетания и размещения RTF                                   | 1134255                   | 98 30 1                  | Формат RTF                        | 10.12.2014 6:05                              | 68E604E6        |  |
| М 26. Тест. Формула бинома Ньютона.RTF                                    | 1104 658                  |                          | 97464 CopMar RTF                  | 10.12.2014 6:05                              | 92903725        |  |
| Sf 27. Тест. Случайные события и их вероятности.RTF                       | 1427968                   | 128 827                  | <b>CODMAT RTF</b>                 | 10.12.2014 6:05                              | 32861CD4        |  |
| С 35. Тест. Предел функции на бесконечности.docx                          | 108 629                   | 85 568                   | Документ Micros                   | 10.09.2033 16:04                             | C189CA78        |  |
| В 36. Тест. Предел функции в точке docx                                   | 96348                     | 79560                    | Документ Micros                   | 10.09.2033 16:04                             | CF590645        |  |
| 5. 37-39. Тест. Компл. векторы. Прав. параллелеп. Разлож. вектора по 3 не | 446 976                   | 343 271                  | Документ Micros                   | 29.05.2015 12:36                             | 6213BAC7        |  |
| О 38. Тест. Определение произв., ее геометр. и физ. смысл.docx            | 113 508                   | 90492                    | Документ Місгоз                   | 10.09.2033 16:04                             | 3C2E1E2C        |  |
| 5 40. Тест. Вычисление производ. Формулы диффер.docx<br>$40.1 -$          | 100 958<br><b>EAR 188</b> | 79 203<br><b>BALLANT</b> | <b>Документ Micros</b>            | 10.09.2033 16:04<br><b>IS AN SHAR AF ALL</b> | 0622FFE0<br>    |  |
| 83                                                                        |                           |                          | Bcero: 8 529 310 байт в 24 файлах |                                              |                 |  |

Рисунок 1 - Окно архиватора

Выделите файлы и папки, которые вы хотите извлечь. Это можно сделать клавишами управления курсором или левой кнопкой мыши при нажатой клавише <Shift> (как в Проводнике и других Windows-программах). Выделять файлы в WinRAR можно также клавишами <Пробел> и <Insert>. Клавиши <+> и <-> на цифровой клавиатуре позволяют выделять и снимать выделение с группы файлов с помощью шаблонов (т.е. задавая маски файлов символами '\*' и '?').

Выделив один или несколько файлов, нажмите кнопку «Извлечь...» вверху окна WinRAR, или же нажмите <Alt+E>, введите в появившемся диалоговом окне нужный путь, после чего нажмите кнопку ОК. Здесь же можно поменять несколько дополнительных параметров (более подробную информацию см. в разделе «Диалоговое окно указания пути и параметров извлечения»). Во время извлечения отображается окно со статистикой. Если вы хотите прервать извлечение, нажмите кнопку «Отмена». Окно WinRAR можно минимизировать в область уведомлений панели задач: для этого нажмите кнопку «Фоновый режим». Если извлечение закончится без ошибок, то WinRAR вернётся в оболочку, в противном случае появится окно диагностических сообшений.

#### Архивирование файлов с помощью WinRAR

Прежде всего, запустите WinRAR. Дважды щёлкните мышью или нажмите <Enter> на значке WinRAR. Вы также можете запустить его из меню «Пуск»: зайдите в группу «Программы», потом в группу «WinRAR» и выберите пункт «WinRAR».

При запуске WinRAR показывает в своём окне список файлов и папок в текущей папке. Перейдите в папку, в которой находятся файлы, предназначенные для архивации. Для изменения текущего диска можно нажать комбинацию клавиш <Ctrl+D>, воспользоваться списком дисков (под панелью инструментов), или щёлкнуть на маленьком значке диска в нижнем левом углу окна. Для перехода в родительскую папку нажмите клавиши <Backspace> или <Ctrl+PgUp>. щёлкните на маленькой кнопке «Вверх» (под панелью инструментов) или дважды щёлкните на папке «..» в списке файлов. Для перехода в другую папку нажмите <Enter>, <Ctrl+PgDn> или дважды шёлкните мышью на этой папке. Для перехода в корневую папку текущего диска или архива нажмите сочетание клавиш <Ctrl+\>.

После того как вы вошли в папку с нужными файлами, выделите файлы и папки, которые хотите заархивировать. Это можно сделать клавишами управления курсором или левой кнопкой мыши при нажатой клавише <Shift> (как в Проводнике и других программах Windows). Выделять файлы в окне WinRAR можно также клавишами <Пробел> и <Insert>. Клавиши <+> и <-> на цифровой клавиатуре позволяют выделять и снимать выделение с группы файлов с помощью шаблонов (т.е. задавая маски файлов символами '\*' и '?').

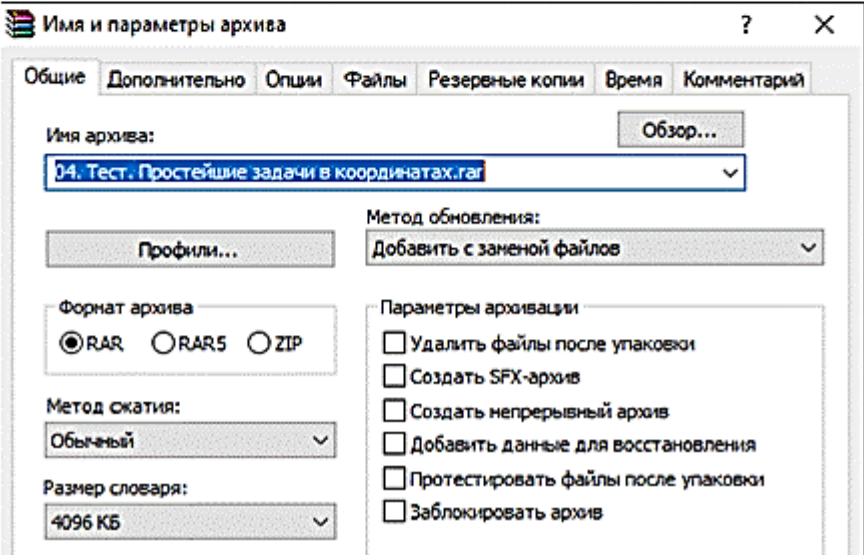

Выделив один или несколько файлов, нажмите кнопку «Добавить» (то же действие происходит при нажатии <Alt+A> или при выборе команды «Добавить файлы в архив» из меню «Команды»). В появившемся диалоговом окне введите имя архива или просто подтвердите имя, предложенное по умолчанию. Здесь же можно выбрать формат нового архива (RAR или ZIP), метод сжатия, размер тома и прочие параметры архивации. Подробно это диалоговое окно описано в разделе «Диалоговое окно ввода имени архива и его параметров». Нажмите кнопку ОК, чтобы создать архив.

Рисунок 1 - окно выбора параметров архивации Во время архивации отображается окно со статистикой. Если вы хотите прервать процесс упаковки, нажмите кнопку «Отмена». Окно WinRAR можно минимизировать в область уведомлений панели задач: для этого нажмите кнопку «Фоновый режим». По окончании архивации окно статистики исчезнет, а созданный архив станет текущим выделенным файлом.

Добавлять файлы в существующий архив RAR можно также методом перетаскивания. Выделите архив в окне WinRAR и нажмите <Enter> (или дважды щёлкните мышью) на его имени — RAR прочтёт архив и покажет его содержимое. Теперь вы можете добавлять файлы в архив, просто перетаскивая их из другой программы в окно WinRAR.

### **Задание.**

1. Создать папку «ПР 5» в папке «Информатика».

2. Создать из предложенных файлов пр11, пр12, пр 13, пр14 (текстового, графического, аудиофайла и видеофайла) архивы с помощью программы WinRAR.

- Тип файла Исходный размер файла Размер архивного файла Процент сжатия Текстовый документ Графический файл Аудиофайл Видеофайл
- 3. Заполнить таблицу.

4. Сохранить все файлы – исходные и архивы, заполненную таблицу в папке  $\alpha$ <sub>U</sub>P<sub>5</sub>».

# **Контрольные вопросы**

- 1. Какой процесс называется архивацией, разархивацией?
- 2. В каких случаях целесообразно проводить архивацию файлов?
- 3. Какие функциональные возможности имеют программы-архиваторы?

## Практическая работа 6

Составление блок-схем линейного алгоритма

## Раздел 2. Информация и информационные процессы Тема 2.2 Алгоритмизация и программирование

Цели работы: систематизировать знания по алгоритмам и способам их описания, свойствам алгоритмов, научиться составлять блок-схемы решения задач на линейную структуру

## Количество часов: 2 часа

#### Содержание работы

#### Последовательность выполнения:

- 1. Ознакомиться с содержанием работы.
- 2. Записать дату, тему и цель практической работы.
- 3. Изучить теоретические сведения, сделать краткий конспект в тетради.
- 4. Выполнить задания, сделать вывод по работе.
- 5. Ответить на контрольные вопросы (устно).

#### Теоретические сведения

#### Понятие алгоритма

Алгоритм является одним из главных понятий не только математики, но и всей современной науки. Более того, алгоритм - одно из основополагающих понятий в информатике. Слово «алгоритм» произошло от латинской формы имени величайшего среднеазиатского математика Мухаммеда ибн Муса ал-Хорезми (Alhorithmi), жившего в 783—850 гг. В своей книге «Об индийском счете» он изложил правила записи натуральных чисел с помощью арабских цифр и правила действий над ними («столбиком», в нашем понимании — алгоритмы). В XII веке эта книга была переведена на латынь и получила широкое распространение в Европе, и когла в XX в. возникла необходимость в наименовании набора последовательных операций, связанных с вычислениями, европейские ученые и назвали этот набор в честь ал- Хорезми алгоритмом. В математике для решения типовых задач мы используем определенные правила, описывающие последовательности действий, например правила сложения дробных чисел, решения квадратных уравнений и т.д. Обычно любые инструкции и правила представляют собой последовательность действий, которые необходимо выполнить в определенном порядке. Для решения задачи надо знать, что дано, что следует получить и какие действия и в каком порядке следует для этого выполнить. Предписание, определяющее порядок выполнения действий над данными с целью получения искомых результатов, и есть алгоритм.

Алгоритм — это система точных и понятных предписаний о содержании и последовательности выполнения конечного числа действий для решения задачи.

#### Способы представления алгоритмов

Алгоритмы могут быть представлены в виде: формулы, таблицы, графического или словесного описания, а также описания на специальных алгоритмических языках и языках программирования.

Представление в виде формулы, например, формула корня квадратного уравнения дает нам правило вычисления результата (то есть, алгоритм) исходя из значений коэффициентов квадратного трехчлена, а известная с начальных классов таблица умножения дает алгоритм получения произведения сомножителей, записанных в первом столбце и первой строке таблицы.

Для графического представления алгоритмов используются блок-схемы, содержащие обозначения конкретных действий над данными, применяемыми в вычислениях

| Наименование | Обозначение | Функции                                                                                                    |
|--------------|-------------|----------------------------------------------------------------------------------------------------|
| Процесс      |             | Выполнение операции или группы<br>операции, в результате которых<br>изменяется значение, форма пред-<br>ставления или расположение данных |
| Ввод-вывод   |             | Преобразование данных в форму,<br>пригодную для обработки (ввод) или<br>отображения результатов обработки<br>(вывод)                      |
| Решение      |             | Выбор направления выполнения<br>алгоритма в зависимости от некото-<br>рых переменных условий                                              |
| Пуск-останов |             | Начало, конец, прерывание процесса<br>обработки данных                                                                                    |

Графические обозначения действий над данными

Словесный  $c$ no $c$ oб записи словесные алгоритма ЭТО описания последовательности действий для решения задачи, например, записать алгоритм нахождения наибольшего общего делителя (НОД) двух натуральных чисел (алгоритм Эвклида).

1. Залать лва числа.

2. Если числа равны, то взять любое из них в качестве ответа и остановиться, в противном случае продолжить выполнение алгоритма.

- 3. Определить большее из чисел.
- 4. Заменить большее из чисел разностью большего и меньшего из чисел.
- 5. Повторить алгоритм с шага 2.

При словесно-формульном способе алгоритм записывается в виде текста с формулами по пунктам, определяющим последовательность действий. Например, необходимо найти значение следующего выражения:  $y = 2a - (x + 6)$ .

Словесно-формульным способом алгоритм решения этой задачи может быть записан в следующем виде:

1. Ввести значения а и х.

2. Сложить  $x + 6$ .

3. Умножить а на 2.

4. Вычесть из 2a сумму  $x + 6$ .

5. Вывести у как результат вычисления выражения.

Для задания алгоритма необходимо описать следующие его элементы:

• набор объектов, составляющих совокупность возможных исходных данных, промежуточных и конечных результатов;

• правило начала;

• правила непосредственной переработки информации (описание последовательности действий);

- правило окончания;
- правило извлечения результатов.

Алгоритмический язык (или псевдокод) представляет собой систему обозначений и правил, предназначенную для единообразной записи алгоритмов. Псевдокод занимает промежуточное место между естественным и формальным языками. С одной стороны, он близок к обычному естественному языку, поэтому алгоритмы могут на нем записываться и читаться как обычный текст. С другой стороны, в псевдокоде используются некоторые формальные конструкции и математическая символика, что приближает запись алгоритма к общепринятой математической записи. В псевдокоде не приняты строгие синтаксические правила для записи команд, присущие формальным языкам, что облегчает запись алгоритма на стадии его проектирования и дает возможность использовать более широкий набор команд, рассчитанный на абстрактного исполнителя. Однако в псевдокоде обычно имеются некоторые конструкции, присущие формальным языкам, что, в свою очередь, облегчает переход от записи на псевдокоде к записи алгоритма на формальном языке. В частности, в псевдокоде так же, как и в формальных языках, есть служебные слова, смысл которых определен раз и навсегда. Они выделяются в печатном тексте жирным шрифтом, а в рукописном тексте подчеркиваются. Единого или формального определения псевдокода не существует, поэтому возможны различные псевдокоды, отличающиеся набором служебных слов и основных (базовых) конструкций. Алгоритм на алгоритмическом языке в общем виде записывается в форме:

алг <название алгоритма (аргументы и результаты)>

дано «условия применимости алгоритма»

надо <цель выполнения алгоритма> нач <описание промежуточных величин> последовательность команд <тело алгоритма> кон

Часть алгоритма от слова алг до слова нач называется заголовком, а часть, заключенная между словами нач и кон, - телом алгоритма. В предложении алг после названия алгоритма в круглых скобках указываются характеристики (арг, рез) и тип значения (цел, вещ, сим, лит или лог) всех входных (аргументы) и выходных (результаты) переменных. При описании массивов (таблиц) используется служебное слово таб, дополненное граничными парами по каждому индексу элементов массива.

Примеры предложений алг:

**алг** Объем и площадь цилиндра (арг вещ R, H, рез вещ V, S)

**алг** Корни КвУр (арг вещ а, b, c, рез вещ  $x1, x2$ )

#### Свойства алгоритма

Если вычислительный процесс заканчивается получением результатов, то говорят, что соответствующий алгоритм применим к рассматриваемой совокупности исходных данных. В противном случае говорят, что алгоритм неприменим к совокупности исходных данных.

Любой применимый алгоритм обладает следующими основными свойствами:

- дискретностью;
- определенностью;
- результативностью;
- массовостью.

Дискретность. Во многих отраслях человеческой деятельности для достижения требуемого результата используются алгоритмы, содержащие четкие описания последовательности действий. Примерами алгоритмов являются кулинарные рецепты, в которых подробно описана последовательность действий по приготовлению пищи. Алгоритмы кулинарных рецептов состоят из отдельных действий, которые обычно нумеруются. Разделение алгоритма на последовательность шагов является важным свойством алгоритма и называется дискретностью. Алгоритм приготовления блюда быстрого питания. 1. Высыпать в емкость содержимое пакетика. 2. Налить в емкость указанное количество горячей воды. 3. Тщательно перемешать.

Определенность состоит в совпадении получаемых результатов независимо от пользователя и применяемых технических средств (однозначность толкования инструкций).

Результативность. Алгоритмами являются известные из начальной школы правила сложения, вычитания, умножения и деления столбиком. Применение этих алгоритмов независимо от количества разрядов в числах и соответственно количества вычислительных шагов алгоритма всегда приводит к результату. Получение из исходных данных результата за конечное число шагов называется результативностью алгоритма. Алгоритм сложения целых чисел в десятичной системе счисления. 1.

Записать числа в столбик так, чтобы цифры самого младшего разряда чисел (единицы) расположились одно под другим (на одной вертикали). 2. Сложить цифры младшего разряда. 3. Записать результат под горизонтальной чертой на вертикали единиц, если полученная сумма больше или равна величине основания системы счисления (в данном случае 10), перенести десятки в старший разряд десятков. Повторить пункты 2 и 3 для всех разрядов с учетом переносов из младших разрядов.

*Массовость.* Алгоритмы сложения, вычитания, умножения и деления могут быть применены для любых чисел, причем не только в десятичной, но и в других позиционных системах счисления (двоичной, восьмеричной, шестнадцатеричной и др.). Возможность применения алгоритма к большому количеству различных исходных данных называется массовостью.

#### **Типы структур алгоритмов**

Существуют три основные структуры алгоритмов:

- 1) линейная;
- 2) разветвляющаяся;
- 3) циклическая.

В алгоритмах линейной структуры все действия выполняются последовательно

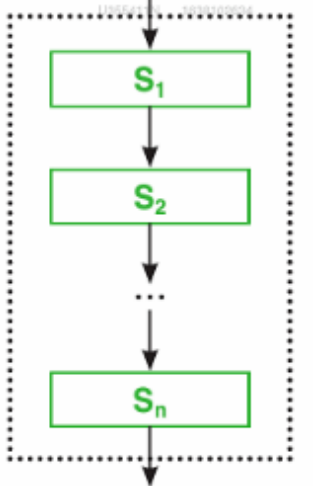

Рассмотрим пример. Заданы две стороны (катеты) прямоугольного треугольника — а и b. Требуется составить алгоритм вычисления гипотенузы с по формуле. Результат решения представлен на рисунке.

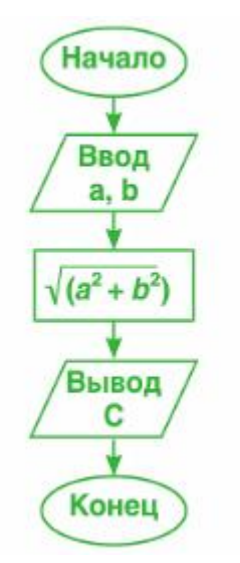

# **Задание**.

1. Составить конспект по теоретическим сведениям.

2. Составьте блок-схему алгоритма решения следующих задач:

1. В квадратной комнате шириной A и высотой B есть окно и дверь с размерами C на D и M на N соответственно. Вычислите площадь стен для оклеивания обоев.

2. Зная длины трех сторон треугольника, вычислить площадь и периметр треугольника. Пусть a, b, c - длины сторон треугольника. Необходимо найти S площадь треугольника, P - периметр.

Для нахождения площади можно воспользоваться формулой Герона:  $S = \sqrt{r(r-a)(r-b)(r-c)}$  где r - полупериметр.

Входные данные: a, b, c.

Выходные данные: S, P.

3. Известны плотность и геометрические размеры цилиндрического слитка, полученного в металлургической лаборатории. Найти объем, массу и площадь основания слитка.

Входные данные: R - радиус основания цилиндра, h - высота цилиндра, ρ- плотность материала слитка.

Выходные данные: m - масса слитка, V - объем, S - площадь основания.

4. Заданы длины двух катетов в прямоугольном треугольнике. Найти длину гипотенузы, площадь треугольника и величину его углов.

Входные данные: a, b - длины катетов.

Выходные данные: с - длина гипотенузы, S - площадь треугольника, α, β - углы.

# **Контрольные вопросы: (устно)**

- 1. Дайте определение понятия «Алгоритм».
- 2. Перечислите и охарактеризуйте способы представления алгоритмов.
- 3. Перечислите и охарактеризуйте свойства алгоритмов.
- 4. Перечислите типы структур алгоритмов, охарактеризуйте линейную структуру алгоритма.

# **Практическая работа № 7**

## Составление блок-схем разветвляющегося алгоритма

## **Раздел 2. Информация и информационные процессы Тема 2.2 Алгоритмизация и программирование**

**Цели работы:** систематизировать знания по разветвляющейся конструкции алгоритмов, развить умения создания структурных схем (блок-схем) алгоритмов при решении задач

## **Количество часов: 2** часа

# **Содержание работы**

## **Последовательность выполнения**:

- 1. Ознакомиться с содержанием работы.
- 2. Записать дату, тему, наименование и цель практической работы.
- 3. Изучить теоретические сведения, сделать краткий конспект в тетради.
- 4. Выполнить задания, сделать вывод по работе.
- 5. Ответить на контрольные вопросы (устно).

#### **Теоретические сведения**

#### **Типы структур алгоритмов**

Существуют три основные структуры алгоритмов:

- 1) линейная;
- 2) разветвляющаяся;
- 3) циклическая.

В алгоритмах линейной структуры все действия выполняются последовательно

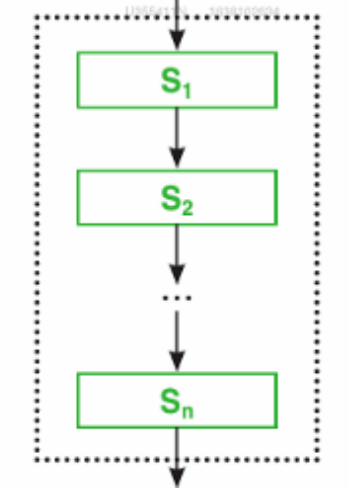

В алгоритмах разветвляющейся структуры переход к следующей операции зависит от результата проверки некоторого заданного условия (рис. 5.4).

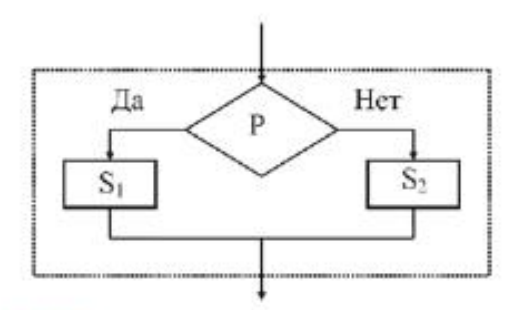

Рис. 5.4. Разветвляющаяся структура алгоритма

Рассмотрим пример. Требуется напечатать четные цифры в интервале от 0 до 10 красным цветом, а нечетные - черным.

- Решение.
- $B_{B0A} X = 0, 1, 2, ..., 10.$ 1.
- Проверка условия: X четно или нечетно?  $2.$
- $3.$ Если четно: печатаем Х красным.
- 4. Если нечетно: печатаем Х черным. Блок-схема алгоритма приведена на рис. 5.5.

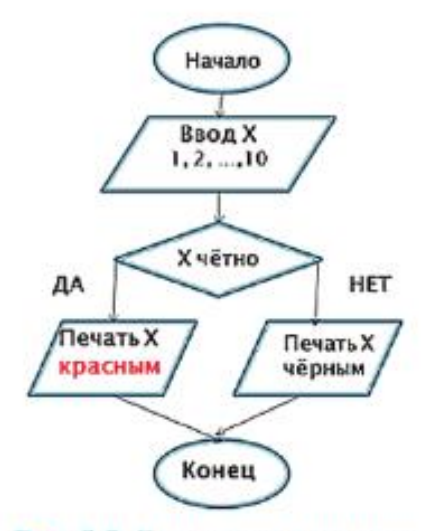

Рис. 5.5. Блок-схема алгоритма

В алгоритмах циклической структуры отдельные операции могут циклически повторяться в зависимости от результата проверки заданного условия (рис. 5.6).

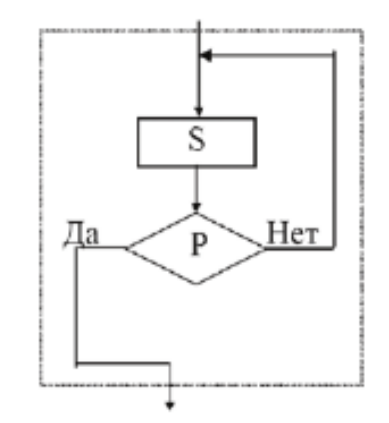

Рис. 5.6. Циклическая структура алгоритма

Алгоритм, который содержит несколько структур одновременно называется *комбинированным.*

Комбинированные алгоритмы бывают:

- 1. Ветвление+цикл
- 2. Следование+ветвление
- 3. Следование+цикл
- 4. Следование+ветвление+цикл

**Задание**. Составьте блок-схему алгоритма решения задач:

- 1. Даны две точки A(x1, y1) и B(x2,y2). Составить алгоритм, определяющий, которая из точек находится ближе к началу координат.
- 2. Нахождение корней квадратного уравнения.
- 3. Нахождение корней линейного уравнения вида ax=b.

# **Контрольные вопросы:**

- 1. Перечислите типы структур алгоритмов, охарактеризуйте разветвляющуюся и циклическую структуры алгоритмов.
- 2. Какой алгоритм называют комбинированным?

# **Практическая работа № 8**

## Составление блок-схем циклического алгоритма

### **Раздел 2. Информация и информационные процессы Тема 2.2 Алгоритмизация и программирование**

**Цели работы:** систематизировать знания по циклической конструкции алгоритмов, развить умения создания структурных схем (блок-схем) алгоритмов при решении задач **Количество часов: 2** часа

# **Содержание работы**

## **Последовательность выполнения**:

- 1. Ознакомиться с содержанием работы.
- 2. Записать дату, тему и цель практической работы.
- 3. Изучить теоретические сведения, сделать краткий конспект в тетради.
- 4. Выполнить задания, сделать вывод по работе.
- 5. Ответить на контрольные вопросы (устно).

# **Теоретические сведения**

#### **Типы структур алгоритмов**

Существуют три основные структуры алгоритмов:

- 1) линейная;
- 2) разветвляющаяся;
- 3) циклическая.

В алгоритмах линейной структуры все действия выполняются последовательно

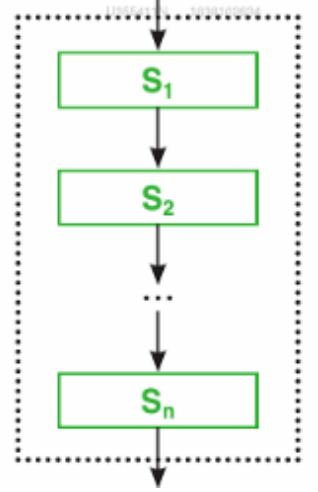

В алгоритмах разветвляющейся структуры переход к следующей операции зависит от результата проверки некоторого заданного условия (рис. 5.4).

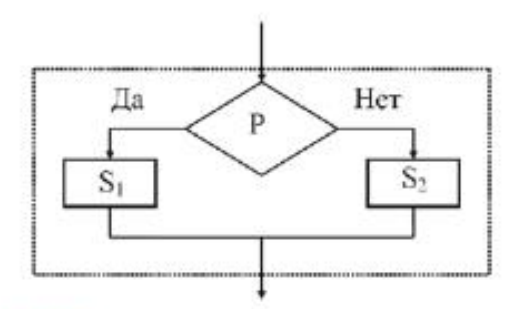

Рис. 5.4. Разветвляющаяся структура алгоритма

Рассмотрим пример. Требуется напечатать четные цифры в интервале от 0 до 10 красным цветом, а нечетные - черным.

- Решение.
- $B_{B0A} X = 0, 1, 2, ..., 10.$ 1.
- Проверка условия: X четно или нечетно?  $2.$
- $3.$ Если четно: печатаем Х красным.
- 4. Если нечетно: печатаем Х черным. Блок-схема алгоритма приведена на рис. 5.5.

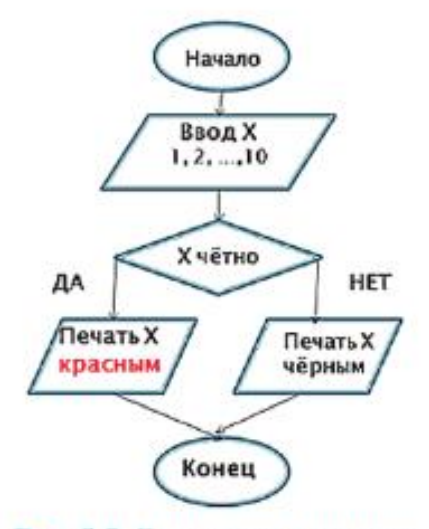

Рис. 5.5. Блок-схема алгоритма

В алгоритмах циклической структуры отдельные операции могут циклически повторяться в зависимости от результата проверки заданного условия (рис. 5.6).

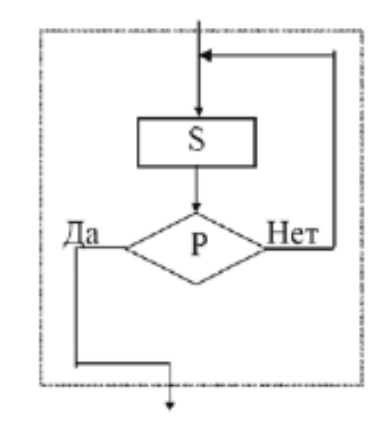

Рис. 5.6. Циклическая структура алгоритма

Алгоритм, который содержит несколько структур одновременно называется комбинированным.

Комбинированные алгоритмы бывают:

- 1. Ветвление+никл
- 2. Слелование+ветвление
- 3. Следование+цикл
- 4. Следование+ветвление+цикл

Задание. Составьте блок-схему алгоритма решения задач:

- 1. Дано число n. Найти сумму:  $1+1/2+1/3+....+1/n$ .
- 2. Вывести первые 25 натуральных четных чисел.

#### Контрольные вопросы:

- 1. Перечислите типы структур алгоритмов, охарактеризуйте разветвляющуюся и циклическую структуры алгоритмов.
- 2. Какой алгоритм называют комбинированным?

## Практическая работа №9

Конструирование программ линейного алгоритма. Среда программирования Visual Basic for Applications

Раздел 2. Информация и информационные процессы

Тема 2.2 Алгоритмизация и программирование

Цели работы: систематизировать знания по программированию на языке VBA (Visual Basic for Applications), научиться разработке и программированию задач на языке VBA на линейную структуру

Количество часов: 4 часа

#### Содержание работы

## Последовательность выполнения:

- 1. Ознакомиться с содержанием работы.
- 2. Записать дату, тему, наименование и цель практической работы.
- 3. Изучить теоретические сведения, сделать краткий конспект в тетради.
- 4. Выполнить залания, слелать вывол по работе.
- 5. Ответить на контрольные вопросы (устно).

### Теоретические сведения

## **ПРОГРАММИРОВАНИЕ**

С реализацией того или иного алгоритма связано программирование.

Программирование - это процесс создания программ (программного обеспечения), оно включает в себя также и реализацию алгоритмов на выбранном языке программирования (кодирование).

Программа - это алгоритм, записанный на языке программирования.

Каждый шаг алгоритма представлен некоторой командой.

В последнее время в связи с совершенствованием технических средств отображения информации утверждается новый графический подход к решению проблемы автоматизации разработки программного обеспечения, основанный на идее привлечения визуальных форм представления программ, в большей степени соответствующих образному способу мышления человека. Применение графических форм записи по сравнению с текстовым представлением программ обеспечивает более высокий уровень их структуризации, соблюдение технологический культуры программирования, предлагает более надежный стиль программирования. Данный подход реализуется визуальным инструментальным средством - VBA (Visual Basic for Applications).

# ОБЩИЕ СВЕДЕНИЯ ПО VISUAL BASIC FOR APPLICATIONS **B MICROSOFT OFFICE**

VBA (Visual Basic for Applications) - это язык программирования, поллерживаемый всеми приложениями пакета Microsoft Office. является инструментальным средством визуализации программирования. VBA относительно прост и удобен в освоении и позволяет быстро получить ощутимые результаты конструировать профессиональные приложения для решения практически любых задач в среде Microsoft Office. VBA относится к языкам объектно-ориентированного программирования. Каждое приложение Microsoft Office имеет свой уникальный набор объектов с их собственными свойствами и методами.

Интегрированная среда разработки VBA представлена приложением, называемым редактор Visual Basic в программе MS Excel, который активизируется командой Рецензирование — > Редактор Visual Basic или нажатием комбинации клавиш  $Alt + F11$  (puc. 1).

Окно редактора VBA включает следующие основные элементы: строка меню, панель инструментов, окна: проект, свойства, редактирование кода, конструктор  $\boldsymbol{\phi}$ 

Программа не является самостоятельным структурным элементом в иерархии объектов языка VBA, поэтому редактор VBA распознает по именам не программы, а процедуры, модули и проекты.

Процедура представляет собой именованную последовательность совместно выполняемых инструкций (операторов).

Модуль - именованная единица, состоящая из одной или нескольких процедур или раздела.  $\overline{B}$ котором объявляются переменные. константы, пользовательские типы данных, а также устанавливаются параметры компилятора.

Проект включает в себя все модули, формы и связанные с приложением объекты, относящиеся к конкретному документу, причем проект сохраняется вместе с этим документом.

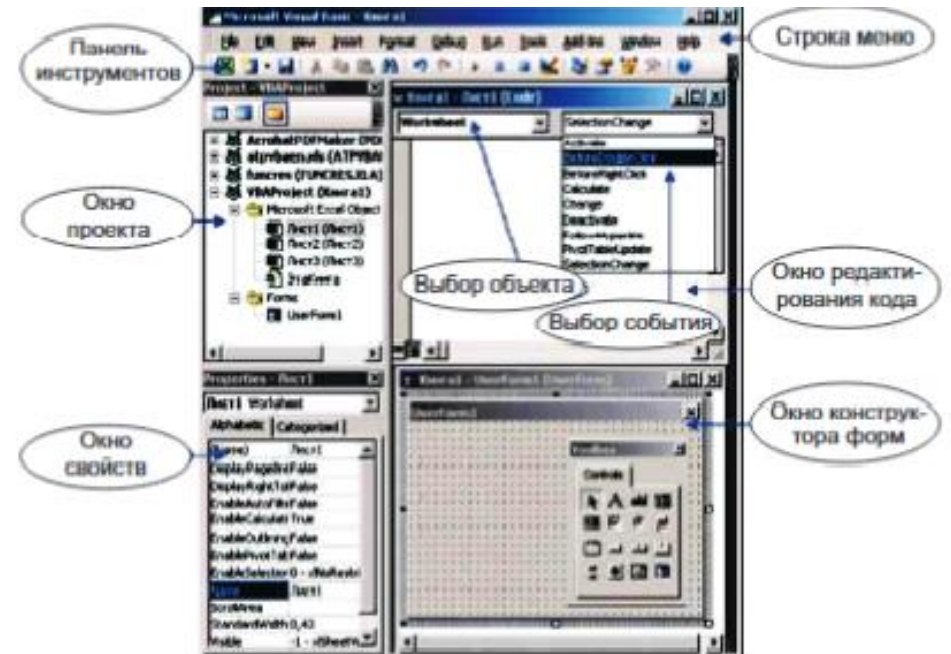

Рис. 1. Окно редактора VBA

Наименьшей единицей VBA-кода является оператор. Он предназначен для определения переменной, установки параметров или выполнения какого-либо действия в программе. Для выполнения программного кода в редакторе VBA используется команда Run  $\Rightarrow$  Run Sub / UserForm либо кнопка Run Sub / UserForm на панели инструментов, либо функциональная клавиша F5.

# **Составить программные коды к следующим задачам:**

# **1. Создать миникалькулятор с четырьмя арифметическими операциями.**

Порядок работы:

- 1. Создать Лист MS Excel-Выбрать вкладку Разработчик- Visual Basic.
- 2. Вызвать новую форму Form1.
- 3. В свойстве Caption: ввести новое имя «Калькулятор» Back Color: зелёный цвет.
- $\overline{a}$ Elle Edit View | msert | Format Debug Bun Tools Add-Ins Window<br>  $\mathbb{E}[\mathbf{E} \mathbf{v} \mathbf{u}] = \frac{1}{2}$  |  $\mathbb{E}[\mathbf{v}]$  |  $\mathbb{E}[\mathbf{v}]$  |  $\mathbb{E}[\mathbf{v}]$  |  $\mathbb{E}[\mathbf{v}]$  |  $\mathbb{E}[\mathbf{v}]$  |  $\mathbb{E}[\mathbf{v}]$  |  $\mathbb{E}[\mathbf{v}]$  | 3 Ē LOCHOQYVOXOVOQOQQ  $\rho$  Поиск  $\land$   $B$   $P$  PYC  $\Rightarrow$   $\Phi$  **D**  $\qquad$   $\qquad$   $\frac{210}{210}$ ā Run 1 icols <u>A</u>dd-Ins Wind<br><mark>보</mark>통을 많 > **I CATIONS I DICE BIC Y # 0 5 0 9 8 8 4 9 5 9 8 9 8**  $\begin{array}{c}\n\land \Box \Box \Box \quad \text{PVC} \quad \textcircled{\ensuremath{\otimes}} \text{QI)} \quad \text{D1} \quad \text{1.02.2023}\n\end{array}$ 
	- 4. Добавить на форму Калькулятор.

Метку label1. Свойства:

Caption: введите следующий текст: «Введите первое число:» Back color: зелёный цвет.

Font: MS Sans Serif, обычный, 10пт.

Метку label2. Свойства:

Caption: введите следующий текст: «Введите второе число:» Back color: зелёный цвет.

Font: MS Sans Serif, обычный, 10пт.

 Текстовое поле Text Box1. Свойства: Text: пусто.

Font: MS Sans Serif, обычный, 14пт.

 Текстовое поле Text Box. Свойства: Text: пусто.

Font: MS Sans Serif, обычный, 14пт

- Кнопку Command Button1. Свойства:
- Caption: «**+**»

Font: Time New Roman, жирный, 24

 Кнопку Command Button2. Свойства: Caption: «**-**»

Font: Time New Roman, жирный, 24

Кнопку Command Button3. Свойства:

Caption: «**\***»

Font: Time New Roman, жирный, 24

• Кнопку Command Button4. Свойства: Caption: «**/**»

Font: Time New Roman, жирный, 24

• Метку Label 3. Свойства:

Сaption : пусто BackColor: зеленый

Font: Time New Roman, жирный курсив, 14

• Кнопку Command Button5. Свойства: Caption: "Далее»

Font: Time New Roman, обычный, 14

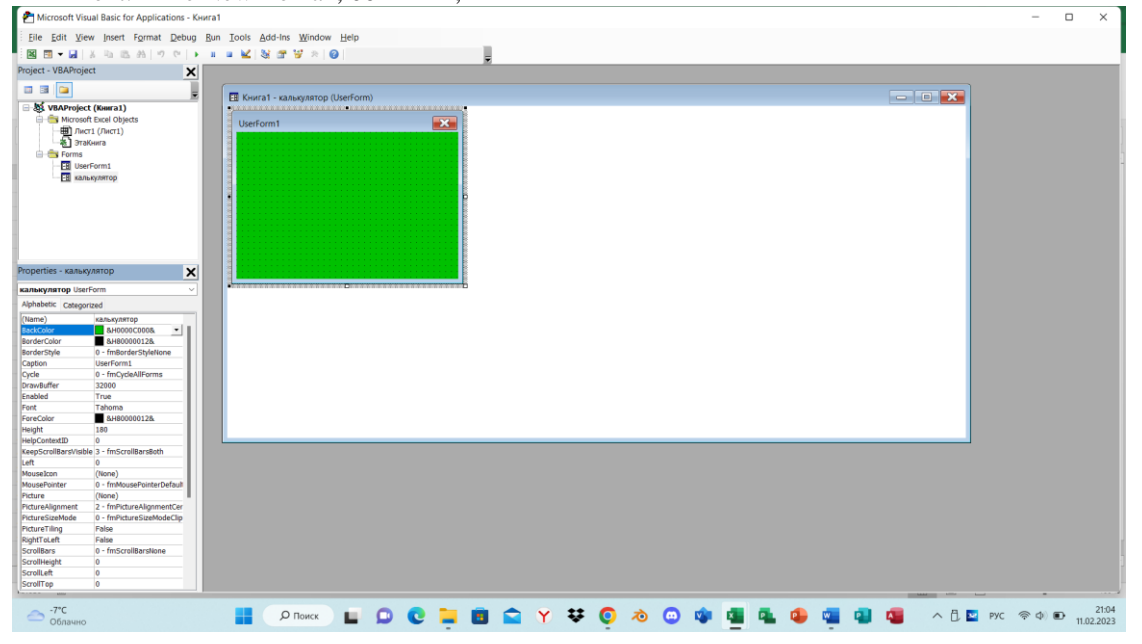

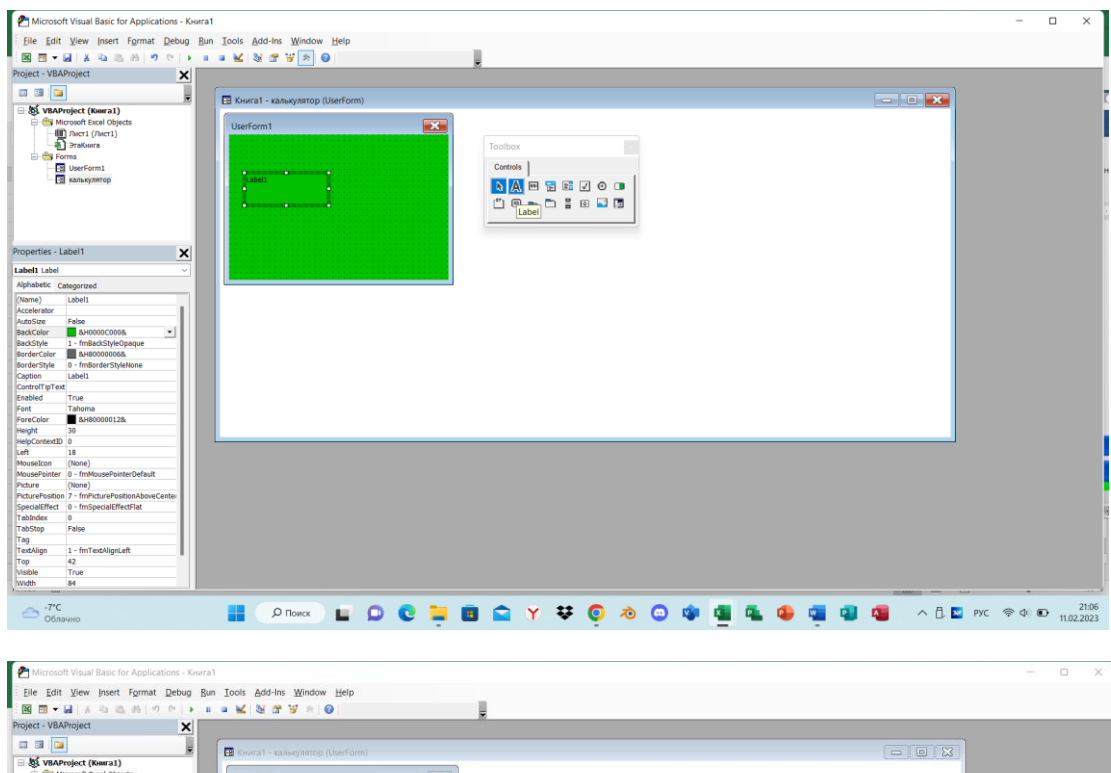

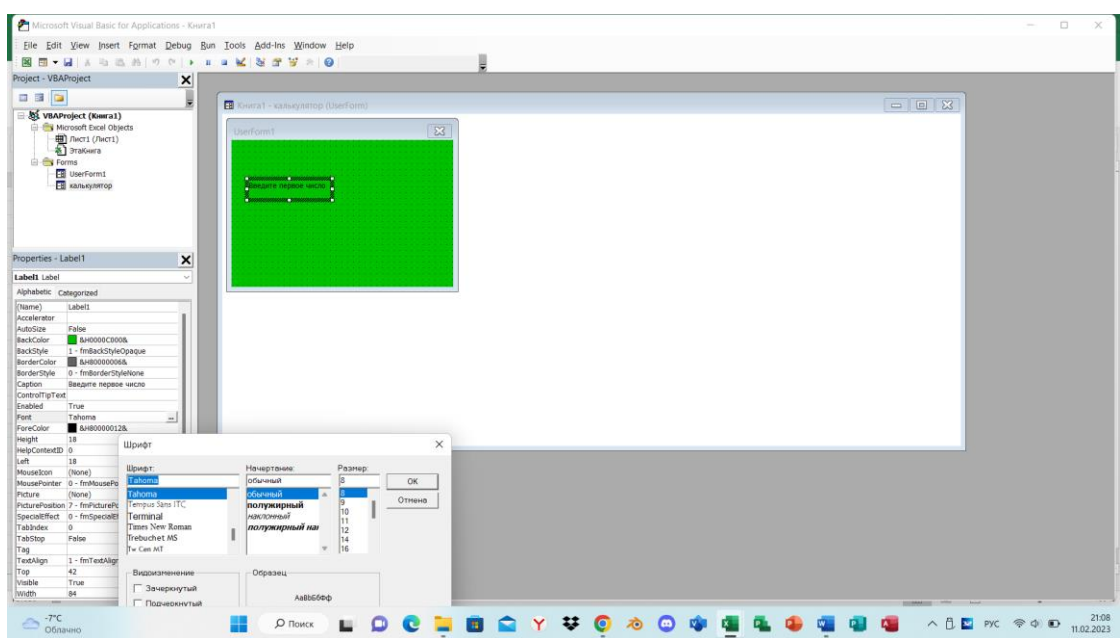

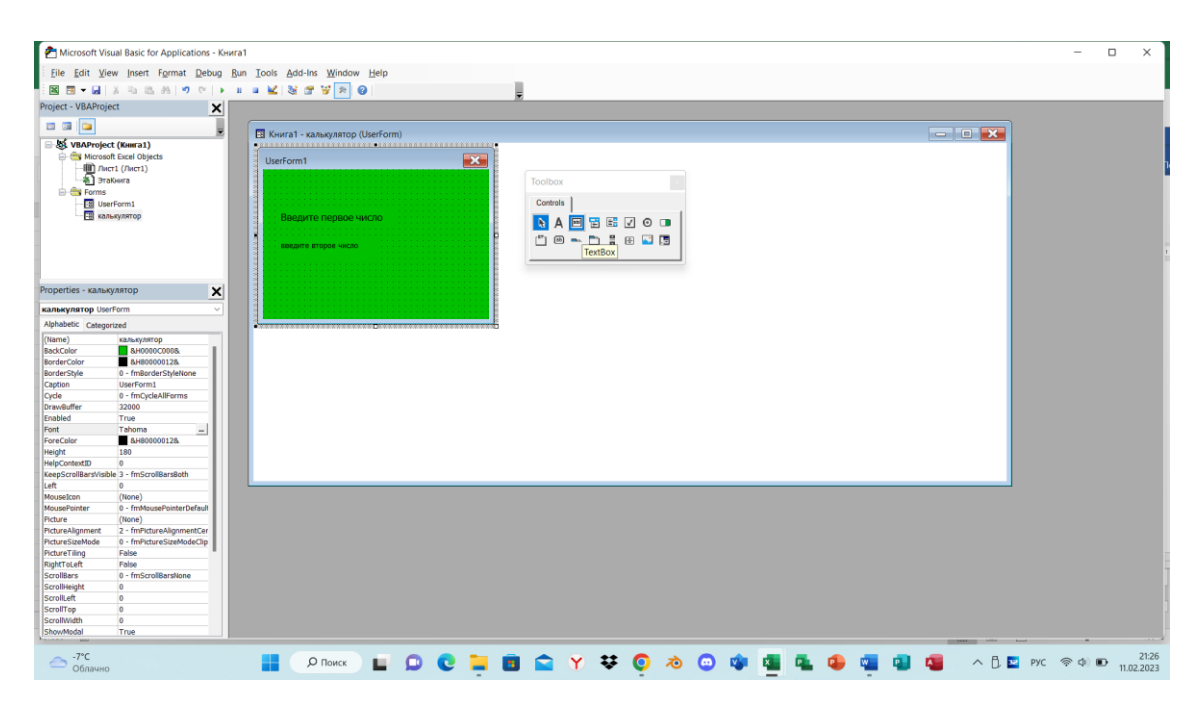

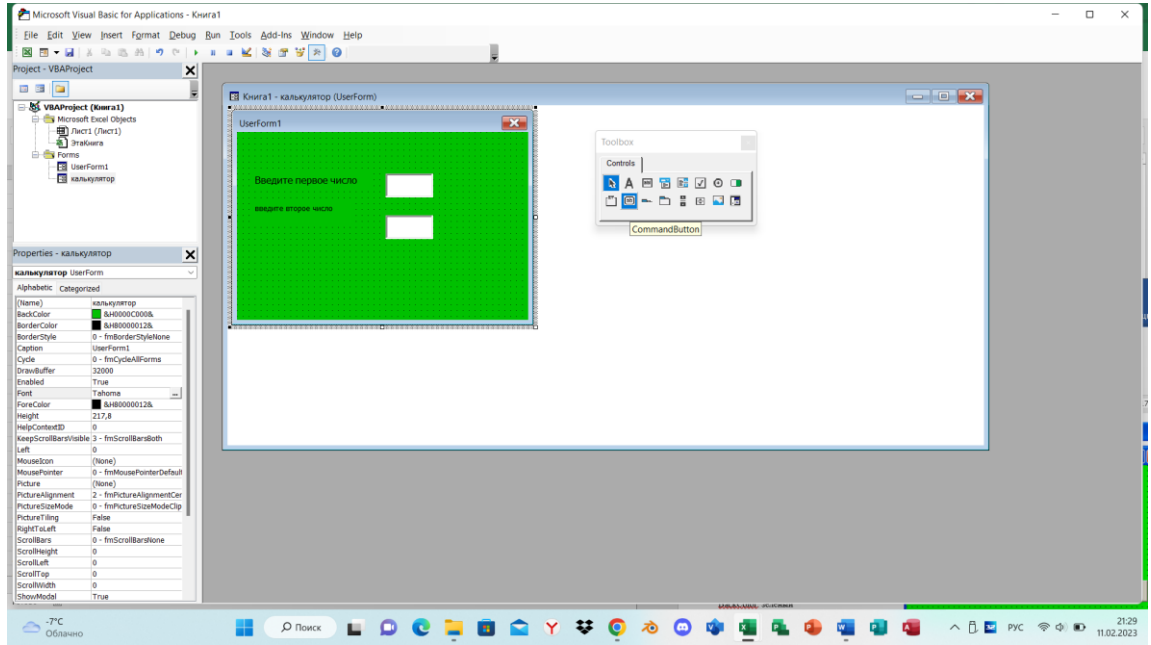

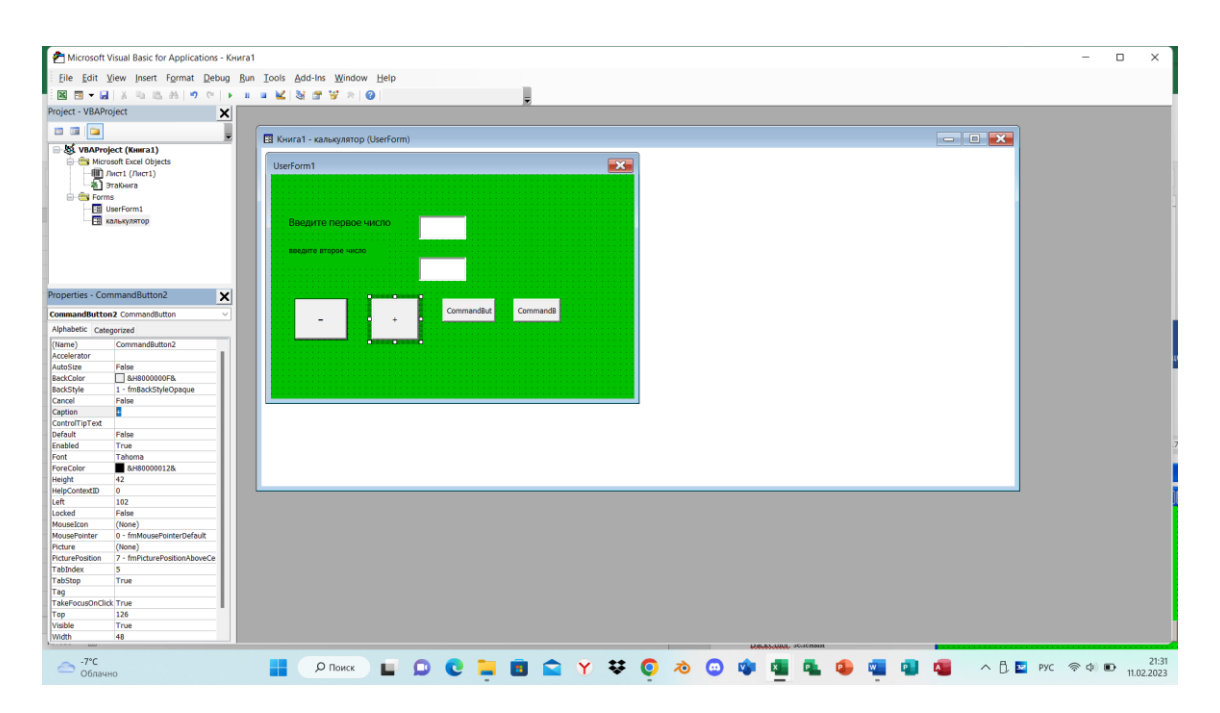

Напишем *коды*.

1) Двойным щелчком по кнопке Command1 открываем коды.

Private Sub Command1\_Click()

 $a = Val(Text1.Text)$  переводит в число значение поля Text1 (свойство Text)  $b = Val(Text2.Text)$  переводит в число значение поля Text2 (свойство Text)<br>Label3.Caption = a + b<br>cyмма двух чисел а и b выводится в объекте Label3 сумма двух чисел а и b выводится в объекте Label3 (свойство Caption)

End Sub  $\Box$ File Edit View Insert Format Debug Run Tools Add-Ins W 图画一日  $A = 9$ I I K & # W > 0 In2.Col  $\mathbf{x}$ biect - VBAProject U  $\overline{\mathbf{r}}$ ust. 男 i. -<br>Да Книга1 - ка Private Sub CommandButton1 Click() |<br>End Sub Private Sub Label2\_Click() End Sub **ICO DISCRIPTION OF A COORD OF A COORD OF A COORD OF A COORD OF A COORD OF A COORD OF A COORD OF A COORD OF A COORD OF A COORD OF A COORD OF A COORD OF A COORD OF A COORD OF A COORD OF A COORD OF A COORD OF A COORD OF A CO** 

2) Перейти снова на форму (щелчок в любом месте формы) и двойным щелчком по кнопке Command 2 вызвать коды

- Private Sub Command2\_Click()
- *I.* a = Val(Text1.Text) переводит в чи *Создать программу, определяющую четность числа, введенного с клавиатуры.*

```
сло значение поля Text1 (свойство Text)
           b = Val(Text2.Text)- переводит в число значение поля Text2 (свойство Text)
           Label3.Caption = a - bразность двух чисел а и b выводится в объекте Label3
     End Sub
3) вызвать коды Command 3
           Private Sub Command3 Click()
           a = Val(Text1.Text)b = Val(Text2.Text)Label3.Caption = a^* bEnd Sub
4) вызвать коды Command 4
          Private Sub Command4 Click()
           a = Val(Text1.Text)b = Val(Text2.Text)Label3.Caption = a/bEnd Sub
```
5) Закрыть окно с кодами.

```
CommandButton1
                                                   Click
  Private Sub CommandButton1 Click()
  a = Val(TextBox1.Text)b = Val(TextBox2.Text)Label4. Caption = a + bEnd Sub
  Private Sub CommandButton2 Click()
  a = Val(TextBox1.Text)b = Val(TextBox2.Text)Label4. Caption = a - bEnd Sub
  Private Sub CommandButton3 Click()
  a = Val(TextBox1.Text)b = Val(TextBox2.Text)Label4. Caption = a * bEnd Sub
  Private Sub CommandButton4 Click()
  a = Val(TextBox1.Text)b = Val(TextBox2.Text)Label4. Caption = a / bEnd Sub
```
Запустим созданную программу.

# Внимание! При сохранении файла выбирать Тип файла «С поддержкой макросов»

#### Контрольные вопросы:

- 1. Какой процесс называется программированием?
- 2. Дайте определение «программы».
- 3. Какие основные элементы включает в себя Окно редактора VBA?

# Практическая работа № 10

Конструирование программ разветвляющегося алгоритма. Среда программирования **Visual Basic for Application** 

# Раздел 2. Информация и информационные процессы Тема 2.2 Алгоритмизация и программирование

Цели работы: научиться разработке и программированию задач на языке VBA на

разветвляющуюся структуру

Количество часов: 4 часа

### Содержание работы

## Последовательность выполнения:

- 1. Ознакомиться с содержанием работы.
- 2. Записать дату, тему, наименование и цель практической работы.
- 3. Изучить теоретические сведения, сделать краткий конспект в тетради.
- 4. Выполнить задания, сделать вывод по работе.

#### Теоретические сведения

#### Оператор условного перехода

Как вы уже знаете, команды выполняются в той последовательности, в которой они записаны в программе. Однако часто требуется изменять порядок выполнения команд в зависимости от выполнения (или не выполнения) определенного условия. В Visual Basic существуют оператор условного перехода. Этот оператор предназначен для изменения порядка выполнения операторов после проверки некоторого условия.

В условных выражениях используются операторы сравнения, приведенные в таблине:

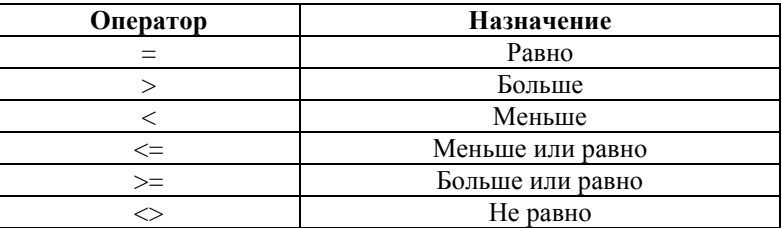

Синтаксис

Существует разновидности данного оператора: однострочный две  $\overline{\mathbf{M}}$ многострочный.

многострочный оператор имеет следующий вид:

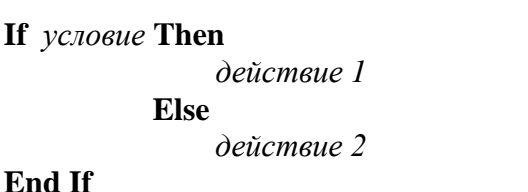

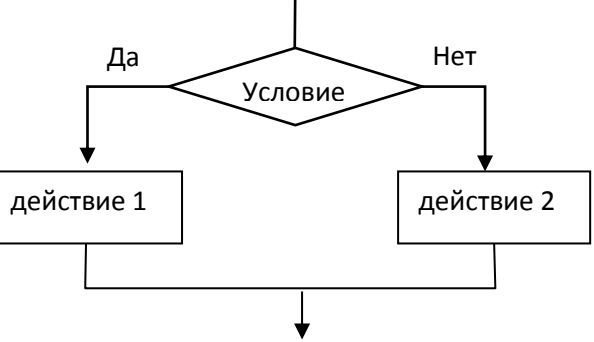

63

Здесь If (если) – имя оператора, Then (то) и Else (иначе) – служебные слова.

```
Пример1:
If x>2 Then
            y = 2*xelse
             y = x + 1End If
```
однострочный оператор имеет следующий вид:

If условие Then действие 1

Пример 2: If  $x>2$  Then  $y = 2*x$ 

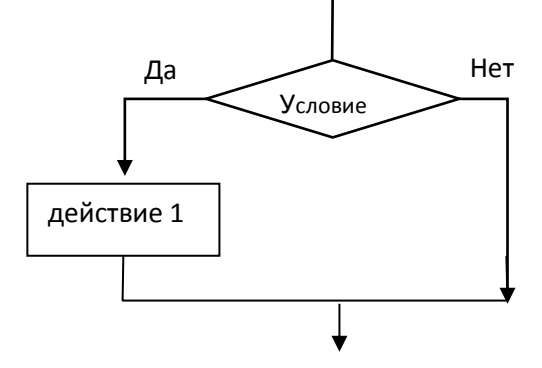

Пример 3: If  $x \ge 0$  Then Label1. Caption = «Значение больше или равно 0» Else Label1. Caption = «Значение меньше 0» End If

Команда If может проверить только одно условие. Если требуется осуществить переход управления в зависимости от результатов проверки нескольких условий, то можно задать дополнительное условие с помощью оператора ElseIf. Оно будет проверяться только в том случае, если предыдущее условие будет ложно.

```
Пример:
If x > 0 Then
        Label1. Caption = «Значение положительное»
        ElseIf x = 0 Then
                   Label 1. Caption = «Значение равно 0»
                   Else
                   Label1. Caption = «Значение отрицательное»
```
End If

Над условными выражениями можно выполнять логические операции AND (И) и  $OR$  ( $MJIM$ )

### 2. Создать программу нахождения большего из двух чисел

```
CommandButton1
  Private Sub CommandButton1 Click()
  a = Val(TextBox1.Text)b = Val(TextBox2.Text)If a > b Then
  Labell. Caption = aElse: Labell.Caption = b
  End If
  End Sub
```
**3. Создать программу, определяющую четность числа, введенного с клавиатуры.**  $\frac{1}{2}$ 

| Commonand2                            | Check                  |
|---------------------------------------|------------------------|
| $P \text{rivate Sub Command1_Click()$ | Click()                |
| $a = Val(Text1.Text)$                 | Lebre                  |
| If Int(a / 2) = a / 2 Then            | Label2.Caption = "Aa"  |
| Else                                  | Label2.Caption = "Her" |
| End If                                | End Sub                |

**Внимание! При сохранении файла выбирать Тип файла «С поддержкой макросов»**

## **Практическая работа 11**

Конструирование программ циклического алгоритма. Среда программирования Visual Basic for Applications

**Раздел 2. Информация и информационные процессы Тема 2.2 Алгоритмизация и программирование**

**Цели работы:** научиться разработке и программированию задач на языке **VBA** на циклическую структуру

**Количество часов: 2** часа

## **Содержание работы**

#### **Последовательность выполнения**:

- 1. Ознакомиться с содержанием работы.
- 2. Записать дату, тему, наименование и цель практической работы.
- 3. Изучить теоретические сведения, сделать краткий конспект в тетради.
- 4. Выполнить задания, сделать вывод по работе.

# **Теоретические сведения**

# **Циклическая структура задач**

При решении многих задач возникает необходимость многократного повторения одних и тех же действий, но над различными значениями переменных, определяющих эти действия. Такие вычислительные процессы называются *циклическими,* а многократно повторяемые участки - *циклами.* Для подсчета числа циклов используется счетчик (параметр или переменная цикла). Каждый цикл имеет четко выделенное начало (заголовок цикла, тело цикла и конец цикла).

*Цикл с использованием конструкции FOR ... NEXT*

Синтаксис

**FOR** *счетчик = начальное значение* **To** *конечное значение* [**STEP** *шаг*]

*операторы*

**NEXT** [*счетчик*]

#### **Задания.**

**Составить программные коды к следующим задачам:**

**1. Вывести на экран сумму чисел от 1 до 100** Окно объектов

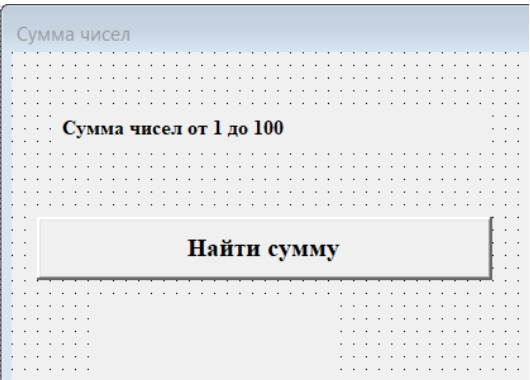

Окно кодов

```
Private Sub CommandButton1 Click()
summ = 0For I = 1 To 100
summ = summ + INext I
stroka = "Сумма чисел от 1 до 100 равна = " + Format (summ)
Labell. Caption = stroka
End Sub
```
2. Вычислить количество четных чисел в заданном промежутке

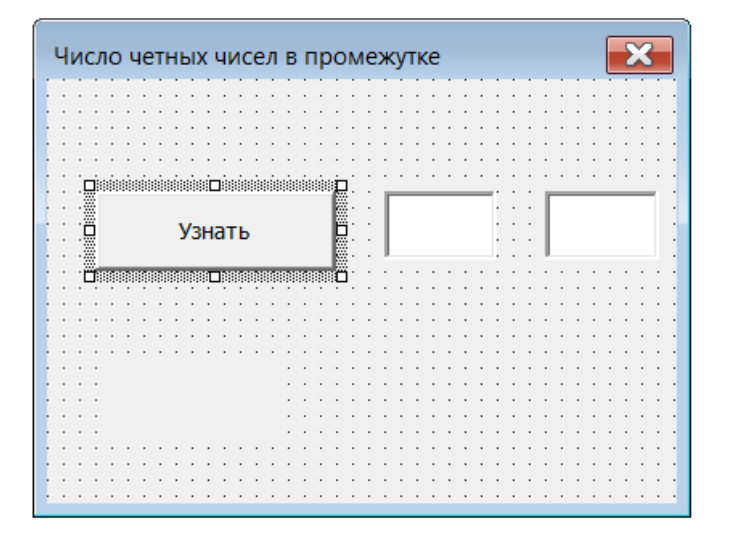

```
CommandButton1
                                               \vee | Click
   Private Sub CommandButton1 Click()
  a = Val(TextBox1.Text)b = Val(TextBox2.Text)k = 0For I = a To b
   If Int(I / 2) = I / 2 Then k = k + 1Next I
  stroka = "Кол-во четных чисел = " + Format (k)
  Labell. Caption = stroka
  End Sub
```
3. Найти минимальное из 4-х чисел.

## Окно формы

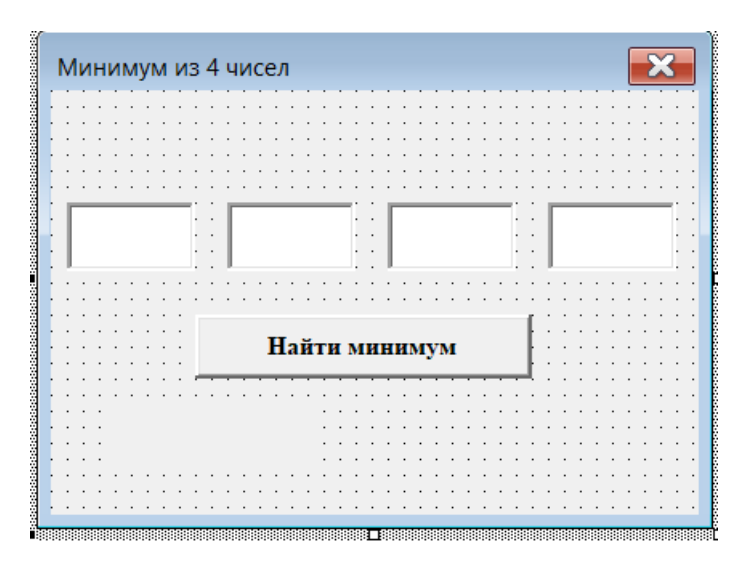

#### Окно кодов

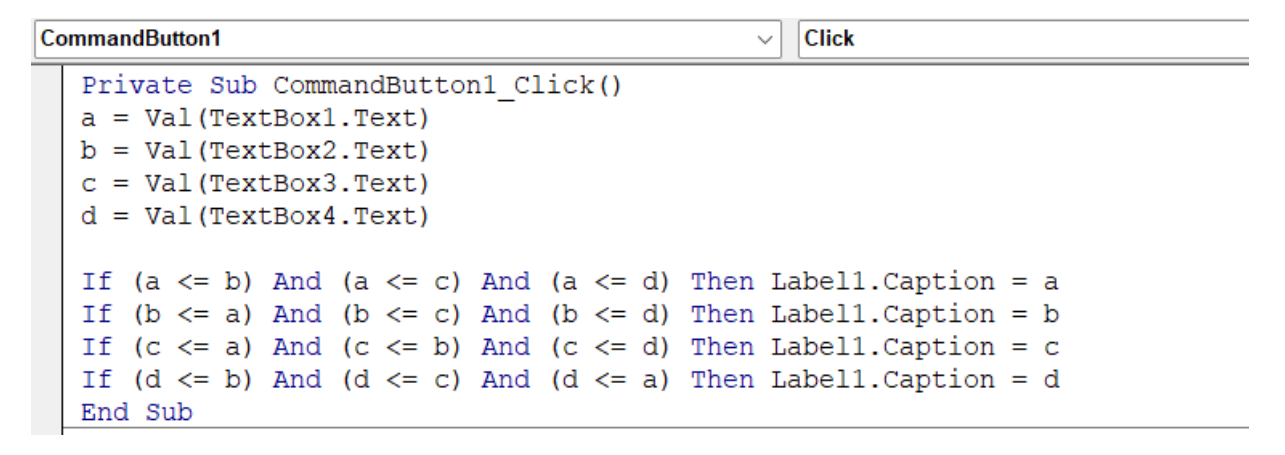

4. Узнать существует или нет треугольник с заданными сторонами.

Окно формы

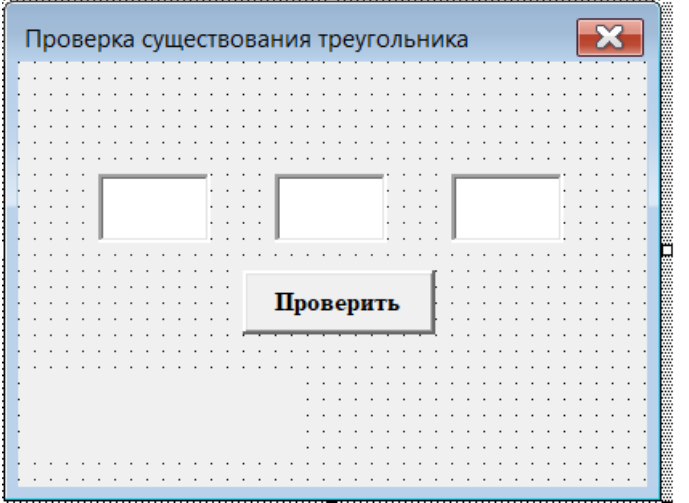

Окно кодов

End Sub

CommandButton1

```
\vee Click
```

```
Private Sub CommandButton1 Click()
a = Val(TextBox1.Text)b = Val(TextBox2.Text)c = Val(TextBox3.Text)If a < b + c And b < c + a And c < a + b Then
Label1. Caption = "Такой треугольник существует"
Else: Label1. Caption = "Треугольника не существует"
End If
End Sub
```
5. Решение линейного уравнения.

```
Решение линейного уравнения ax-b
                                 . . . . . . . . . . . . . . . . .
                    Ввести коэффициенты а, b
                                ::::::::
       Ответ:
--------------
                                 <u>i lan</u>
 Private Sub Command1 Click()
 a = Val(Text1.Text)b = Val(Text2.Text)If a = 0 Then
             If b = 0 Then
                       Label3. Caption = ''x - mobe число"
                       Else
                       Label3. Caption = " решения нет"
             End If
           Else
           Label3. Caption = b / aEnd If
```
Внимание! При сохранении файла выбирать Тип файла «С поддержкой макросов»

# Практическая работа 12

### Моделирование различных задач в программе MS Excel

# Разлел 2. Информация и информационные процессы Тема 2.3. Компьютерное моделирование

Цели работы: научиться моделированию задач в программе MS Excel. Количество часов: 2 часа

#### Содержание работы

#### Последовательность выполнения:

- 1. Ознакомиться с содержанием работы.
- 2. Записать дату, тему, наименование и цель практической работы.
- 3. Изучить теоретические сведения, сделать краткий конспект в тетради.
- 4. Выполнить задания, сделать вывод по работе.

#### Теоретические сведения

Моделирование является одним из ключевых видов деятельности человека. Моделирование всегда в той или иной форме предшествует любому делу. Прежде чем браться за какую-либо работу, нужно четко представить себе отправной и конечный пункты деятельности, а также примерные ее этапы. Тоже можно сказать и о моделировании.

Отправной пункт моделирования – прототип. Им может быть существующий или проектируемый объект либо процесс. Конечный этап моделирования - принятие решения. Во многих житейских ситуациях приходится принимать то или иное решение. В моделировании это означает, что мы либо создаем новый объект, модель которого мы исследовали, либо улучшаем существующий, либо получаем о нем дополнительную информацию.

Рассмотрим основные этапы моделирования подробнее (см. рисунок 1).

1. Постановка задачи

Под задачей в самом общем смысле этого слова понимается некая проблема, которую надо решить. На этапе постановки задачи необходимо отразить три основных момента

1 1 Описание залачи

Задача (проблема) формулируется на обычном языке, и описание должно быть понятным. Главное здесь - определить объект моделирования и понять, что собой должен представлять результат. От того, как будет понята проблема, зависит результат моделирования и, в конечном итоге, принятие решения.

По характеру постановки все задачи можно разделить на две основные группы.

К первой группе можно отнести залачи, в которых требуется исследовать, как изменятся характеристики объекта при некотором воздействии на него. Такую постановку задачи принято называть «что будет, если?..». Например, как изменится скорость автомобиля через 6 с, если он движется прямолинейно и равноускоренно с начальной скоростью 3 м/с и ускорением 0.5м/с?

Вторая группа задач имеет такую обобщенную формулировку: какое надо про извести воздействие на объект, чтобы его параметры удовлетворяли некоторому заданному условию? Такая постановка задачи часто называется «как сделать, что бы?..». Например, какого объема должен быть воздушный шар, наполненный газом гелием, чтобы он мог подняться с грузом100 кг?

1.2 Цель моделирования

Цели моделирования определяется расчетными параметрами модели. Чаще всего это поиск ответа на вопрос, поставленный в формулировке задачи.

Цель моделирования задач типа «как сделать, чтобы...» – создание объектов с заданными свойствами. Цель моделирования задач типа «что будет, если...» – определение последствий воздействия на объект и принятие правильного решения. Подобное моделирование имеет важное значение при обращении к социальными эко логическим проблемам: что будет, если увеличить плату за проезд в транспорте, или что произойдет, если закопать ядерные отходы в такой-то местности?

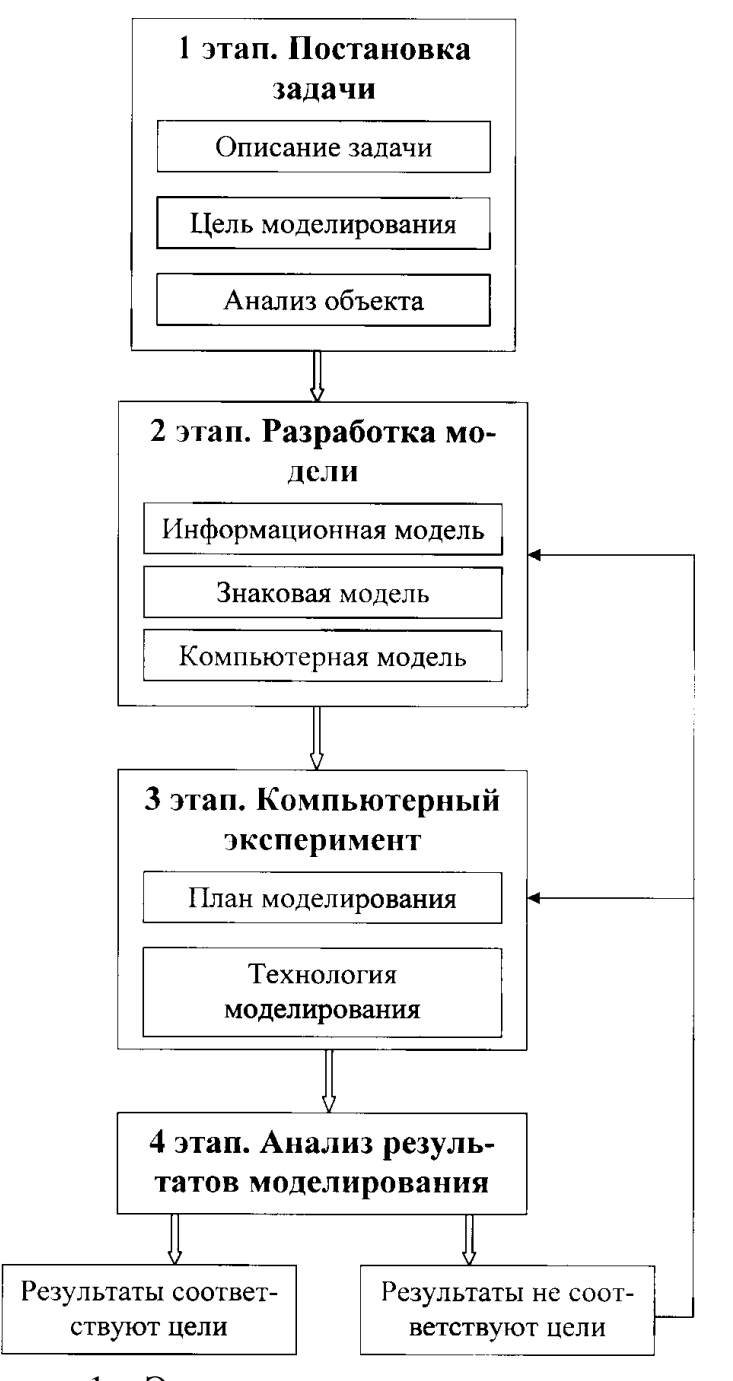

Рисунок 1 – Этапы компьютерного моделирования

# 1.3 Анализ объекта

На этом этапе, отталкиваясь от общей формулировки задачи, четко выделяют моделируемый объект и его основные свойства. По сути, все эти факторы можно

назвать входными параметрами моделирования. Их может быть довольно много, причем некоторые невозможно описать количественными соотношениями.

Иногда задача может быть уже сформулирована в упрощенном виде, и в ней четко поставлены цели и определены параметры модели, которые надо учесть.

Очень часто исходный объект - это целая совокупность более мелких составляющих, находящихся в некоторой взаимосвязи. Слово «анализ» (от греч. «analysis») означает разложение, расчленение объекта с целью выявления составляющих, называемых элементарными объектами. В результате появляется совокупность более простых объектов. Они могут находиться между собой либо в равноправной связи, либо во взаимном подчинении. Схемы таких связей представлены на рисунке 2. Есть объекты и с более сложными взаимосвязями. Как правило, сложные объекты могут состоять из более простых с разными вилами взаимосвязей.

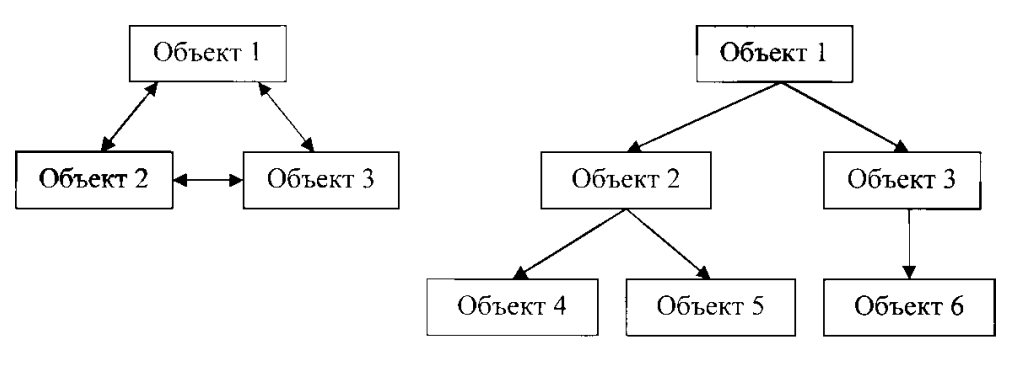

а) равноправные связи объектов

b) подчиненные связи объектов

#### Рисунок 2 - Виды связей объектов

В основу любой серьезной работы (будь то конструкторская разработка или проектирование технологического процесса, разработка алгоритма или моделирование) должен быть положен системный принцип «сверху вниз», т.е. от общих проблем к конкретным деталям. Таким образом, результат анализа объекта появляется в процессе выявления его составляющих (элементарных объектов) и определения связей между ними.

2. Разработка модели

Информационная модель. На этом этапе выясняются свойства, состояния, действия и другие характеристики элементарных объектов в любой форме: устно, в виде схем, таблиц. Формируется представление об элементарных объектах, составляющих исходный объект, т.е. информационная модель.

Модели должны отражать наиболее существенные признаки, свойства, состояния и отношения объектов предметного мира. Именно они дают полную информацию об объекте. Она может быть разносторонней и весьма обширной. Но информации не обязательно должно быть много. Важно, чтобы она была «по существу вопроса», т.е. соответствовала цели, для которой используется.

Один и тот же объект можно рассматривать с разных точек зрения и, соответственно, описывать его по-разному. Некоторые свойства объекта можно записать в виде формул, связывающих различные параметры. Для описания объектов, их свойств и отношений можно использовать различные схемы; рисунки, знаковые системы, числовые характеристики. И хотя информация не может заменить реальный объект, но каждое такое описание будет с разной степенью точности его характеризовать.

В информационной модели параметры объекта и его составляющих
представлены в числовой, текстовой или иной форме, а действия в ходе исследования – в виде процессов обработки информации.

Информационная модель никогда не характеризует объект полностью, да и не должна делать этого. Для одного и того же объекта можно построить различные информационные модели. Выбор наиболее существенной информации при создании информационной модели и ее сложность обусловлены целью моделирования.

Построение информационной модели является отправным пунктом этапа разработки модели. Все входные параметры объектов, выделенные при анализе, располагают в порядке убывания значимости и проводят упрощение модели в соответствии с целью моделирования. При этом отбрасываются факторы, несущественные с точки зрения того, кто определяет модель. Если же отбросить наиболее существенные факторы, то модель окажется неверной. В зависимости от количества определяющих факторов можно построить несколько моделей. Во многих исследованиях используется прием создания моделей для одного объекта, начиная с простейших – с минимальным набором определяющих параметров. Далее модели усложняются, т.е. вводятся те параметры, которые прежде были отброшены. Иногда задача изначально может быть сформулирована в упрощенной форме. В ней четко поставлены цели и определены параметры модели, которые надо учесть.

Все элементарные объекты, выделенные при анализе, должны быть показаны во взаимосвязи. В информационной модели отображаются только бесспорные связи и очевидные действия. Такая модель дает первичную идею, определяющую дальнейший ход моделирования.

Знаковая модель. Информационная модель, как правило, представляется в той или иной знаковой форме, которая может быть либо компьютерной, либо некомпьютерной. Прежде чем взяться за компьютерное моделирование, человек делает предварительные наброски чертежей на бумаге, выводит расчетные формулы.

Компьютерная модель. На основе информационной и знаковой моделей составляется компьютерная модель. Она непосредственно связана с прикладной программой, с помощью которой производится моделирование. Существует бесчисленное множество программных комплексов, которые позволяют проводить исследование (моделирование) информационных моделей. Каждая программная среда имеет свой инструментарий и позволяет работать с определенными видами информационных объектов. Поэтому возникает нелегкий вопрос выбора наиболее удобной и эффективной среды для решения поставленной задачи.

В процессе разработки компьютерной модели исходная информационная знаковая модель будет претерпевать некоторые изменения по форме представления, т.к. должна ориентироваться на конкретную программную среду и инструментарий.

Компьютерная модель – модель, реализованная средствами программной среды. Таким образом, при моделировании на компьютере необходимо иметь представление о классах программных средств, их назначении, инструментарии и технологических приемах работы.

3.Компьютерный эксперимент

Компьютерное моделирование является завершающим этапом математического моделирования и в смысле доведения исследования до конкретного результата является более мощным методом. До недавнего времени эксперимент можно было провести либо в лабораторных условиях на специально создаваемых для него установках, либо на настоящем образце изделия, подвергая его всяческим испытаниям.

С развитием вычислительной техники появился новый уникальный метод исследования – компьютерный эксперимент, который приобретает все большее в современном научном познании. В широком смысле под экспериментом можно

понимать некоторую процедуру организации и наблюдения каких-то явлений, которые осуществляются в условиях, близких к естественным, либо имитируют их.

Можно отметить следующие отличительные особенности и преимущества вычислительного эксперимента перед натурным экспериментом. Во-первых, вычислительный эксперимент проводится даже тогда, когда натурный эксперимент невозможен. Такая ситуация имеет место с крупномасштабными экологическими экспериментами. В этой связи у ученых появилась возможность моделировать процессы, происходящие не только в созданных или задуманных ими установках, но и в недостижимых ситуациях (например, с помощью компьютерных моделей удалось представить последствия ядерной войны). Во-вторых, при использовании вычислительного эксперимента резко снижается стоимость разработок и экономится время. Это обеспечивается многовариантностью выполняемых расчетов, простотой модификации математических моделей для имитации тех или иных реальных условий. Этап проведения компьютерного эксперимента включает две стадии: составление плана и технологии моделирования.

План моделирования - должен четко отражать последовательность работы с моделью. Часто план отображается в виде последовательности пронумерованных пунктов с описанием действий, которые необходимо осуществить исследователю с компьютерной моделью. Здесь не следует конкретизировать, как им надо воспользоваться программным инструментарием. Подробный план является своего рода отражением стратегии компьютерного эксперимента.

Первым пунктом такого плана всегда является разработка теста, а затем тестирование модели. Тестирование – процесс проверки правильности модели. Тест – набор исходных данных, для которых заранее известен результат. Чтобы быть уверенным в правильности получаемых результатов моделирования, необходимо предварительно провести компьютерный эксперимент на модели для составленного теста. При этом необходимо помнить следующее:

- во-первых, тест всегда должен быть ориентирован на то, чтобы проверить разработанный алгоритм функционирования компьютерной модели. Тест не отражает ее смыслового содержания:

- во-вторых, исходные данные в тесте могут совершенно не отражать реальную ситуацию. Это может быть любая совокупность простейших чисел или символов. Важно то, чтобы вы могли заранее знать ожидаемый результат при конкретном варианте исходных данных.

После тестирования, когда появилась уверенность  $\, {\bf B}$ правильности функционирования модели, переходят к технологии моделирования.

Технология моделирования - совокупность целенаправленных действий пользователя над компьютерной моделью. Каждый эксперимент должен сопровождаться осмыслением результатов. которые станут основой анализа результатов моделирования.

4. Анализ результатов моделирования

Конечная цель моделирования - принятие решения, которое должно быть выработано на основе всестороннего анализа полученных результатов. Этап анализа результатов не может существовать автономно. Полученные выводы часто способствуют проведению дополнительной серии экспериментов, а подчас и изменению модели.

# 5.3. Примеры моделирования в электронной таблице

Рассмотрим примеры моделирования в электронной таблице. Предположим, что необходимо экспериментально подтвердить закон Ома для полной цепи:

$$
I=\frac{E}{R+r},
$$

где  $I$  — ток в цепи, А;  $E$  — электродвижущая сила источника, В;  $R$  — сопротивление внешнего участка цепи, Ом;  $r$  — внутреннее сопротивление источника, Ом.

Напомним формулировку закона: ток в цепи прямо пропорционален электродвижущей силе источника и обратно пропорционален сумме сопротивлений внешнего и внутреннего участка непи.

В качестве источника выберем батарею с ЭДС  $E = 7.5 B$  и внутренним сопротивлением 0,5 Ом. Соберем электрическую схему для проведения эксперимента (рис. 5.22).

Амперметр — это прибор, показывающий ток в цепи. С помощью реостата, изменяя положение движка, можно получать

разные величины  $R$  — сопротивления внешнего участка цепи.

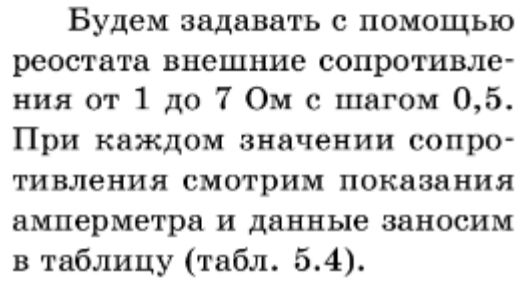

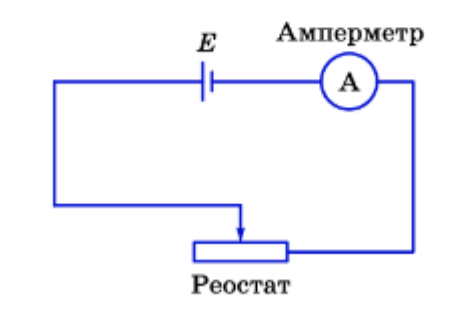

Рис. 5.22. Пример сборки электрической схемы

## Задания

- 1. Создать файл в программе MS Excel.
- 2. Создать и заполнить таблицу, расчетную величину тока рассчитать по формуле.
- 3. Построить график (Вставка-диаграмма).

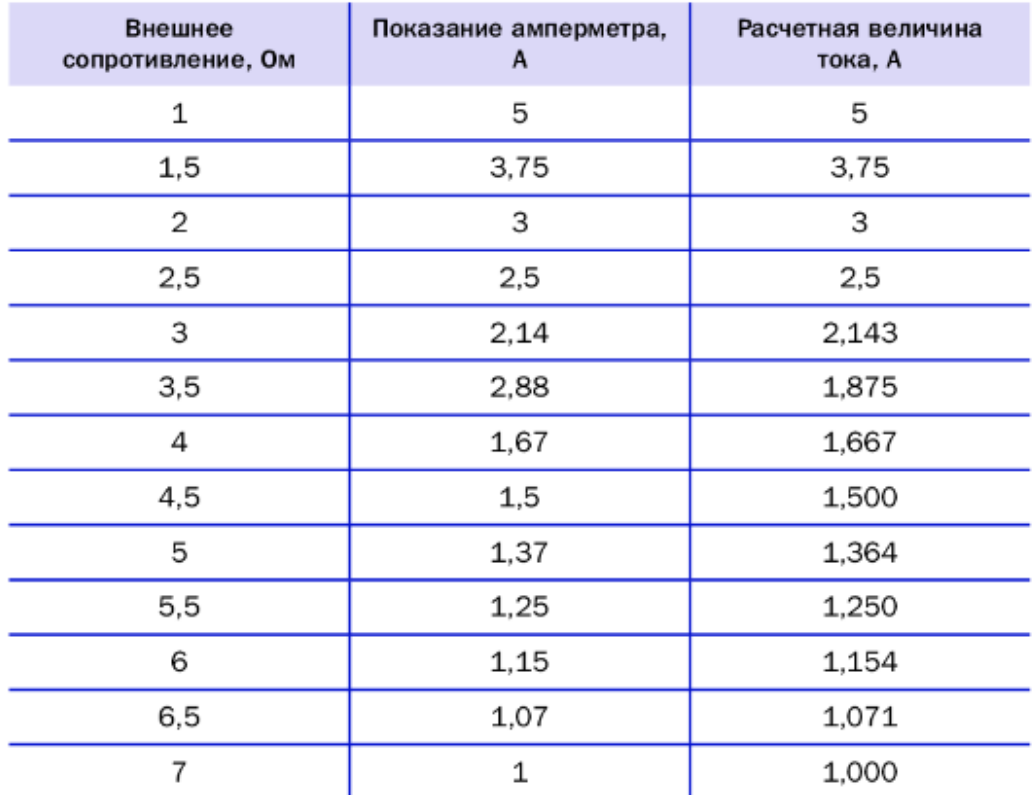

Некоторое расхождение экспериментальных и расчетных величин тока объясняется точностью измерения прибора. С помощью меню Вставка диаграммы построим график зависимости тока от сопротивления на основании полученной таблицы er mens ×

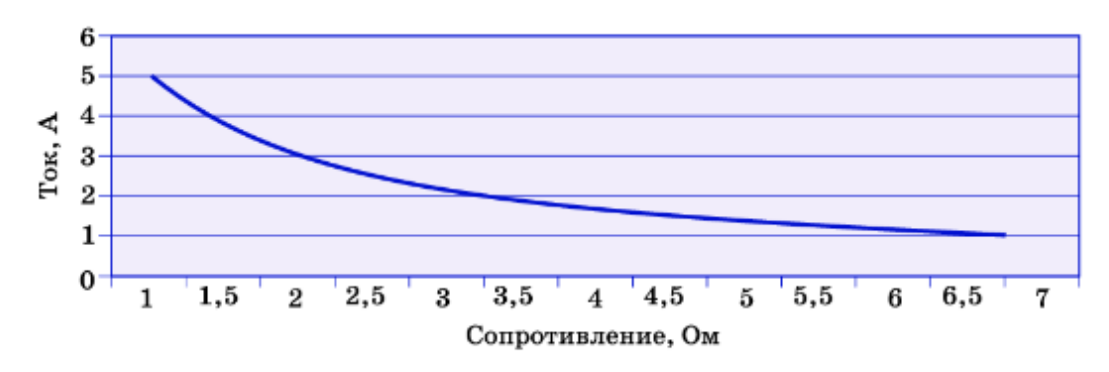

Рис. 5.23. График зависимости силы тока от сопротивления

# Практическая работа 13

Редактирование и форматирование текста в программе MS Word

Раздел 4. Технологии создания и преобразования информационных объектов Тема 4.1 Возможности компьютерных издательских систем: создание, организация и основные способы преобразования текста

Цели работы: систематизировать знания по графическому интерфейсу программы Microsoft Word, овладеть методами работы с текстовым документом, технологией создания и форматирования текстового документа

## Количество часов: 2 часа

# Содержание работы

# Последовательность выполнения:

- 1. Ознакомиться с содержанием работы.
- 2. Записать дату, тему, наименование и цель практической работы.
- 3. Изучить теоретические сведения, сделать краткий конспект в тетради.
- 4. Выполнить задания, сделать вывод по работе.

## Теоретические сведения

Текстовый процессор MS Word предназначен для создания и об работки текстовых документов. Он позволяет просматривать, редактировать и форматировать документ. Когда документ готов, пользователь сохраняет его в памяти компьютера, распечатывает или передает по компьютерной сети. Документы, создаваемые в программе MS Word, кроме собственно текста могут содержать списки, таблицы, графические иллюстрации, гиперссылки и фрагменты документов (файлов), созданных в других компьютерных программах — электронные таблицы, презентации, чертежи, диаграммы, графики и пр. Созданный или отредактированный файл программы MS Word можно сохранять в различных форматах — простом текстовом ТХТ, «родном» формате Word (DOC и DOCX), универсальном текстовом формате RTF, форматах webстраниц HTML и XML, формате PDF и др.

## Справочный материал (для MS WORD 2019):

- 1. Установка полей, расстановка переносов: Вкладка Макет
- 2. Установка масштаба: Вкладка Вид
- 3. Межстрочный интервал: Вкладка Главная-Абзац, либо инструмент
- 4. Для создания схемы: Вкладка Вставка-Фигуры
- 5. Нумерация страниц: Вкладка Вставка-Номер страницы
- 6. Вставка Оглавления: Вкладка Ссылки-Оглавление
- 7. Вставка Сноски: Вкладка Ссылки-Вставить сноску
- 8. Вставка Закладки: Вкладка Вставка-Закладка
- 9. Стили на Вклалке Главная
- 10. Автозамена: Файл-Параметры-Правописание-Параметры Автозамены
- 11. Изменение регистра: Вкладка Главная

**Справочный материал (для MS WORD 2010):**

- **1. Установка полей, расстановка переносов: Вкладка Разметка страницы**
- **2. Установка масштаба: Вкладка Вид**
- **3. Межстрочный интервал: Вкладка Главная-Абзац, либо инструмент**
- **4. Для создания схемы: Вкладка Вставка-Фигуры**
- **5. Нумерация страниц: Вкладка Вставка-Номер страницы**
- **6. Вставка Оглавления: Вкладка Ссылки-Оглавление**
- **7. Вставка Сноски: Вкладка Ссылки-Вставить сноску**
- **8. Вставка Закладки: Вкладка Вставка-Ссылки-Закладка**
- **9. Стили на Вкладке Главная**
- **10. Автозамена: Файл-Параметры-Правописание-Параметры Автозамены**
- **11. Изменение регистра: Вкладка Главная**

Задание 1. Создать текстовый документ, содержащий рисунок в виде схемы и маркированный список.

#### Порядок работы

1. Запустите текстовый редактор Microsoft Word.

2. Разверните окно редактора на весь экран. Установите вид -«Разметка страницы»; масштаб - 85%.

3. Залайте все поля страницы по 2,5 см.

4. Перед началом набора текста установите размер шрифта -12 пт.; вид — курсив и гарнитуру шрифта — Times New Roman

- 5. Командами Формат/Абзац задайте следующие параметры: межстрочный интервал - множитель 1,2;
	- выравнивание по ширине.

6. Командами Сервис/Язык/Расстановка переносов установите автоматическую расстановку переносов.

7. Наберите образец текста. Образеи содержит один абзац текста, рисунок в виде схемы и маркированный список.

Краткая справка. Для создания схемы воспользуйтесь возможностями панели Рисование (Вид/Панели инструментов/Рисование). После создания схемы проведите группировку для того, чтобы вся схема воспринималась как единый графический объект. Для этого выделите всю схему при помощи кнопки Выбор объекта панели Рисование, нажмите на кнопку Действия и выберите команду Группировать.

Для создания списка используйте команду Формат/Список/ Маркированный.

#### ОБРАЗЕЦ ЗАДАНИЯ

#### Информационное письмо

Методология планирования материальных ресурсов производства (MRP) обеспечивает ситуацию, когда каждый элемент производства, каждая комплектующая деталь находится в нужное время в нужном количестве (рис. 4.1).

На основании входных данных MRP-система выполняет следующие операции:

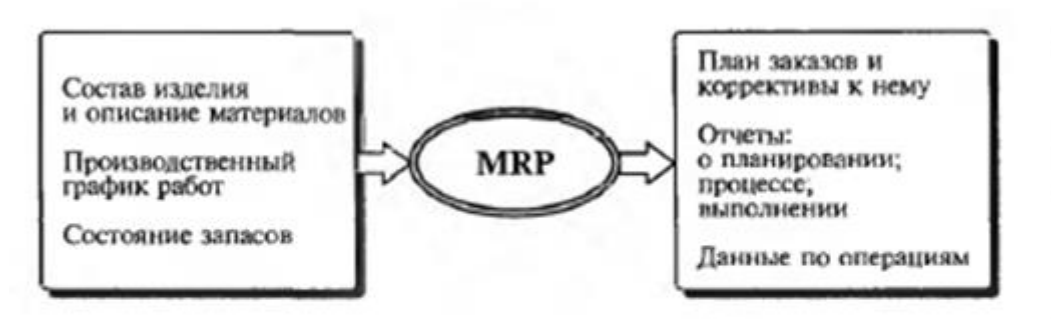

Рис. 4.1. Структурная схема MRP

• определяется количество конечных данных изделий для каждого периода времени планирования;

• к составу конечных изделий добавляются запасные части;

• определяется общая потребность в материальных ресурсах в соответствии с веломостью материалов и составом излелия:

• общая потребность материалов корректируется с учетом состояния запасов для каждого периода времени планирования;

• осуществляется формирование заказов на пополнение запасов с учетом необходимого времени опережения.

# **Практическая работа 14**

# Работа с многостраничным документом в программе MS Word

**Раздел 4.** Технологии создания и преобразования информационных объектов

**Тема 4.1** Возможности компьютерных издательских систем: создание, организация и основные способы преобразования текста

**Цели работы:** освоить приемы работы с многостраничным текстовым документом **Количество часов: 2** часа

# **Теоретические сведения**

# **Справочный материал (для MS WORD 2019):**

- **1. Установка полей, расстановка переносов: Вкладка Макет**
- **2. Установка масштаба: Вкладка Вид**
- **3. Межстрочный интервал: Вкладка Главная-Абзац, либо инструмент**
- **4. Для создания схемы: Вкладка Вставка-Фигуры**
- **5. Нумерация страниц: Вкладка Вставка-Номер страницы**
- **6. Вставка Оглавления: Вкладка Ссылки-Оглавление**
- **7. Вставка Сноски: Вкладка Ссылки-Вставить сноску**
- **8. Вставка Закладки: Вкладка Вставка-Закладка**
- **9. Стили на Вкладке Главная**
- **10. Автозамена: Файл-Параметры-Правописание-Параметры Автозамены**
- 11. **Изменение регистра: Вкладка Главная**

#### **Справочный материал (для MS WORD 2010):**

- **1. Установка полей, расстановка переносов: Вкладка Разметка страницы**
- **2. Установка масштаба: Вкладка Вид**
- **3. Межстрочный интервал: Вкладка Главная-Абзац, либо инструмент**
- **4. Для создания схемы: Вкладка Вставка-Фигуры**
- **5. Нумерация страниц: Вкладка Вставка-Номер страницы**
- **6. Вставка Оглавления: Вкладка Ссылки-Оглавление**
- **7. Вставка Сноски: Вкладка Ссылки-Вставить сноску**
- **8. Вставка Закладки: Вкладка Вставка-Ссылки-Закладка**
- **9. Стили на Вкладке Главная**
- **10. Автозамена: Файл-Параметры-Правописание-Параметры Автозамены**
- **11. Изменение регистра: Вкладка Главная**

Приемы работы с многостраничным текстовым Залание документом.

#### Порядок работы

1. Скопируйте документ, созданный в Задании 4.1, четыре раза, пользуясь пунктами меню Правка/Копировать и Правка/Вставить или соответствующими кнопками на панели инструментов, а также горячими клавишами.

Выполните принудительное разделение на страницы после каждого информационного письма клавишами [Ctrl]-[Enter]. В результате этих действий каждое информационное письмо будет располагаться на новой странице.

Задайте нумерацию страниц (вверху страниц, справа) командой Вставка/Номера страниц (рис. 4.2).

2. Отформатируйте первый абзац текста каждого информационного письма командами Формат/Абзац следующим образом:

• 1-е письмо: шрифт Times New Roman Суг, 12, с красной строкой (отступом); выравнивание - по ширине;

• 2-е письмо: шрифт Arial Cyr, 14, с висячей строкой (выступом); выравнивание - по левой границе; абзацные отступы - по 2 см слева и справа:

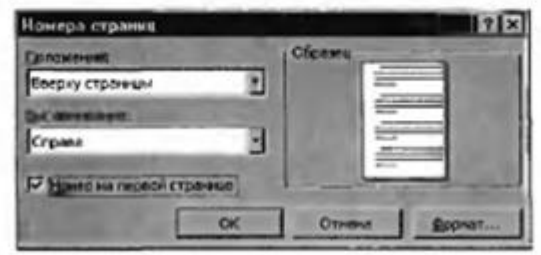

Рис. 4.2. Задание номеров страниц

• 3-е письмо: шрифт Times New Roman Cyr, 10, первая строка абзаца без отступа и выступа; выравнивание - по ширине;

• 4-е письмо: фрагмент отформатировать, как во втором письме, пользуясь режимом Формат по образцу, который вызывается кнопкой на панели инструментов (метелкой);

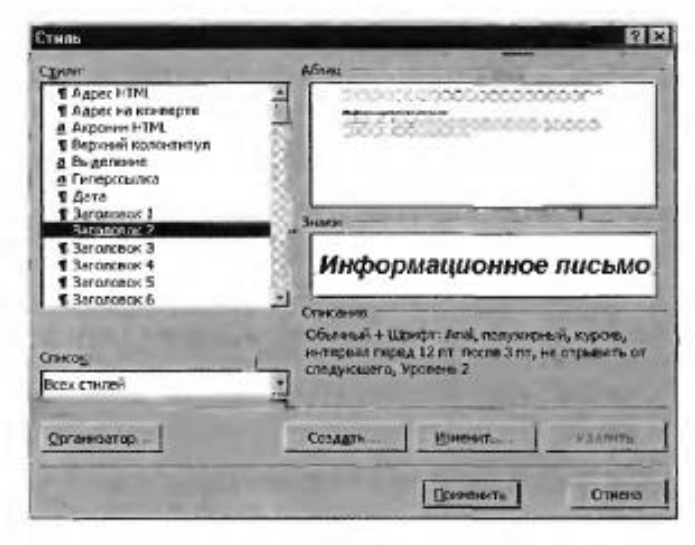

Рис. 4.3. Задание стиля заголовка

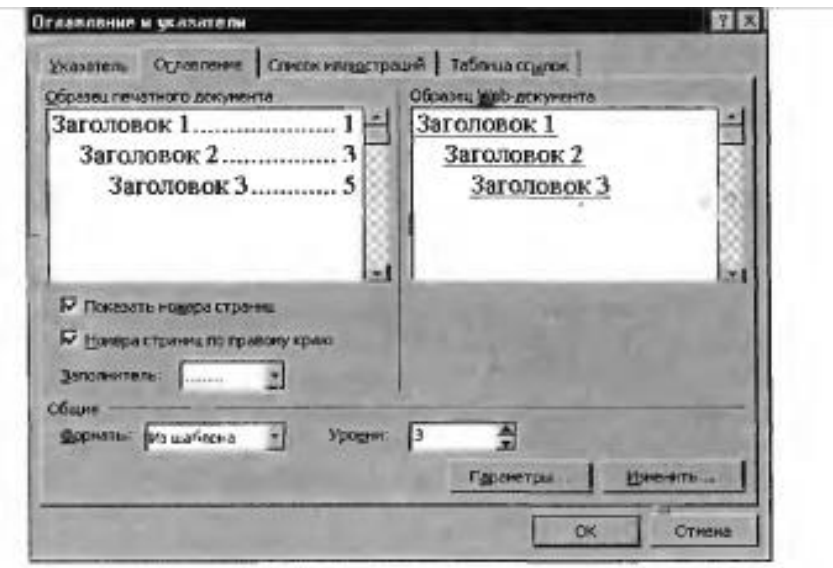

Рис. 4.4. Создание оглавления документа

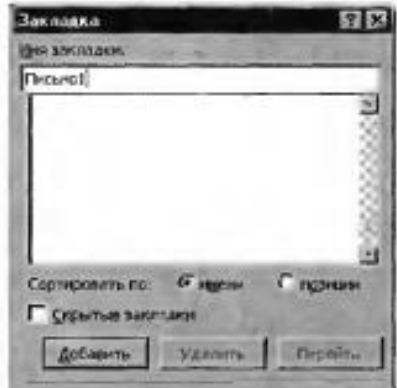

• 5-е письмо: первый абзац отформатировать, как в третьем письме, пользуясь режимом Формат по образцу.

3. Задайте стиль заголовков на каждой странице, используя шаблоны стилей. Для этого выделите заголовок и командой Формат/Стиль задайте стиль «Заголовок 2» (рис. 4.3).

4. Создайте оглавление документа. Установите курсор в самое начало документа, выполните команду

21

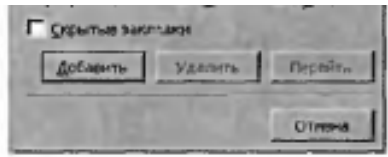

Рис. 4.5. Установка закладки в тексте документа

4. Создайте оглавление документа. Установите курсор в самое начало документа, выполните команду Вставка/Оглавление и указатели/ОК (рис. 4.4), при этом будет создано оглавление документа. Используя оглавление, перейдите на третью страницу документа.

5. После первого письма помес-

тите закладку (Вставка/Закладка) с именем «Письмо1» (рис. 4.5). При установке закладки проследите за положением курсора на странице, так как позже будет произведен возврат в место закладки из другой части документа.

После набора имени закладки зафиксируйте ее кнопкой Доба-**BUDDL** 

Внимание! Имя закладки не должно содержать пробелы.

6. Установите курсор в конце третьего письма. Далее поставьте обычную сноску внизу документа с текстом «Третье письмо» (рис. 4.6).

7. Вставьте в конце каждого письма свою фамилию, имя и отчество, пользуясь командами Сервис/Автозамена. Предварительно выполните следующие действия:

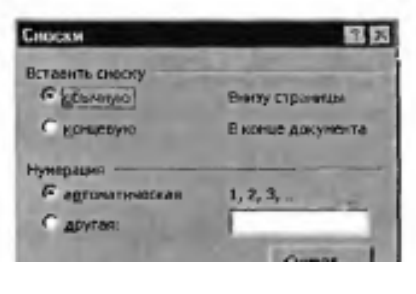

Отмена Параметры...

• командой Сервис/Автозамена активизируйте диалоговое окно Автозамена (рис. 4.7);

• в поле Заменить введите символ наклонной черты - «\»;

• в поле На наберите полностью свою ФИО;

• нажмите кнопки Добавить, ОК. Этими действиями вы подвяза-

Рис. 4.6. Вставка обычной сноски внизу страницы

Перейдите к первому абзацу с помощью закладки через команды Правка/Перейти/Закладка/Пись- $MOI$ .

22

OK

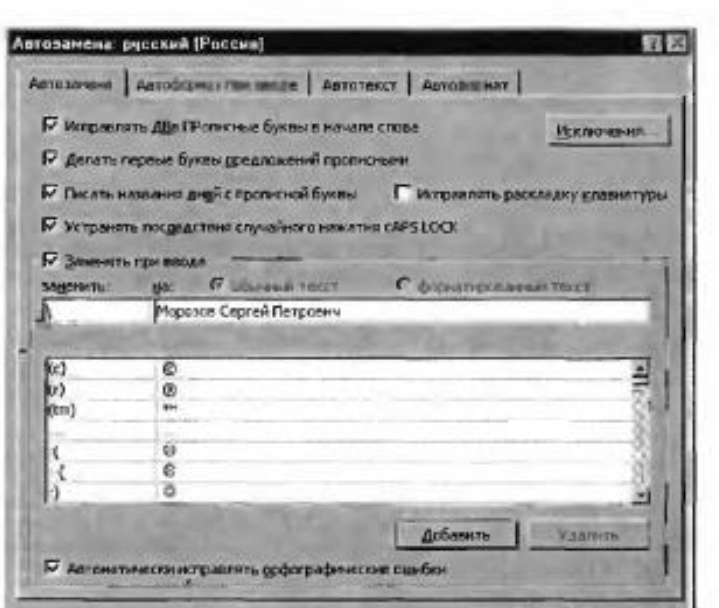

Введите с клавиатуры символ «\» - появятся ваши ФИО. Далее не забудьте поставить ФИО после каждого письма.

8. Пользуясь командой Формат/Регистр (рис. 4.8), переформатируйте текст первого абзаца каждого письма следующим образом:

- письмо 1 «Все прописные»;
- письмо 2 «Все строчные»;

письмо 3 - «Начинать с прописных»;

- письмо  $4 \alpha$ Изменить регистр»;
- письмо 5 «Как в предложениях».

9. Сохраните созданный документ с типом файла «Web-страница» в вашей папке. Закройте документ и вновь откройте его. Обратите внимание, что документ сткрывается в обозревателе Internet Explorer.

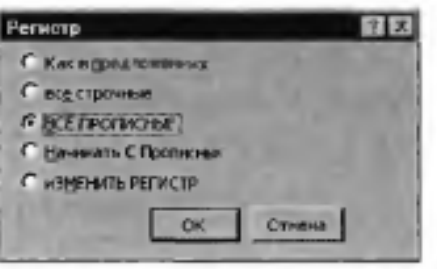

Рис. 4,8. Изменение регистра шрифта

# **Практическая работа 15**

Создание компьютерных публикаций на основе использования готовых шаблонов в программе Microsoft Publisher

**Раздел 4.** Технологии создания и преобразования информационных объектов

**Тема 4.1** Возможности компьютерных издательских систем: создание, организация и основные способы преобразования текста

**Цели работы:** овладеть технологией создания компьютерных публикаций на основе использования готовых шаблонов в программе Microsoft Publisher

#### **Количество часов: 2** часа

#### **Содержание работы**

#### **Последовательность выполнения**:

- 1. Ознакомиться с содержанием работы.
- 2. Записать дату, тему, наименование и цель практической работы.
- 3. Изучить теоретические сведения, скопировать файл ПР 13.
- 4. Выполнить задания, сделать вывод по работе.

#### **Теоретические сведения**

**Программа Microsoft Publisher** предназначена для создания буклетов, информационных бюллетеней, визитных карточек, календарей, объявлений и другой документации. Буклеты часто используются для коммерческой или социальной рекламы. Благодаря большой коллекции готовых шаблонов, Publisher позволяет создавать буклеты и листовки быстро и просто даже неопытному пользователю.

Создание проекта Publisher входит в стандартный офисный пакет Microsoft Office. Найти его можно, зайдя в меню Пуск — все программы — Microsoft Office — Publisher. Для удобства ярлык можно вынести на рабочий стол, просто перетащив его левой кнопкой мыши.

Для начала создания буклета в Microsoft Publisher необходимо зайти в программу. Открывшееся окно будет иметь следующий вид:

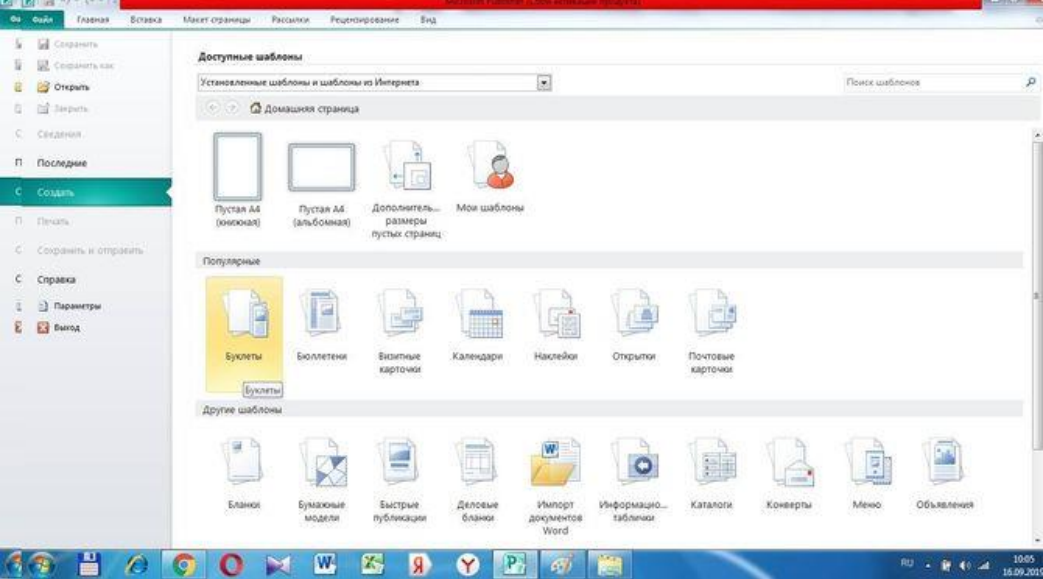

Двойной щелчок левой кнопки мыши по иконке «Буклеты» открывает вкладку с галереей готовых шаблонов, распределенных по группам в зависимости от темы: информационные, прейскурант, событие, благотворительная акция.

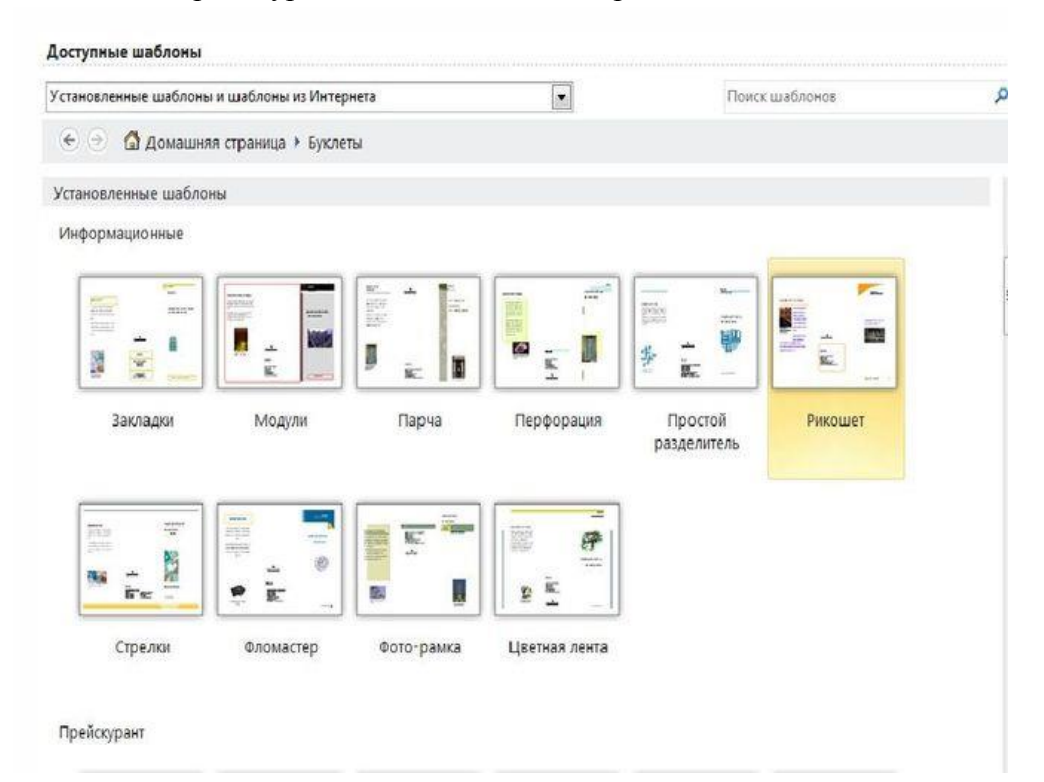

Выбрав шаблон нужной темы и понравившегося дизайна необходимо выделить его, после чего в правой части окна отобразиться панель для создания проекта. Здесь можно поменять цветовую схему, если не устраивает предложенная, и стиль шрифта, нажав на стрелочки около соответствующих вкладок. Во вкладке "Форма" при необходимости можно выбрать бланк ответов, заказа или подписки, они будут отображены на внутренней стороне буклета. Проект готов, осталось нажать кнопку "создать".

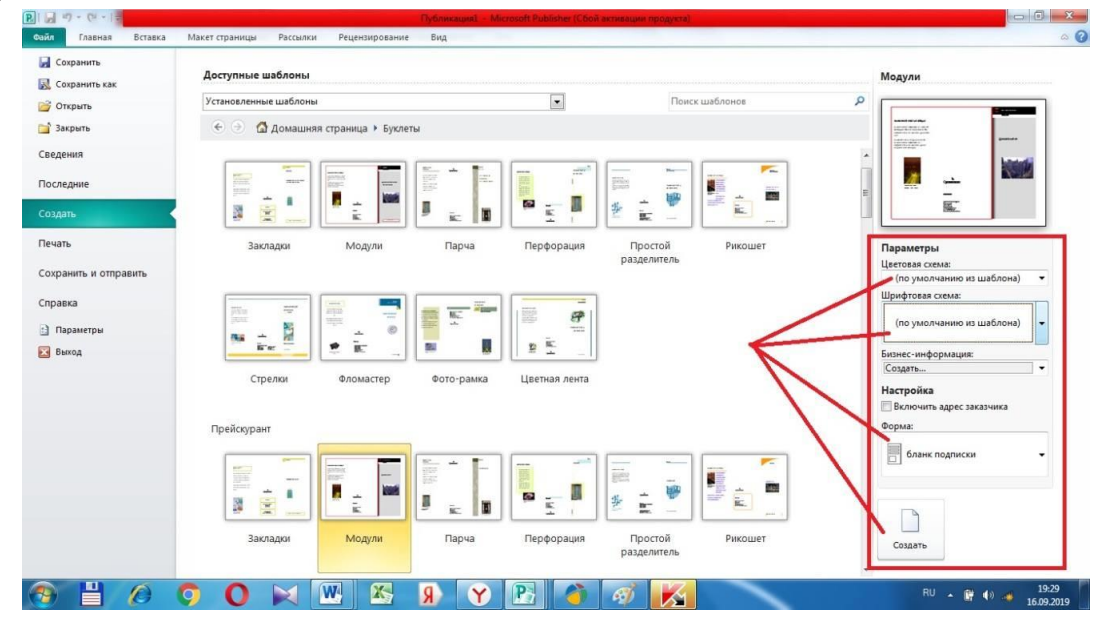

# **Наполнение**

Теперь буклет в Microsoft Publisher необходимо наполнить нужной информацией следуя пошаговой инструкции.

Так как документ имеет двустороннюю структуру, в левой части экрана отображены обе страницы, под номерами 1 и 2. В центральном рабочем поле отображается та страница, которая выбрана кликом мышки по одной из них. При необходимости между страницами можно переключаться.

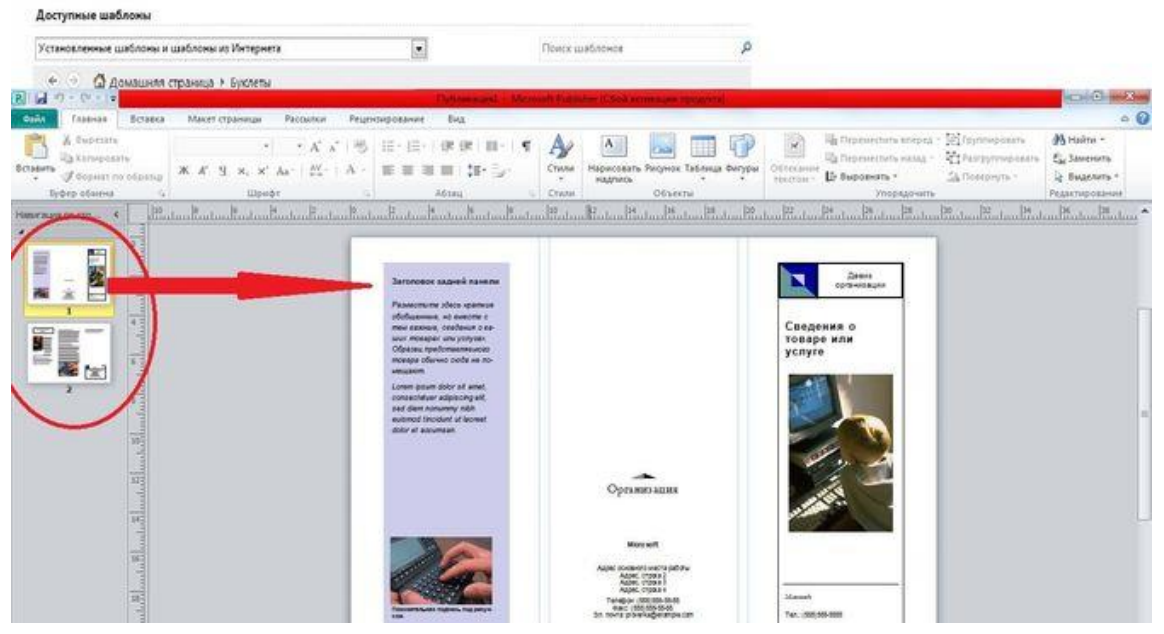

Обе страницы вертикально разделены на три блока. Центральная часть первой обычно содержит контактные данные и название организации или лица, создавшего буклет. Крайний правый блок — лицевая страница или обложка. Там обычно располагается название, основная тема, девиз, соответствующая картинка, контактный телефон.

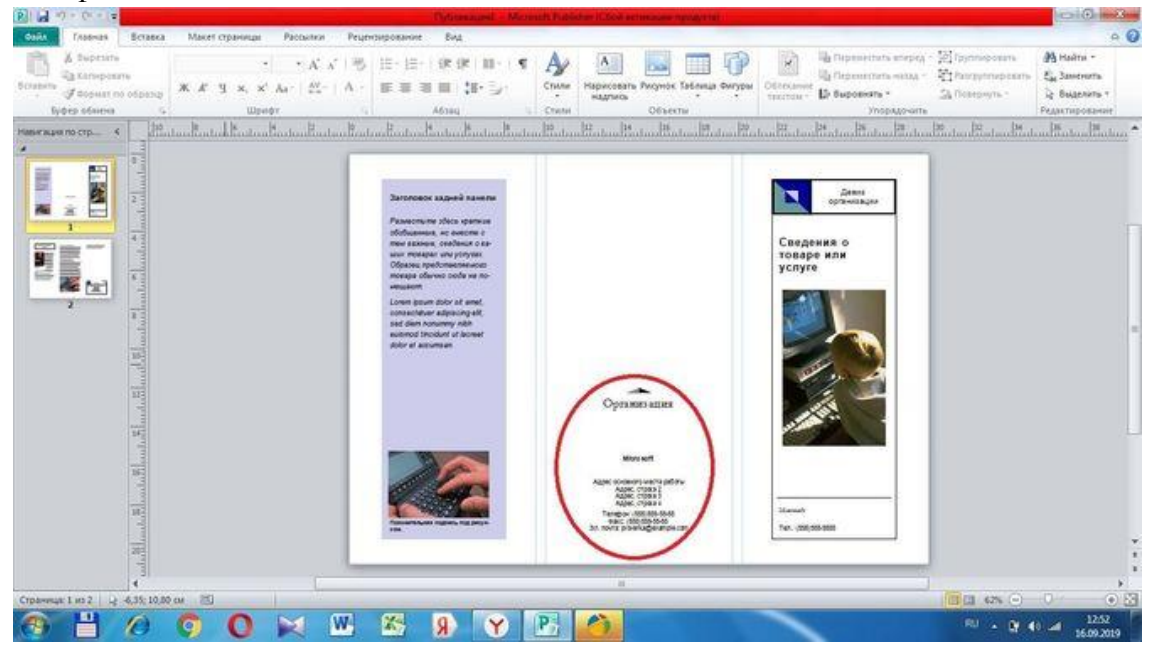

В крайнем левом блоке помещают обобщенную информацию о товаре, услуге, мероприятии или акции, подробная информация о которых содержится внутри (лист 2), возможно размещение небольшого рисунка или фотографии в нижней части листа.

На внутренних панелях (лист 2) располагается основная информация. Для более легкого чтения текста рекомендуется использовать дополнительные заголовки.

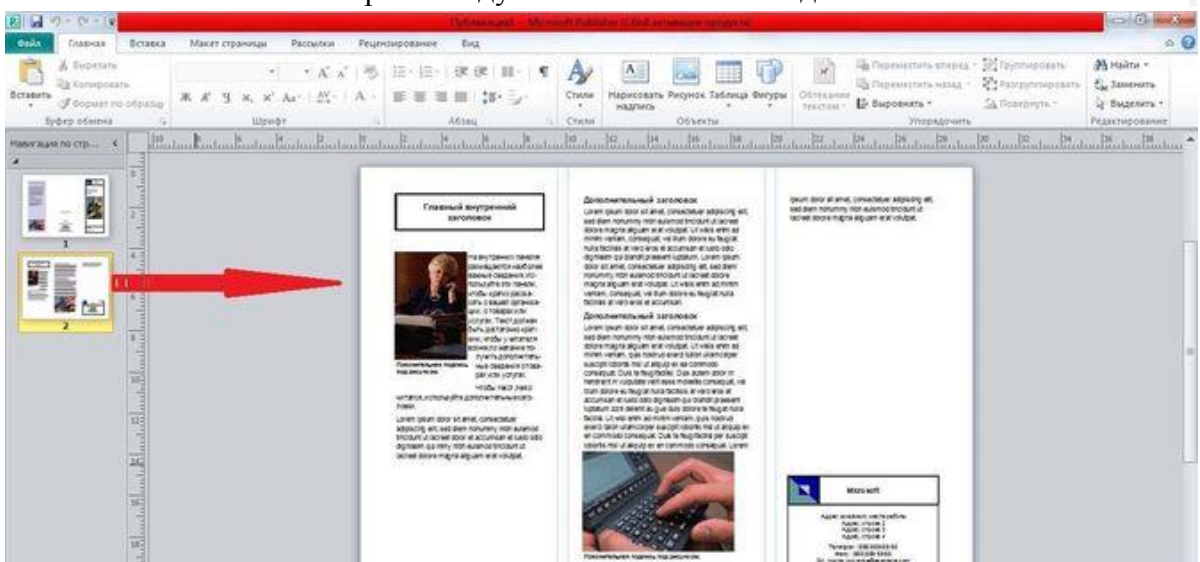

Наполнение проекта лучше начинать со 2 страницы, так как там содержится основная информация. Вверху крайнего левого блока вместо шаблонной надписи вписывается главный заголовок проекта. Для этого его нужно выделить левой кнопкой мыши. Форматирование текста осуществляется точно так же, как в документах Word (размер, цвет и стиль шрифта выбираются по собственному усмотрению).

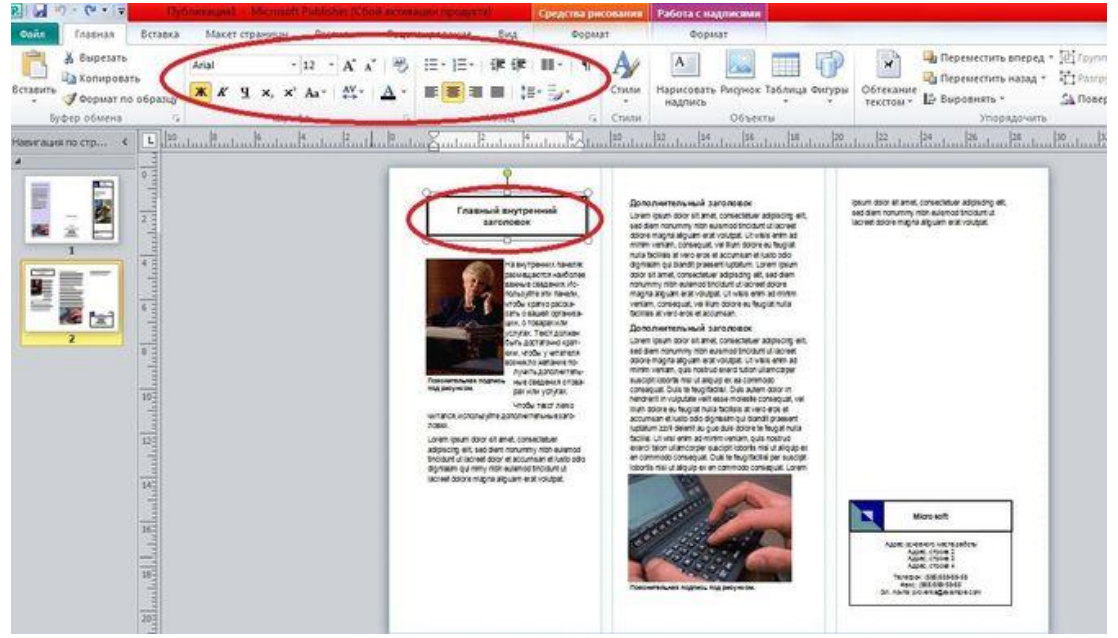

Аналогично меняется текст буклета, и вставляются нужные картинки. Чтобы удалить картинку шаблона, ее необходимо выделить и нажать клавишу ENTER. Или, выделив изображение, нажать правую кнопку мыши, откроется окно, в котором нужно выбрать команду "вырезать" или "удалить".

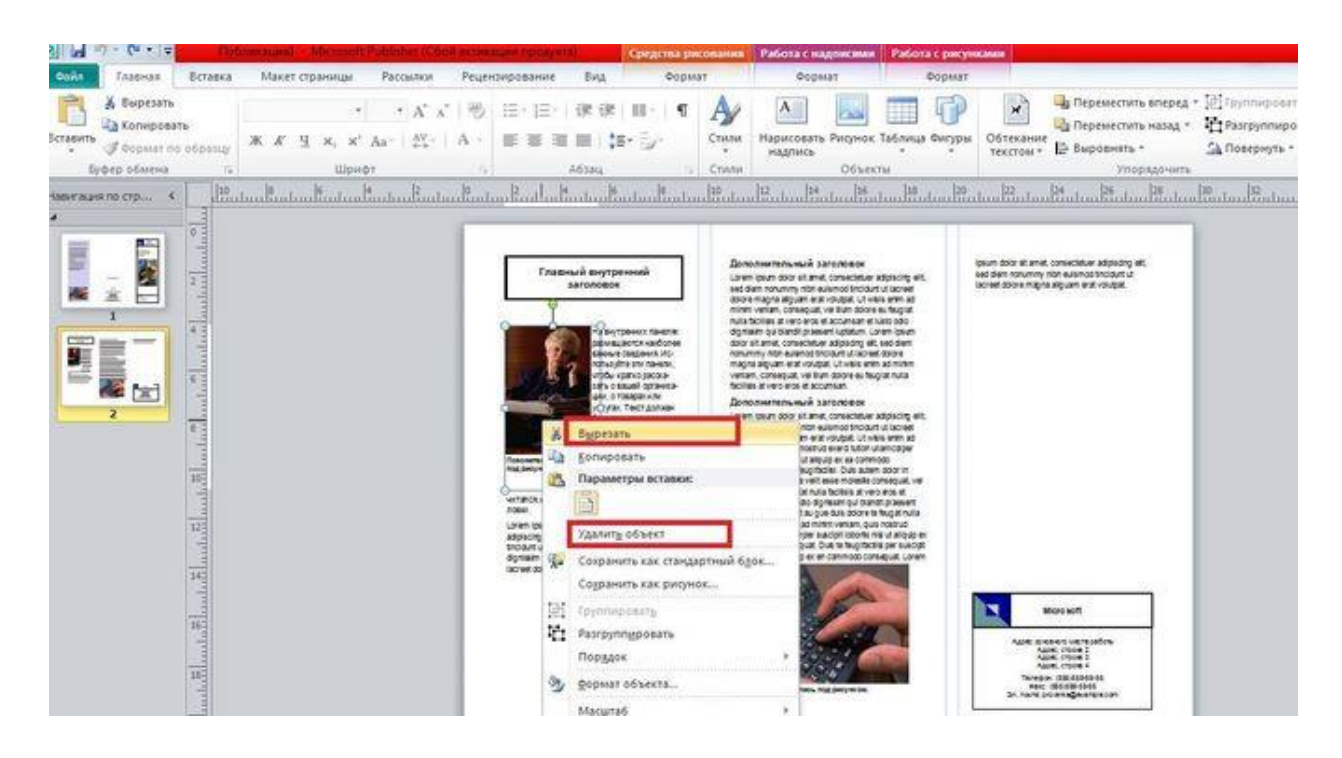

Нужную картинку вставляем по аналогии с документами Word, используя вкладку "Вставка" на верхней панели инструментов. При необходимости можно добавить несколько изображений.

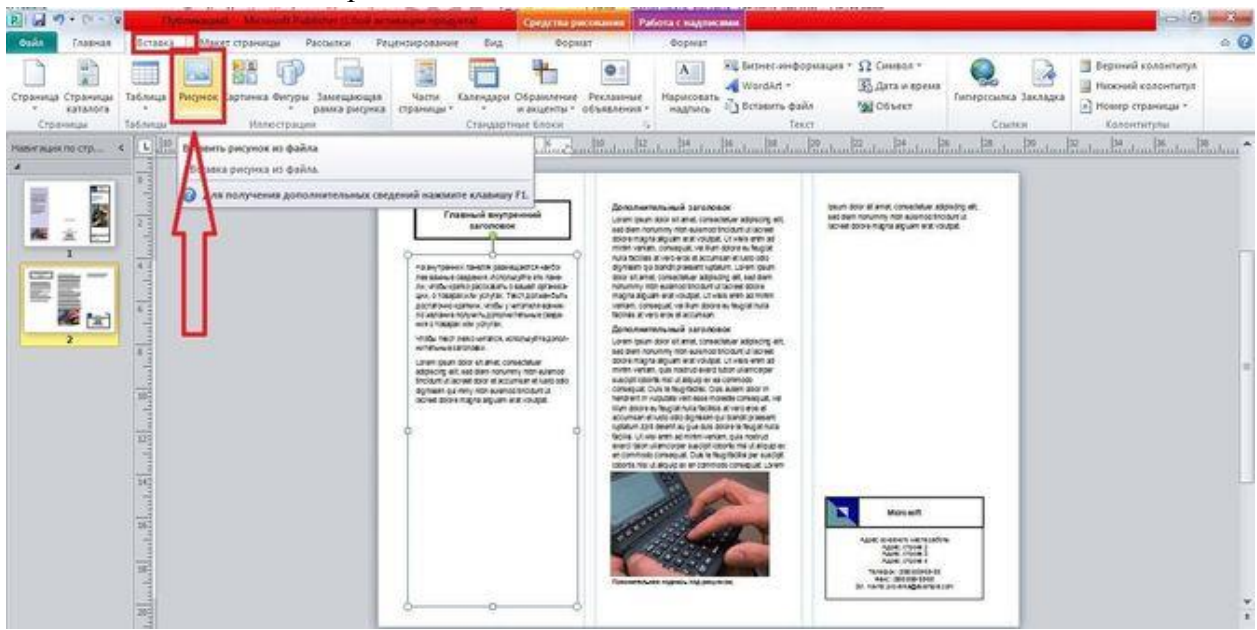

Остальные блоки заполняются точно так же. Первая страница буклета представляет собой обложку. Информация в нее вносится аналогичным образом, заменой шаблонного текста и картинок на свои.

# **Сохранение**

Чтобы сохранить готовый буклет, необходимо нажать в левом верхнем углу панели инструментов кнопку "Файл", затем в открывшемся окне "Сохранить" или "Сохранить как". В первом случае после сохранения документ закроется, во втором останется открытым и его, при необходимости, можно продолжить редактировать. В открывшемся окне в строке "Имя файла" необходимо вписать название документа. По

умолчанию он называется "Публикация 1". В верхней строке указано место сохранения документа, его можно изменить, выбрав папку из перечня слева. После этого осталось нажать кнопку "Сохранить" в правом нижнем углу окна. Как вернуть отправленное письмо в Microsoft Outlook Файл сохраняется в формате Publisher с расширением pub.

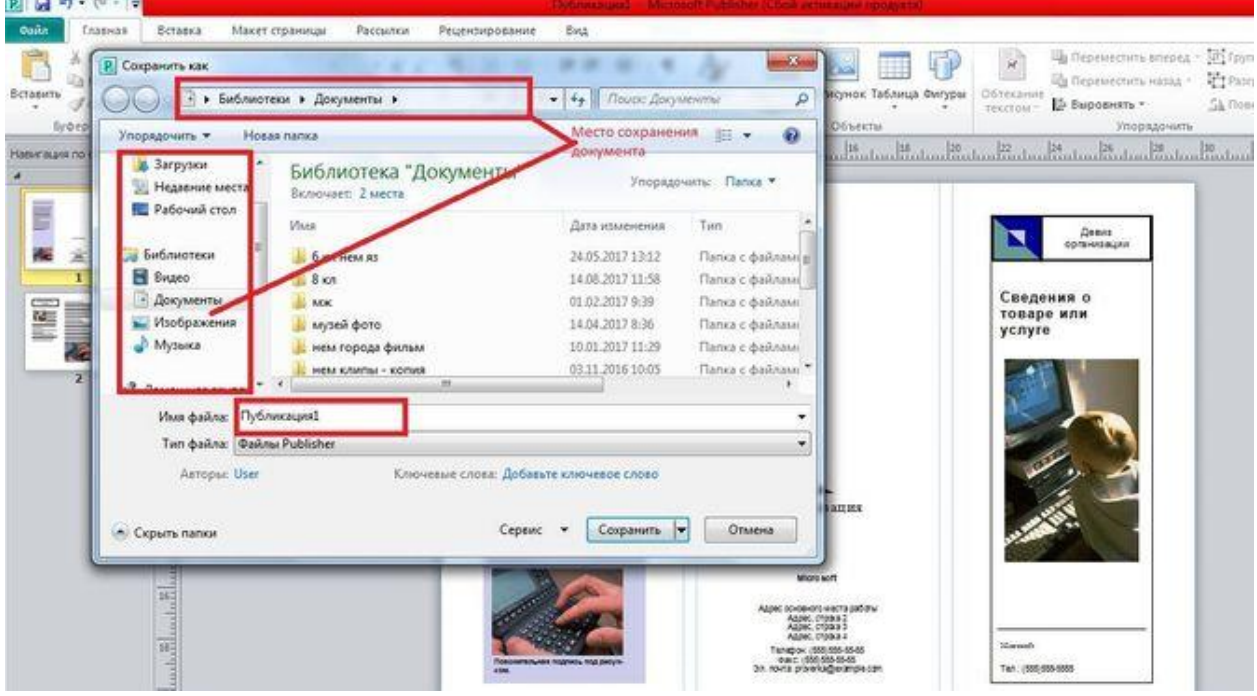

# **Печать буклета**

Для распечаток готового буклета в Publisher необходимо выполнить последовательность команд: «файл» — «печать». Выбрать принтер и выставить следующие параметры: напечатать все страницы; одна страница на листе; формат А-4; ручная двусторонняя печать; выбрать количество копий; нажать «печать». После того, как одна сторона напечатана, перевернуть документ на другую сторону по длинному краю чистой стороной вверх. При выводе нескольких копий дождаться пока напечатаются все экземпляры, а потом все сразу перевернуть на другую сторону. Готовый буклет согнуть по соответствующим линиям.

# **Задание.**

1. Создать буклет «Абитуриенту-2024», поступающему в Пермский политехнический колледж им. Н.Г. Славянова, выбрав произвольный шаблон. Информацию брать с официального сайта колледжа.

# **Практическая работа 16**

Основные функции и понятия электронной таблицы. Использование различных возможностей электронных таблиц (формулы и функции)

**Раздел 4.** Технологии создания и преобразования информационных объектов

**Тема 4.2** Возможности электронных таблиц

**Цели работы:** научиться вводить информацию, редактировать и сохранять электронную таблицу; научиться выполнять форматирование таблицы; научиться производить расчеты с использованием формул и стандартных функций, осуществлять поиск информации в электронной таблице

**Количество часов:** 2 часа.

## **Содержание работы**

## **Последовательность выполнения**:

- 1. Ознакомиться с содержанием работы.
- 2. Записать дату, тему, наименование и цель практической работы.
- 3. Изучить теоретические сведения,
- 4. Выполнить задания, сделать вывод по работе.

## **Теоретические сведения**

Ввод данных в электронную таблицу осуществляется непосредственно в ячейки таблицы и подтверждается клавишей Enter или щелчком мыши в любой ячейке. Содержимое ячейки отображается как в самой ячейке, так и в строке формул.

Выделение ячейки таблицы осуществляется мышью. Выделение блока ячеек осуществляется мышью методом протягивание. Выделение несмежных ячеек осуществляется при нажатой клавише Ctrl.

Чтобы отредактировать данные в ячейке таблицы нужно выполнить двойной щелчок по ячейке или нажать клавишу F2 (курсор появиться в ячейке). Либо установить курсор в строке формул и выполнить редактирование непосредственно в строке формул.

Изменение ширины столбца (высоты строки):

- Навести указатель мыши на заголовок того столбца (строки) ширину которого мы хотим изменить до появления двойной стрелки;
- Переместить стрелку в сторону увеличения или уменьшения ширины столбца (высоты строки).

Если текст не входит в ширину ячейки, то его можно разбить на строки:

- выполнить команду **Формат – Ячейки**;
- в диалоговом окне **Формат ячеек** на вкладке **Выравнивание** установить флажок *Переносить по словам*.

Автоматизация ввода данных

Если установить указатель мыши на правый нижний угол рамки текущей ячейки, то он примет форму **крестика** – *маркер заполнения*. Если перетащить курсор за маркер заполнения на другие ячейки, то данные будут *размножены*: текст будет скопирован, число – увеличено на единицу. Можно ввести два числа прогрессии в ячейки, тогда при перемещении маркера заполнения ячейки будут заполнены числами, подчиненными данному закону (арифметической или геометрической прогрессии).

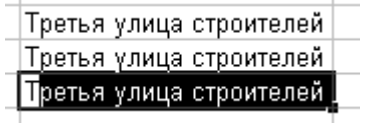

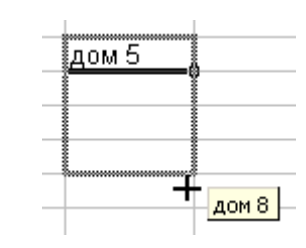

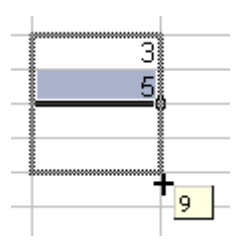

*Размножение арифметической* 

*Размножение при вводе Размножение ячейки,* 

*содержащей число*

# **Копирование, перемещение информации**

- выделить ячейку или блок ячеек;
- **выполнить команду Правка Копировать (Вырезать) или нажать кнопку <b>FE**
- **Копировать** ( **Вырезать**) на панели инструментов *Стандартная*;
- выделить новую ячейку;
- **выполнить команду Правка Вставить** или нажать кнопку **Веставить** на панели инструментов *Стандартная*.

## **Оформление таблицы**

Форматирование текста внутри ячеек можно выполнить с помощью:

- команд панели инструментов *Форматирование* (тип, размер, начертание, цвет шрифта; методы выравнивания и т.д.).
- команды **Формат – Ячейки**, вкладки *Выравнивание* (выравнивание и ориентация текста), *Шрифт* (тип, размер, начертание, цвет шрифта), *Вид* (заливка ячеек)

Оформление границ таблицы:

- Выделить блок ячеек.
- Выбрать команду **Формат – Ячейки**, в диалоговом окне *Формат ячеек* на вкладке *Граница* установить необходимые границы, или

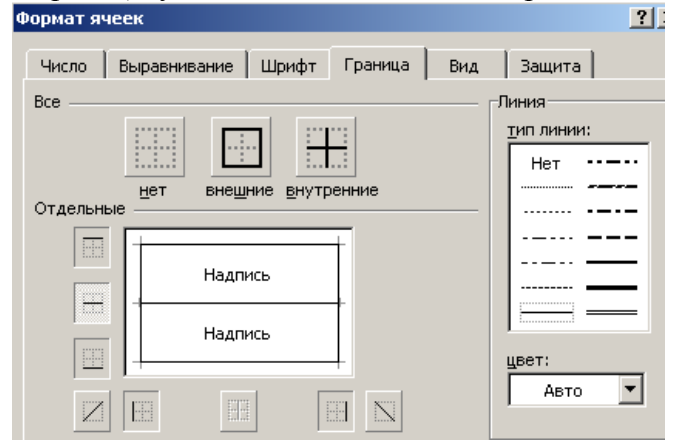

На панели инструментов *Форматирование* выбрать кнопку *Границы* (из раскрывающегося списка выбрать соответствующие границы).

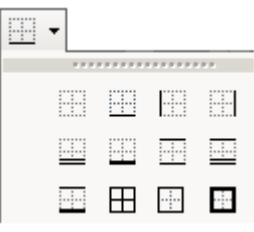

*прогрессии с основанием 2* 

### **Выполнение расчетов**

**Ввод формулы** в ячейку таблицы начинается со знака *равно* (=**).** Если в ячейку введена формула, то в самой ячейке отображается результат вычисления по данной формуле, а сама формула отображается в строке формул. *Формула* может содержать *числа*, *ссылки на ячейки* (например, A4, H10, B\$6, \$C\$8), *функции* (SIN, СУММ, МАКС), соединенные знаками *арифметических операций* (+, -, \*, /, ^). Числа и знаки арифметических операций вводятся с клавиатуры; функции – при помощи *Мастера*   $\phi$ ункций (кнопка  $\boxed{\mathbf{f}_k}$ ); адреса ячеек – с клавиатуры (в английском алфавите) или щелчком мыши по соответствующей ячейке (выделением диапазона ячеек). Заканчивается ввод формулы клавишей ENTER.

Ссылка на ячейки в формулах может быть *абсолютной* и *относительной*. При *абсолютной* адресации в качестве адресов исходных ячеек используются конкретные значения номеров строк и столбцов (обозначаются **\$B5, D\$12, \$A\$3**). При *относительной* адресации адреса исходных ячеек определяются относительно адреса производной ячейки (обозначаются **A6, F9**). При копировании формулы адрес абсолютной ячейки в формуле не меняется, а адрес относительной ячейки меняется.

# **Ввод стандартных функций:**

- Открыть Мастер функций (кнопка **<u>** $\overline{k}$ **</u> или команда <b>Вставка** Функция).
- В списке *Категория* выбрать ту категорию, к которой относится функция; в списке *Функция* – конкретную функцию.
- Ввести *аргументы функции* (числа, ссылки на ячейки, диапазон ячеек, другие функции - вложенные). Нажать ОК.

## **Поиск информации в электронной таблице**

Над данными таблицы можно производить *сортировку* и *фильтрацию*.

*Сортировка* – это упорядочивание данных по возрастанию или убыванию.

**V** Выбрать ячейку таблицы и щелкнуть по кнопке **AU** Сортировка по возрастанию или **Сортировка по убыванию**.

Или

 Выбрать команду **Данные – Сортировка** и в диалоговом окне *Сортировка диапазона* выбрать от одного до трех полей сортировки, а так же задать порядок сортировки по каждому полю.

При **фильтрации** отображаются только записи, обладающие нужными свойствами.

- Выделить таблицу.
- Выполнить команду **Данные – Фильтр – Автофильтр**. На заголовке поля открыть раскрывающийся список и задать *условие фильтрации*.
- Команда **Данные – Фильтр – Отобразить все** позволяет отобразить все записи.
- Повторная команда **Данные – Фильтр – Автофильтр** отменяет использование фильтрации.

#### **Сохранение электронной таблицы**

Выполнить команду **Файл – Сохранить как;** указать папку, в которую будет сохранен

файл и вести имя файла (при первоначальном сохранении) или нажать кнопку **Сохранить** на панели инструментов *Стандартная* (при повторном сохранении).

## **Практические задания:**

# **Внимание! Все задания выполняются в одном файле MS Excel, на разных листах электронной книги.**

# *Задание 1.*

1) Заполнить ячейки таблицы по образцу (использовать приемы автоматического ввода данных):

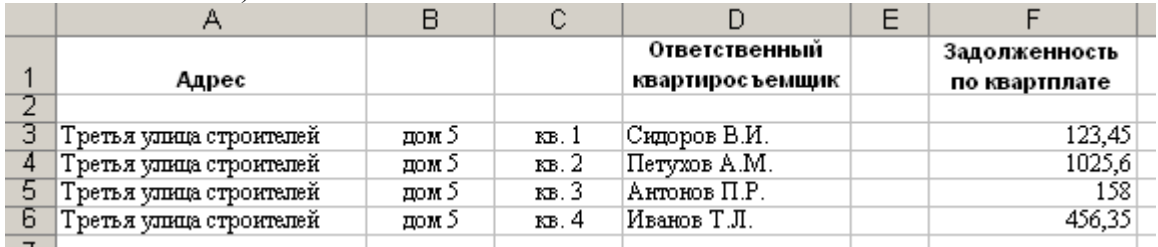

2) Задать формат ячеек: **А1:F1** – шрифт Arial; **D1** и **F1** – разбить на строки и выровнять по центру; **А3: F6** – шрифт Times New Roman; **В3:С6** – выравнивание по центру.

- 3) Для ячеек Е3:Е6 задать формат *Финансовый* (*Формат – Ячейки*, вкладка *Число*, формат *Финансовый*, обозначение – р. – рубли, число десятичных знаков равное 2).
- 4) Вставить новый столбец перед столбцом А.
- 5) Вставить строки перед 4 и после 6. Заполнить ячейки данными.
- 6) Заполнить ячейки А3:А8 числами 1, 2, 3 и т.д.
- 7) Удалить столбец Е, строку А2.
- 8) Оформить границы таблицы.

*Задание 2.* Заполнить таблицу, произвести расчеты и форматирование таблицы.

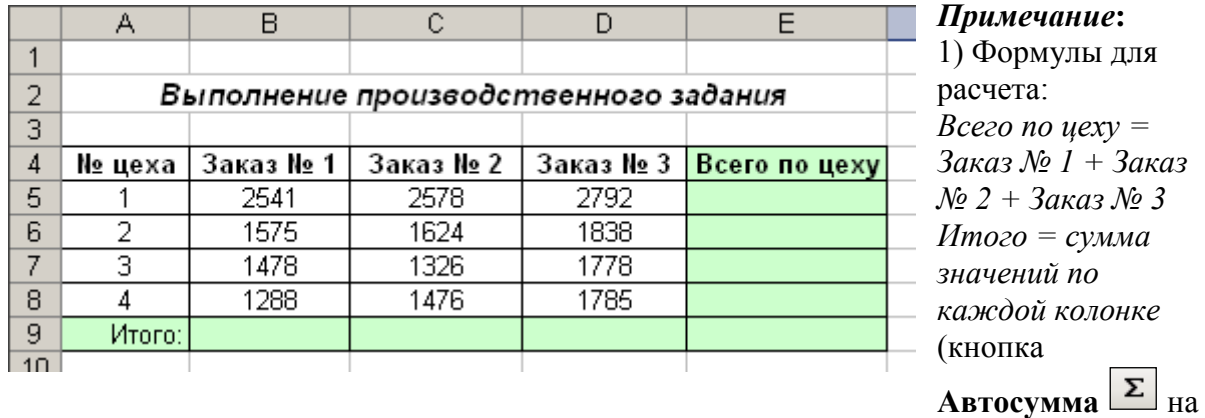

панели инструментов).

*Задание 3.* Создать таблицу расчета дохода сотрудников организации.

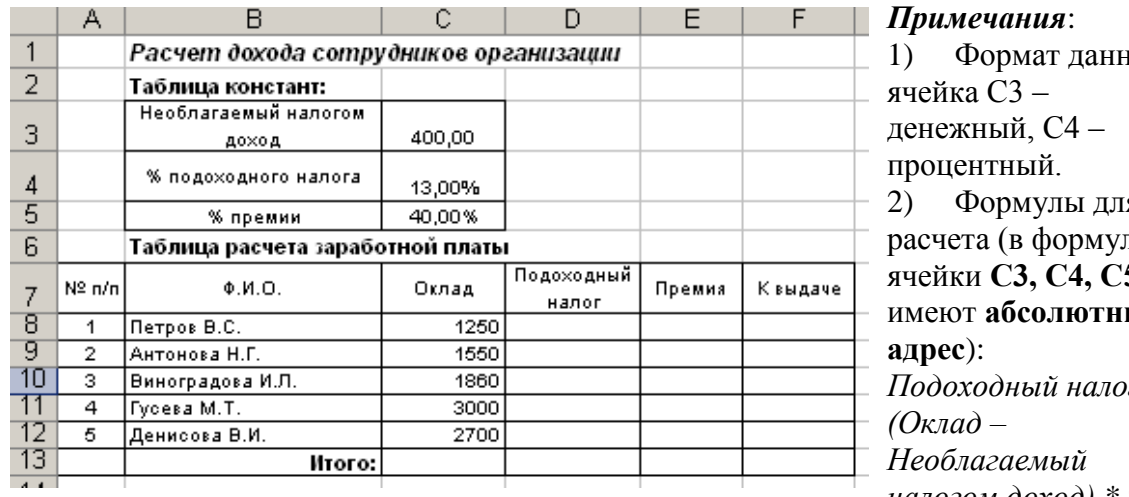

пых: 2) Формулы для пах ячейки **С3, С4, С5** ый  $2 =$ *налогом доход) \* %* 

*подоходного налога*; *Премия = Оклад \* % премии; К выдаче = Оклад – Подоходный налог + Премия.*

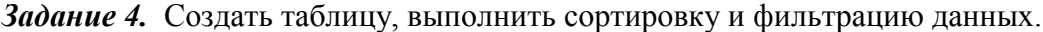

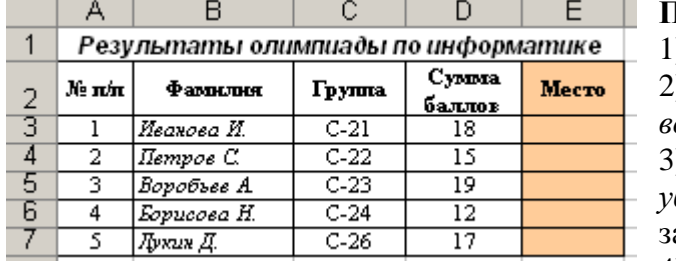

# **Примечания:** 1) Оформить таблицу по образцу. 2) Выполнить *Сортировку по возрастанию* по столбцу **Фамилия**.

3) Выполнить *Сортировку по убыванию* по столбцу **Сумма баллов** и заполнить столбец **Место**.

4) Выполнить фильтрацию:

первые 3 места (условие фильтра - меньше 4).

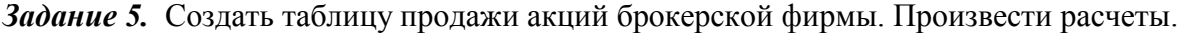

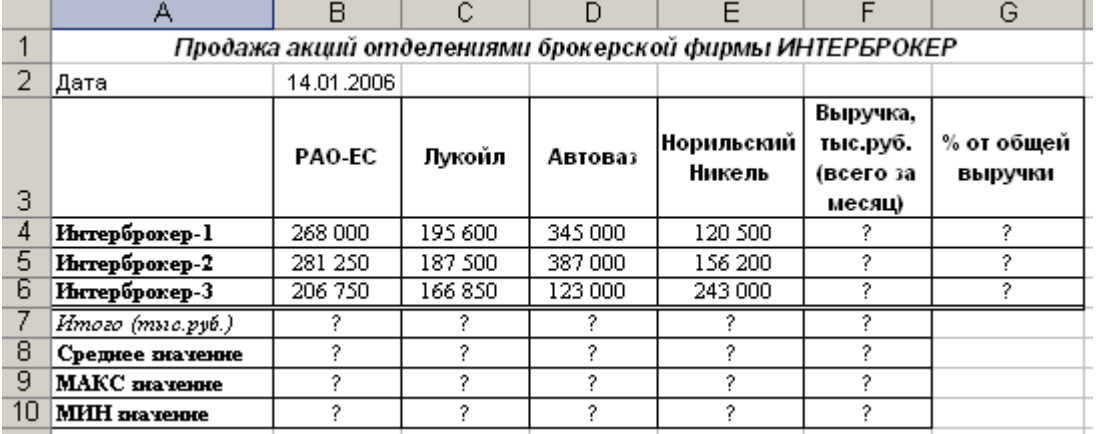

## **Примечания:**

1.Оформить таблицу по образцу.

2.В ячейке В2 задать текущую дату функцией **СЕГОДНЯ** (категория *Дата и время*). 3.Формулы для расчета: *Выручка = сумма значений по каждой строке*;

*% от общей выручки = Выручка подразделения / Итого всей выручки* (результат расчета в процентном формате);

*Среднее значение* – функция **СРЗНАЧ** (категория *Статистические*, например, СРЗНАЧ(В4:В6));

*МАКС значение* – функция **МАКС** (например, МАКС(В4:В6));

*МИН значение* – функция **МИН** (например, МИН(В4:В6)).

4.При выполнении расчетов формулу вводите в одну ячейку, а на остальные аналогичные ячейки копируйте (например, в ячейку В7 вводим формулу СУММ(В4:В6), а затем размножаем эту формулу на ячейки С7-F7).

# **Контрольные вопросы:**

- 1.Как ввести данные в таблицу?
- 2.Какие существуют способы форматирования ячеек таблицы?
- 3.Как ввести формулу в ячейку таблицы?
- 4.Как выполнить сортировку и фильтрацию данных?

# **Практическая работа 17**

Построение диаграмм в программе в программе Microsoft Excel

**Раздел 4.** Технологии создания и преобразования информационных объектов

**Тема 4.2** Возможности электронных таблиц

**Цели работы:** овладеть технологией построения диаграмм в программе Microsoft Excel

**Количество часов:** 2 часа

# **Содержание работы**

# **Последовательность выполнения**:

- 1. Ознакомиться с содержанием работы.
- 2. Записать дату, тему, наименование и цель практической работы.
- 3. Изучить теоретические сведения,
- 4. Выполнить задания, сделать вывод по работе.

## **Теоретические сведения**

На основе данных, хранящихся в таблицах Excel, можно строить диаграммы и графики, которые улучшают восприятие числовых характеристик различных зависимостей и процессов.

Чтобы создать на листе Excel диаграмму, надо в таблице, содержащей данные, просто выделить эти данные и выбрать нужный тип диаграммы на вкладке Вставка в группе Диаграммы.

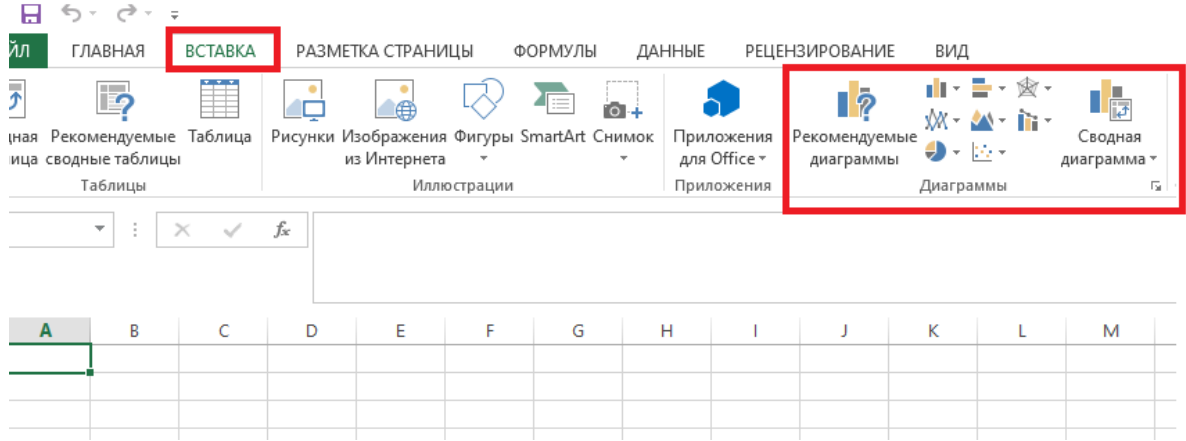

# **Задания (все задания выполнить в одном файле, на разных листах электронной книги)**

1. Заполнить таблицу, произвести расчеты, выделить максимальную и минимальную сумму покупки, по результатам расчета построить круговую диаграмму суммы продаж.

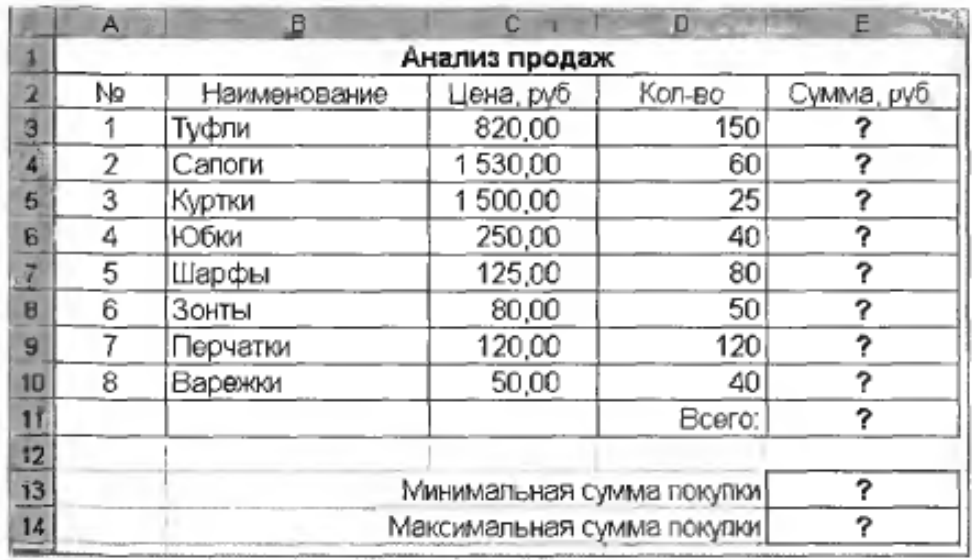

Исходные данные для задания 1.

Формулы для расчета:

Сумма= Цена\*Количество

Всего=*сумма значений колонки* Сумма

Для выделения максимального (минимального) значений необходимо установить курсор в ячейке расчета, далее выбрать встроенную MS Excel функцию МАКС (МИН) из категории «Статистические», в качестве первого числа выделить диапазон ячеек значений столбца «Сумма» (ячейки E3:E10).

2.

Заполнить ведомость учета брака, произвести расчеты, выделить минимальную, максимальную и среднюю суммы брака, а также средний процент брака; произвести фильтрацию данных по условию процента брака < 8 %, построить график отфильтрованных значений изменения суммы брака по месяцам

Формула для расчета:

Сумма брака = Процент брака × Сумма зарплаты.

Краткая справка. В колонке «Процент брака» установите процентный формат чисел (Формат/Ячейки/вкладка Число/формат — Процентный).

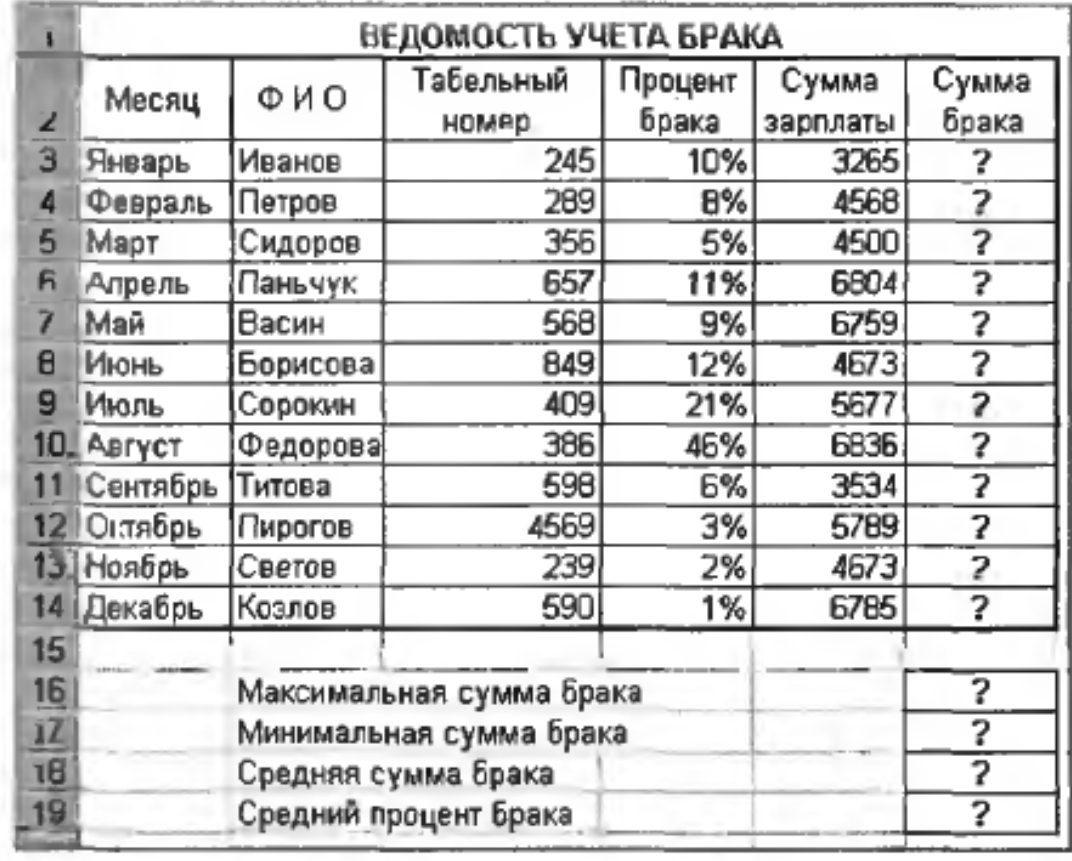

Исходные данные для задания 2.

Заполнить таблицу анализа продаж, произвести расчеты, выделить минимальную и максимальную продажи (количество и сумму); произвести фильтрацию по цене, превышающей 9000 р., построить гистограмму отфильтрованных значений изменения выручки по видам продукции

Формулы для расчета:

Всего = Безналичные платежи + Наличные платежи;

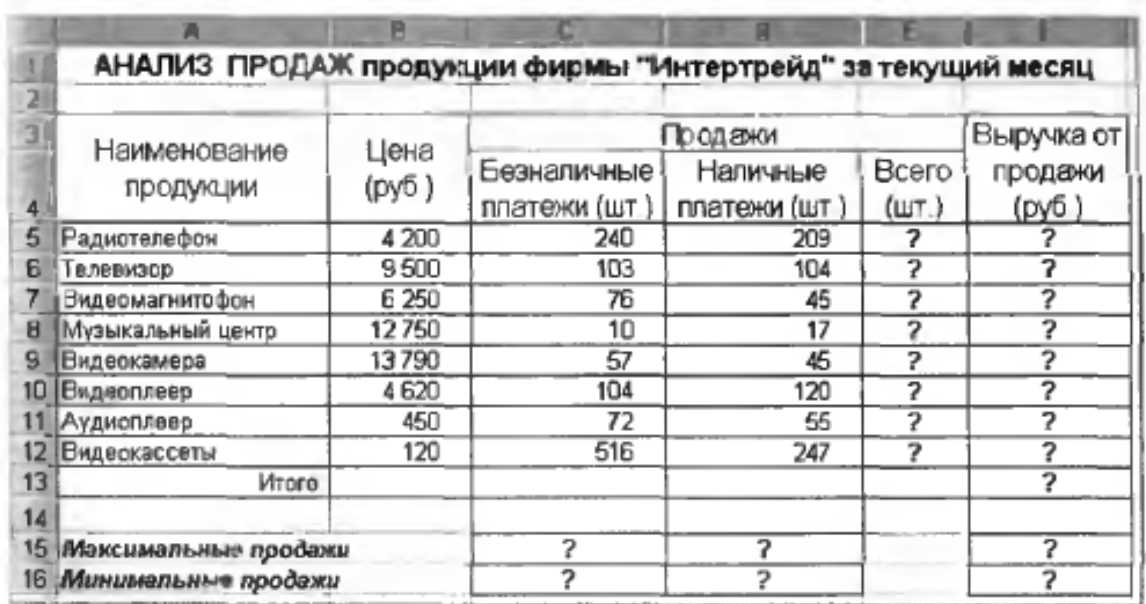

Выручка от продажи = Цена × Всего.

Исходные данные для задания 3.

# Практическая работа 18-20

Создание таблиц, запросов, форм и отчетов в программе MS Access

Раздел 4. Технологии создания и преобразования информационных объектов

Тема 4.3 Организация баз данных и системы управления базами данных

Цели работы: систематизировать знания о возможностях систем управления базами данных MS Access, по организации баз данных; овладеть технологией создания и связывания таблиц, создания различных видов запросов, форм и отчетов в системе управления базами данных (СУБД) MS Access

Количество часов: 6 часов

#### Содержание работы

#### Последовательность выполнения:

- 1. Ознакомиться с содержанием работы.
- 2. Записать дату, тему, наименование и цель практической работы.
- 3. Повторить теоретические сведения,
- 4. Выполнить задания, сделать вывод по работе.
- 5. Сделать вывод по работе.

# Внимание! Все объекты баз данных создаются в одном файле.

- 1. Создать файл базы данных «Турфирма»
- 2. Создать в базе данных «Турфирма» 3 таблицы: «Страны», «Менеджеры», «Туры», связать их и заполнить данными.

# 4.4. ПРИМЕР СОЗДАНИЯ БАЗЫ ДАННЫХ «TVPΦИPMA»

Рассмотрим практический пример разработки и создания базы данных для туристической фирмы. БД «Турфирма» предназначена для хранения и использования сотрудниками и клиентами турагентства информации о предлагаемых турах, их характеристиках, например, направлении, продолжительности, необходимости получения визы, ценах и пр. Разрабатываемая база данных будет состоять из трех связанных таблиц: Страны, Менеджеры и Туры.

Для упрощения примем следующие основные условия:

• в одну страну может быть несколько туров, но каждый тур предусматривает посещение только одной страны;

• один менеджер курирует несколько туров, но каждый тур имеет только одного менеджера-куратора.

# 4.4.1. Создание таблиц

Рассмотрим состав полей создаваемых таблиц и соответствующие форматы данных.

Таблица Страны будет содержать следующие поля:

- Код страны (формат текстовый RU, FR, UK и т.д.)
- Название страны (формат текстовый)

• Валюта страны (формат текстовый)

• Виза (формат текстовый или логический (да - необходима, нет - не нужна)

- Таблица Менеджеры содержит поля:
- Код менеджера (формат текстовый, например М1, М2 и т.д.)
- Фамилия менеджера (формат текстовый)
- Контактный телефон (текстовый)
- Код страны (текстовый как в таблице «Страны»).
- В таблице Туры будут присутствовать такие поля:
- Код тура (формат Счетчик)
- Название тура (формат текстовый)
- Продолжительность (числовой формат)
- Цена тура (денежный формат)
- Код страны (для связи с таблицей «Страны», формат текстовый)

1. В главном окне СУБД MS Access выберем вкладку Создание и щелкнем кнопку Конструктор таблиц (см. рис. 4.6).

2. В режиме конструктора заполним последовательно имена полей таблицы Страны и типы данных. Ключевое поле - код страны (рис. 4.35).

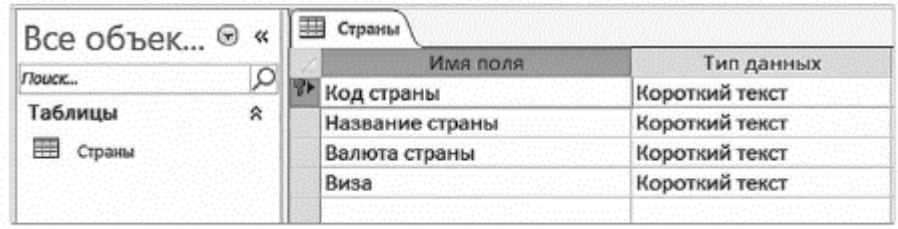

Рис. 4.35. Структура таблицы Страны в режиме конструктора

3. Сохраним созданную структуру таблицы соответствующей кнопкой в панели быстрого доступа или командой Сохранить в меню кнопки Файл.

4. Повторим проделанные операции для создания структуры таблиц Менеджеры и Туры, не забывая сохранять созданные таблицы с соответствующими именами.

Следующим шагом будет связывание таблиц. Для этого перейдем на вкладку Работа с базами данных Ленты и щелкнем кнопку Схема данных. В открывшемся диалоговом окне «Добавление таблицы» (см. рис. 4.15) последовательно добавим все три созданные таблицы и закроем окно.

В появившейся в рабочей области схеме, состоящей из трех пока не связанных таблиц, произведем их связывание путем соединения курсором одноименных полей в разных таблицах (подцепить, отбуксировать и отпустить). Результат связывания таблиц показан на рис. 4.36.

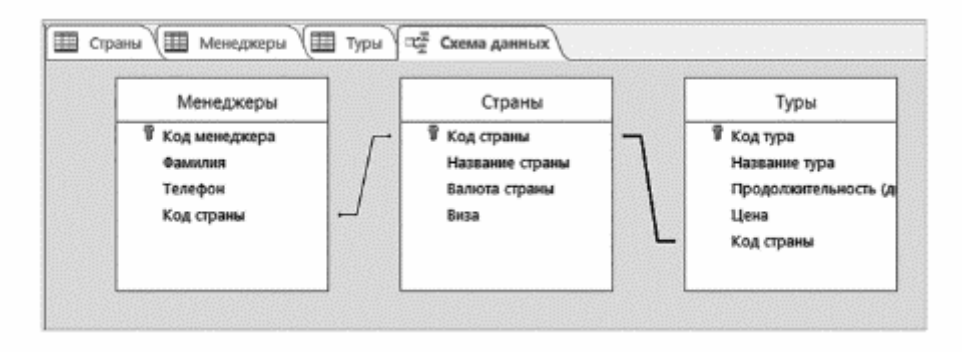

Закроем окно схемы данных и сохраним ее в открывшемся окошке. Теперь следует заполнить созданные таблицы фактическими данными. Это можно выполнить непосредственно в таблице, перейдя в режим таблицы соответствующей кнопкой (см. рис. 4.10). Пример заполнения таблицы Страны показан на рис. 4.37.

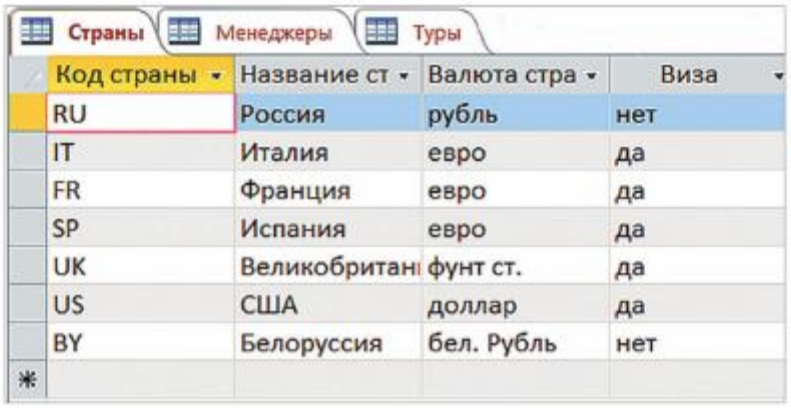

#### 3. Создать в базе данных запросы

Создадим простой запрос на выборку, содержащий следующие поля: Название страны, Валюта, Виза, Название тура, Продолжительность, Цена, Телефон. Будем использовать Мастер запросов, для чего выберем на вкладке Создание кнопку Мастер запросов. Последовательно заполним выбранные поля из трех таблиц в диалоговом окне «Создание простого запроса» (рис. 4.38).

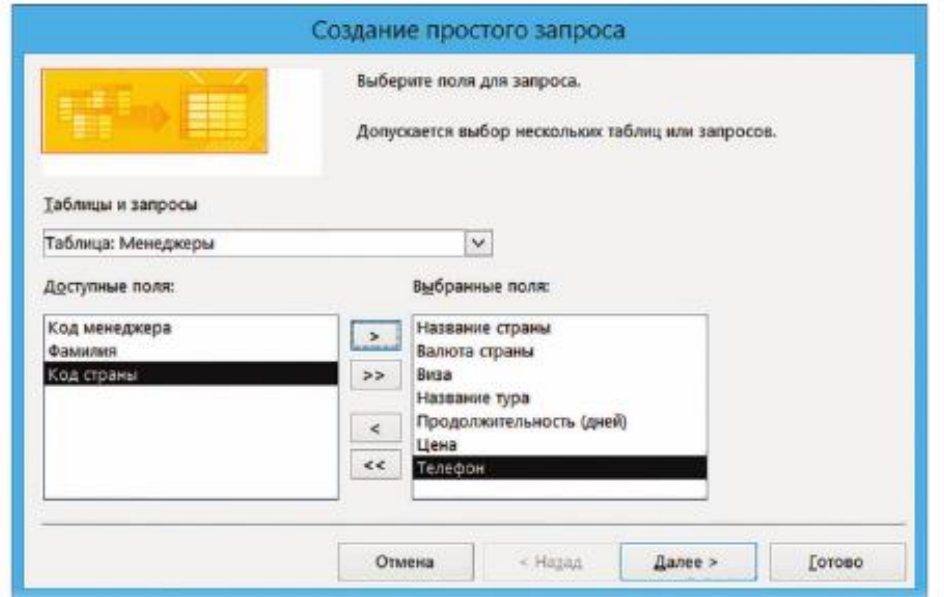

После завершения требуемых действий в рабочей области будет открыт созданный запрос

| Название ст - Валюта стра - |            | <b>B</b> usa | • Название тура •<br>Продолжите + |    | Цена<br>$+10$ | Телефон.<br>٠              |
|-----------------------------|------------|--------------|-----------------------------------|----|---------------|----------------------------|
| Великобритан фунт ст.       |            | 局            | Лондон                            | 8  |               | 65 000.00 P (915) 123-2345 |
| Великобритан фунт ст.       |            | Дö           | Шотландия                         | 8í |               | 70 000.00 P (915) 123-2345 |
| Фовнция                     | espo       | дa           | В Париж!                          |    |               | 45 000,00 P (915) 123-2346 |
| Италия                      | enpo       | дa           | Венешия                           |    |               | 43 000.00 P (915) 123-2347 |
| Россия                      | рубль      | HET          | Красная поляна                    | 10 |               | 46 000,00 P (905) 123-2348 |
| Белоруссия                  | бел. Рубль | Hell         | Беловежье                         | 12 |               | 36 000.00 P (905) 123-2349 |
| Испания                     | espo       | Дä           | Каталония                         | 8  |               | 44 000.00 P (905) 123-2350 |
| США                         | доллар     | дa           | Калифорния                        | 10 |               | 86 000.00 P (905) 123-2351 |

Результат простого запроса на выборку

Теперь на основе созданного запроса сформируем запрос с параметром. Для этого, не закрывая созданный запрос, перейдем в представление Конструктор с помощью соответствующей кнопки в группе Режим (см. рис. 4.10). В строке Условие отбора в поле Название страны нижней таблицы введем параметр: США (см. рис. 4.40).

Шелкнув кнопку Выполнить (красный восклицательный знак) на Ленте (вкладка Конструктор), получим результат выполнения запроса с параметром, а именно, все туры в США (см. рис. 4.41).

4. Создать формы на основе трех таблиц БД «Турфирма» в режиме формы, с помощью Конструктора и Мастером форм. При создании с помощью Конструктора форм создать заголовки формы, кнопки перехода по записям и кнопку закрытия формы (используя инструменты Конструктора форм Добавить поля, Заголовок и Кнопка). Добавить с помощью формы 2 новых записи в Таблицу «Страны»

Всего 3 формы: «Страны» - режиме формы

«Менеджеры» - с помощью Конструктора

«Туры» - Мастером форм

5. Создать отчеты на основе трех таблиц БД «Турфирма» (на каждую таблицу создать по одному отчету, но тремя разными способами-всего 3 отчета)

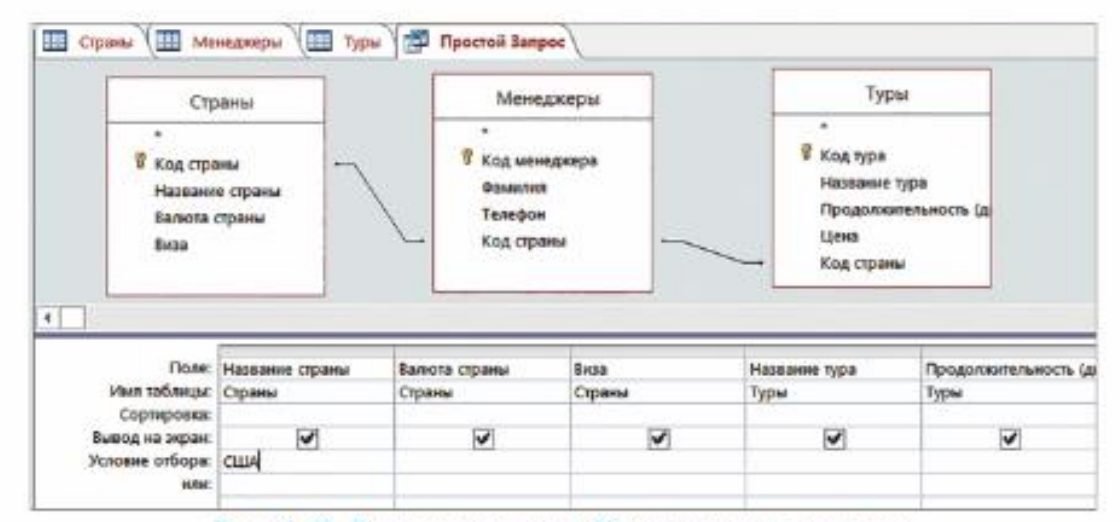

# Рис. 4.40. Ввод параметра в Конструкторе запросов

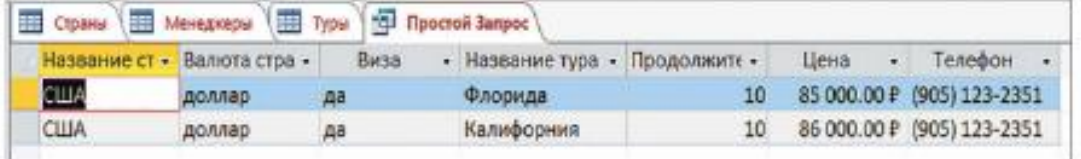

Рис. 4.41. Результат выполнения запроса с параметром

# **Практическая работа 21**

Создание и редактирование графических и мультимедийных объектов средствами компьютерных презентаций

**Раздел 4.** Технологии создания и преобразования информационных объектов

**Тема 4.4** Использование мультимедийных эффектов в презентациях

**Цели работы:** овладеть технологией создания презентации, настройки

демонстрации презентации

**Количество часов:** 2 часа

# **Содержание работы**

## **Последовательность выполнения**:

- 1. Ознакомиться с содержанием работы.
- 2. Записать дату, тему, наименование и цель практической работы.
- 3. Изучить теоретические сведения.
- 4. Выполнить задания, сделать вывод по работе.
- 5. Ответить на контрольные вопросы.

## **Теоретические сведения**

**Презентация** - слайд-шоу, представляющее или иллюстрирующее некоторое сообщение или рассказ.

**Компьютерная презентация** представляет собой последовательность слайдов, содержащих текст, графические изображения (рисунки, фотографии, диаграммы, схемы и пр.), а также мультимедийные объекты (звук, анимацию, видеофрагменты). Презентации используются для представления результатов работы, для иллюстрации докладов и лекций, объяснения разделов учебных курсов и т.д.

Для создания и демонстрации компьютерных презентаций предназначено приложение PowerPoint, входящее в программный пакет MS Office. Файл в программе MS PowerPoint называется Презентация и имеет расширение pptx.

Запуск приложения MS PowerPoint осуществляется традиционным для любых приложений MS Office путем — двойным щелчком курсора по значку программы, который расположен в пиктографическом меню Пуск в группе Microsoft Office (или на Рабочем столе). Стартовое окно программы предлагает несколько вариантов открытия или создания презентации: с помощью шаблона, другого файла или с нуля.

При любом выборе способа создания презентации открывается Главное окно программы.

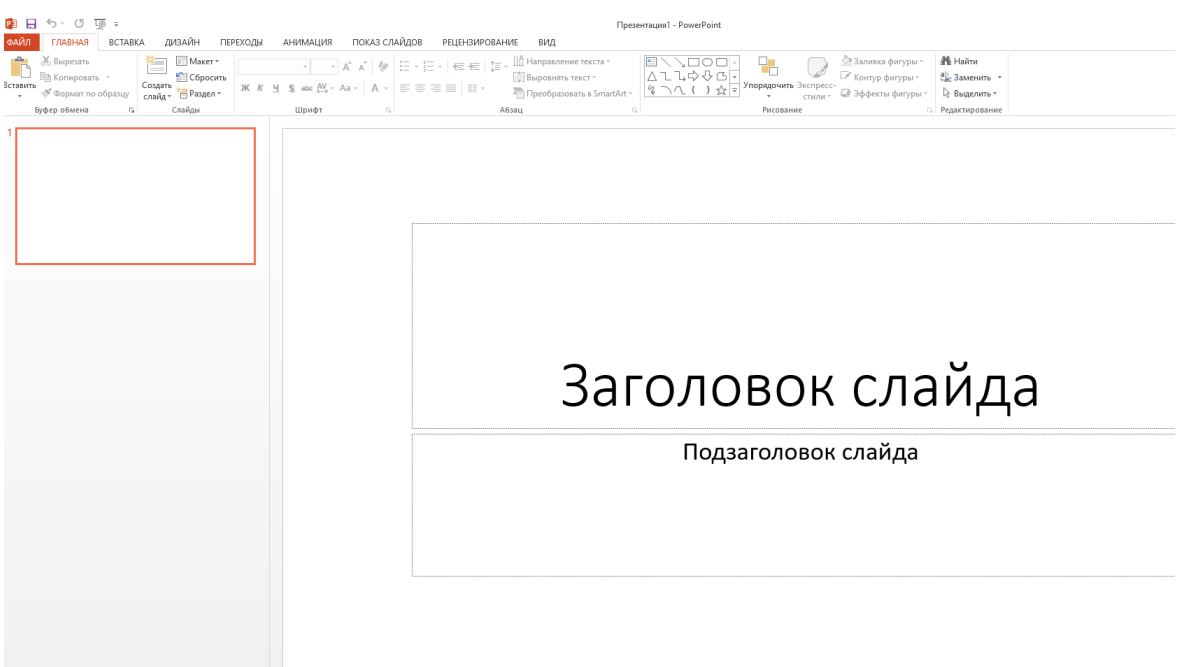

# **Задание.**

Создать презентацию по образцу, настроить демонстрацию презентации, стр.136- 149, пп.5.2-5.3.1 Прохорский, Г. В., Информатика. Практикум : учебное пособие / 2023. (book.ru).

## **Контрольные вопросы**

- 1. Что такое компьютерная презентация?
- 2. Опишите состав интерфейса MS Office Power Point 2016.
- 3. Каково назначение и содержание области слайдов в интерфейсе MS Power Point?
- 4. Какая информация представлена в строке состояния?
- 5. Как называется файл программы MS Power Point и какое расширение у этого файла?
- 6. Перечислите возможные варианты создания новой презентации.
- 7. Какие объекты можно вставлять на слайд презентации?
- 8. Перечислите основные режимы работы программы.
- 9. Каково назначение Сортировщика слайдов? Как он запускается?
- 10. Перечислите способы сохранения созданной презентации и их особен ности.
- 11. Что такое макет слайда, какие бывают макеты и как их выбрать?
- 12. Как поместить на слайд изображение из Интернета?
- 13. Каково назначение вкладки Дизайн?
- 14. Что такое тема и как ее использовать в презентации?
- 15. Какие существуют варианты демонстрации презентации?
- 16. Как настроить параметры при автоматическом режиме показа слайдов?
- 17. В чем состоит настройка переходов при смене слайдов?
- 18. Что такое анимация объектов презентации, к чему она применима?
- Как добавить звуковые эффекты при смене слайд
#### **Практическая работа 22**

Осуществление поиска информации в сети Интернет

**Раздел 5**. Телекоммуникационные технологии

**Тема 5.1** Технические и программные средства телекоммуникационных технологий. Интернет-технологии

**Цели работы:** совершенствовать умения по поиску информации в сети Интернет,

освоить приемы составления запросов в поисковых системах

**Количество часов:** 2 часа

#### **Содержание работы**

#### **Последовательность выполнения**:

- 1. Ознакомиться с содержанием работы.
- 2. Записать дату, тему, наименование и цель практической работы.
- 3. Изучить теоретические сведения.
- 4. Выполнить задания, сделать вывод по работе.
- 5. Ответить на контрольные вопросы.

#### **Теоретические сведения**

## **Технология поиска в сети Интернет**

Информация хранится в Интернете в виде гипертекстовых документов на веб-серверах. Ее запрашивают и отображают веб-клиенты - программы, называемые браузерами.

Браузер - это программное обеспечение, представляющее графический интерфейс для интерактивного поиска, обнаружения, просмотра и обработки информации из Интернета. Наибольшее распространение получили браузеры Microsoft Internet Explorer, Google, Opera, Firefox. Эти браузеры:

- снабжены средствами просмотра текстовой, графической и мультимедийной информации:

- имеют редакторы для создания собственных гипертекстовых страниц в формате .HTML и их публикации на вебсерверах:

- предоставляют доступ к электронной почте, телеконференциям и имеют ряд других средств.

Удобство Интернета заключается в том, что в нем можно найти практически любую информацию, даже когда пользователю неизвестно точно, где она находится.

Для поиска информации в Интернете используются поисковые системы.

Поисковая система - это комплекс программ и мощных компьютеров, автоматически просматривающих ресурсы Интернет, которые они могут найти, и индексирующих их содержание.

Чтобы поиск был наиболее эффективным, следует:

1) определиться с темой запроса;

2) обратить внимание на язык, грамматику, использование различных небуквенных символов, морфологию:

3) правильно сформулировать и вписать ключевые слова. Каждая поисковая система имеет свою форму составления запроса, но принцип работы один. Могут различаться используемые символы или операторы. Требуемые формы запроса различаются также в зависимости от сложности программного обеспечения поисковых систем и предоставляемых ими услуг. Так или иначе, каждая поисковая система имеет раздел «Help» («По-

мощь»), где доступно объясняются все синтаксические правила, а также рекомендации и советы по поиску;

4) ИСПОЛЬЗОВАТЬ ВОЗМОЖНОСТИ рАЗНЫХ ПОИСКОВЫХ СИСТЕМ. Если информация не найдена на Yandex, нужно попробовать Ha Google:

5) чтобы исключить документы, содержащие определенные термины, использовать знак «-» перед каждым таким словом. Например, если пользователю нужна информация о произведениях Шекспира за исключением «Гамлета», запрос должен иметь вид: «Шекспир-Гамлет». В поисковой системе Yandex вместо знака «-» используется сочетание знаков «~~». При таком запросе слово «Гамлет» будет полностью исключено из критериев поиска. И наоборот, чтобы в результаты поиска обязательно включались определенные ссылки, нужно использовать символ «+». Например, чтобы найти ссылки о продаже именно автомобилей, запрос должен быть записан в виде: «продажа+автомобиль».

## **Задания.**

- 1. Составить конспект по теоретическим сведениям.
- 2. Создать текстовый документ в программе MS Word.
- 3. Осуществить поиск информации.
- 4. а) Открыть браузер. б) С помощью строки поиска осуществить поиск информации о Н.Г. Славянове, его краткую биографию, чем знаменит и чем прославился.
- 5. Осуществить поиск информации с использованием электронных словарей.
- 6. а) Открыть браузер.

б) Загрузить страницу электронного словаря (например, Promt www.ver-dict.ru).

- 7. в) Из раскрывающегося списка выбрать словарь (Русско-....).
	- г) В текстовое поле Слово для перевода Ввести слово для перевода.
	- д) Нажать на кнопку Найти.

е) Занести результат в следующую таблицу, выбрав вариант произвольно:

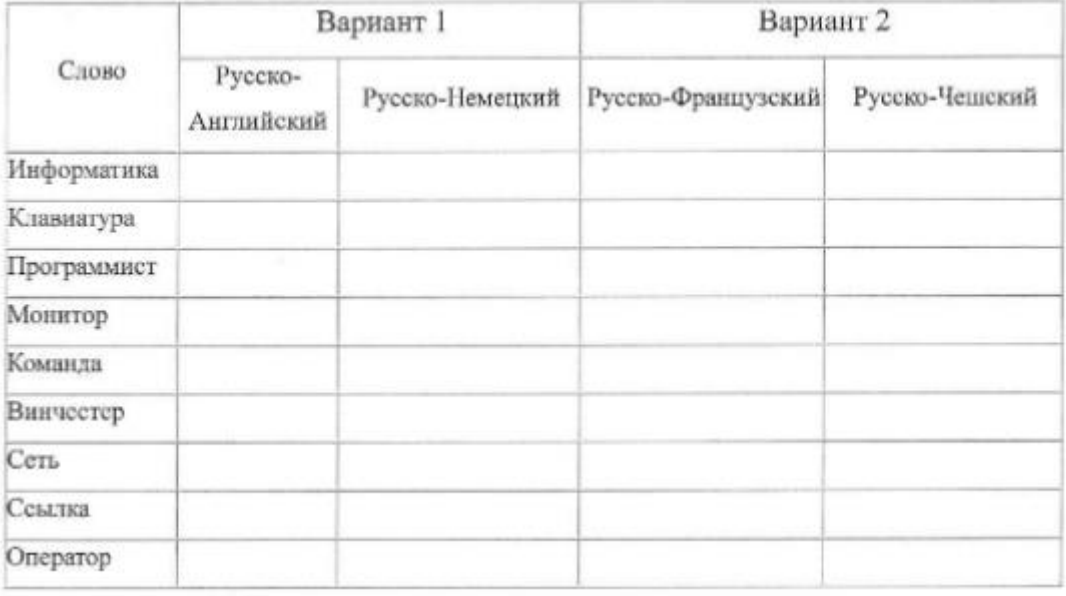

8. Осуществить поиск информации с использованием электронных словарей.

а) Загрузить страницу электронного словаря.

б) В текстовое поле Поиск по словарю: ввести слово, лексическое значение которого надо узнать.

в) Нажать на кнопку Искать.

г) дождаться результата поиска и занести результат в таблицу.

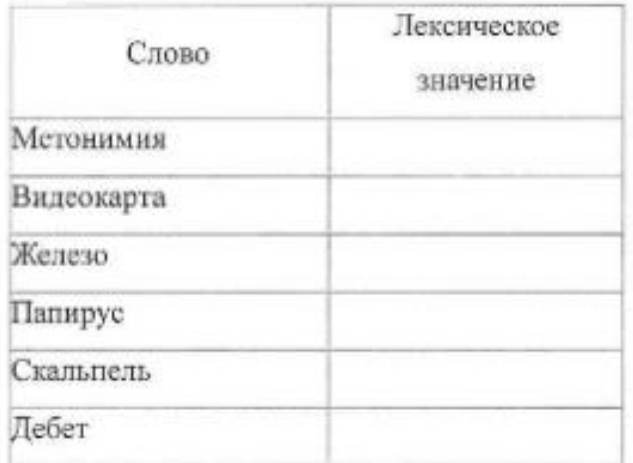

9. С помощью одной из поисковых систем найти информацию и занести ее в таблицу:

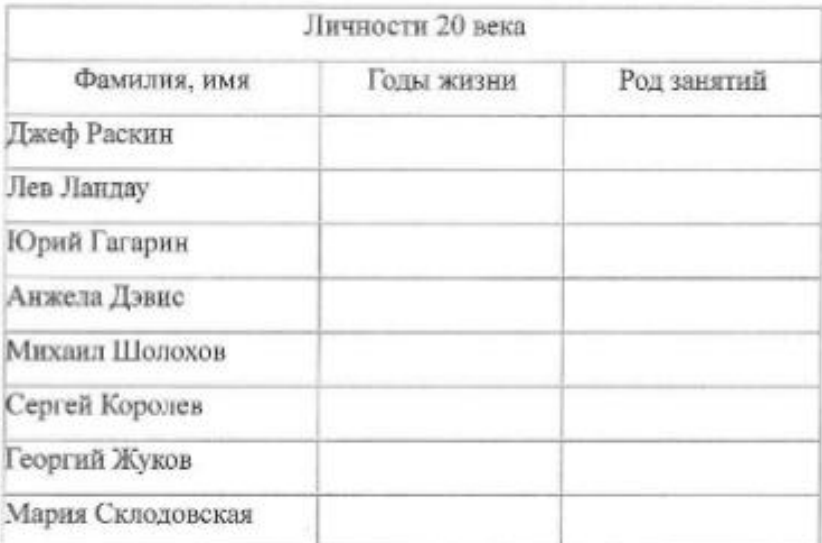

10.Заполнить таблицу, используя поисковую систему Яндекс [www.yandex.ru](http://www.yandex.ru/)

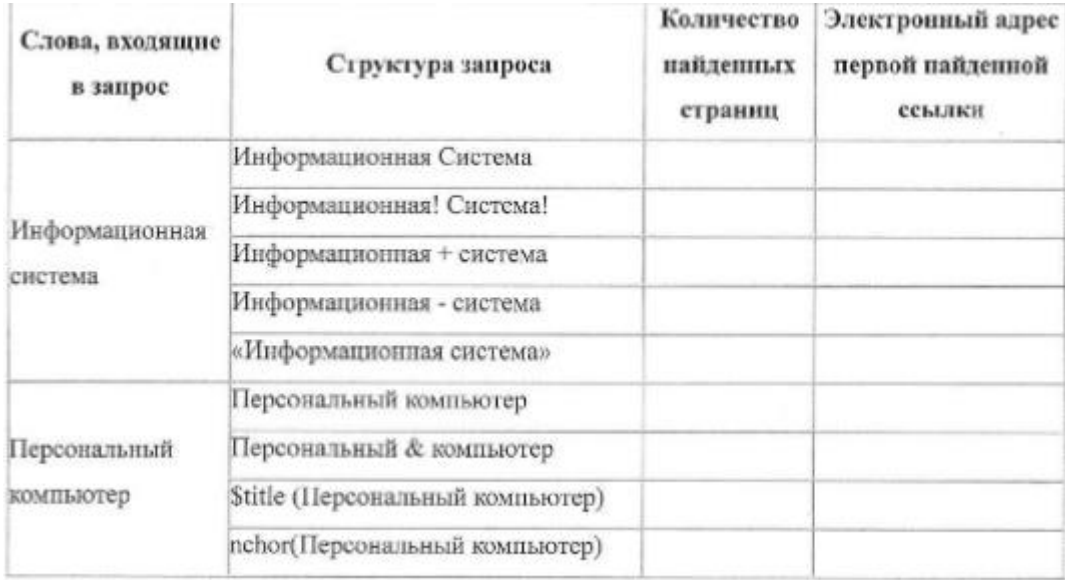

# Контрольные вопросы

Дать определение понятиям «Браузер», «Поисковая система», привести  $1.$ примеры.

Перечислите и охарактеризуйте специальные символы, которые 2. используются при формировании поисковых запросов в сети Интернет для эффективного поиска.

## **Критерии оценки за выполнение практической работы:**

**Оценка «5» -** правильное выполнение не менее 90% заданий практической работы**.**

**Оценка «4» -** правильное выполнение 80-89% заданий практической работы**.**

**Оценка «3» -** правильное выполнение 70-79% заданий практической работы**.**

**Оценка «2» -** правильное выполнение менее 70% заданий практической работы**.**

1. Прохорский, Г. В., Информатика: учебное пособие / Г. В. Прохорский. — Москва: КноРус, 2023. — 240 с. — ISBN 978-5-406-11566-4. — URL: https://book.ru/book/949267. — Текст: электронный.

2. Прохорский, Г. В., Информатика. Практикум: учебное пособие / Г. В. Прохорский. — Москва: КноРус, 2023. — 262 с. — ISBN 978-5-406-11567-1. — URL: https://book.ru/book/949268. — Текст: электронный

3. Цветкова М.С. Информатика: учеб. для студ. учреждений сред. проф. образования / М.С. Цветкова, И. Ю. Хлобыстова. – 7-е изд., стер. – М.: Издательский центр «Академия», 2021. – 352 с.

4. Цветкова М.С. Информатика. Практикум для профессий и специальностей технического и социально-экономического профилей: учеб. Пособие для студ. учреждений сред. проф. образования / М.С. Цветкова, С.А. Гаврилова, И. Ю. Хлобыстова. – 3-е изд., стер. – М.: Образовательно-издательский центр «Академия», 2022. 272 с.